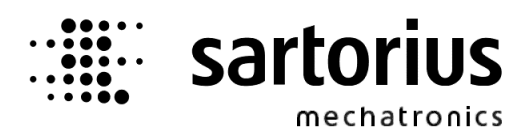

# **X4, X5, X6 - Application Batch Controller**

# **Operating Manual**

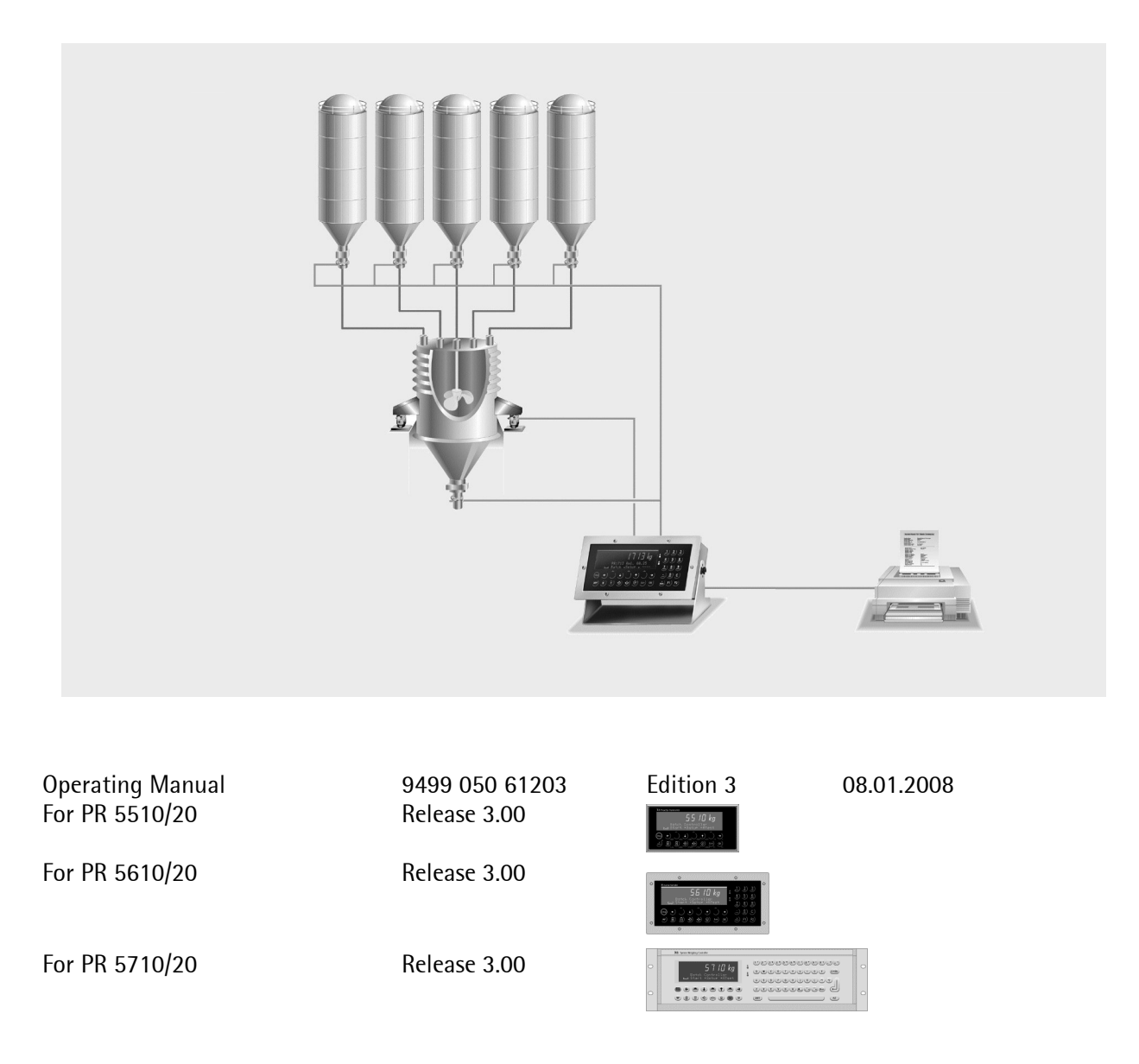

#### Please note

Any information in this document is subject to change without notice and does not represent a commitment on the part of Sartorius. This product should be operated only by trained and qualified personnel. In correspondence concerning this product the type, name and release number as well as all license numbers in relation to the product have to be quoted.

#### Important

This product is partly copyrighted. It may not be modified or copied and may not be used without purchasing or written authority from the copyright owner (Sartorius). By using this product, you agree to be bound by the terms stated herein.

#### Bitte beachten

Alle Angaben in diesem Dokument sind unverbindlich für Sartorius und stehen unter Änderungsvorbehalt. Die Bedienung des Produktes darf nur von geschultem, fach- und sachkundigem Personal durchgeführt werden. Bei Schriftwechsel über dieses Produkt bitte Typ, Bezeichnung und Versionsnummer sowie alle mit dem Produkt in Zusammenhang stehenden Lizenznummern angeben.

#### **Wichtig**

Dieses Produkt ist in Teilen urheberrechtlich geschützt. Es darf nicht verändert oder kopiert und ohne Erwerb oder schriftliche Einwilligung des unheberrechtlichen Eigentümers (Sartorius) nicht benutzt werden. Durch die Benutzung dieses Produktes werden obige Bestimmungen von Ihnen anerkannt.

# Contents

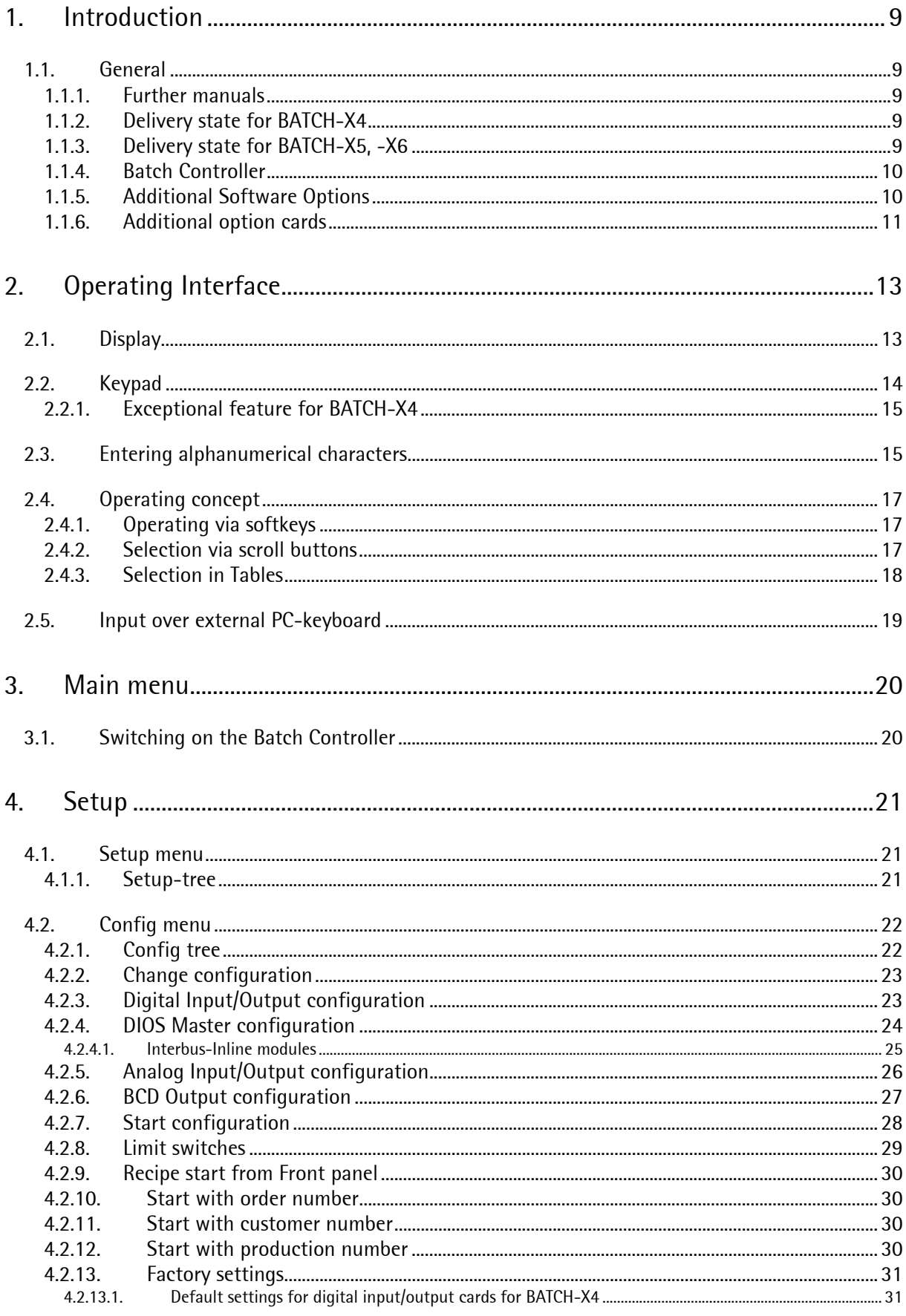

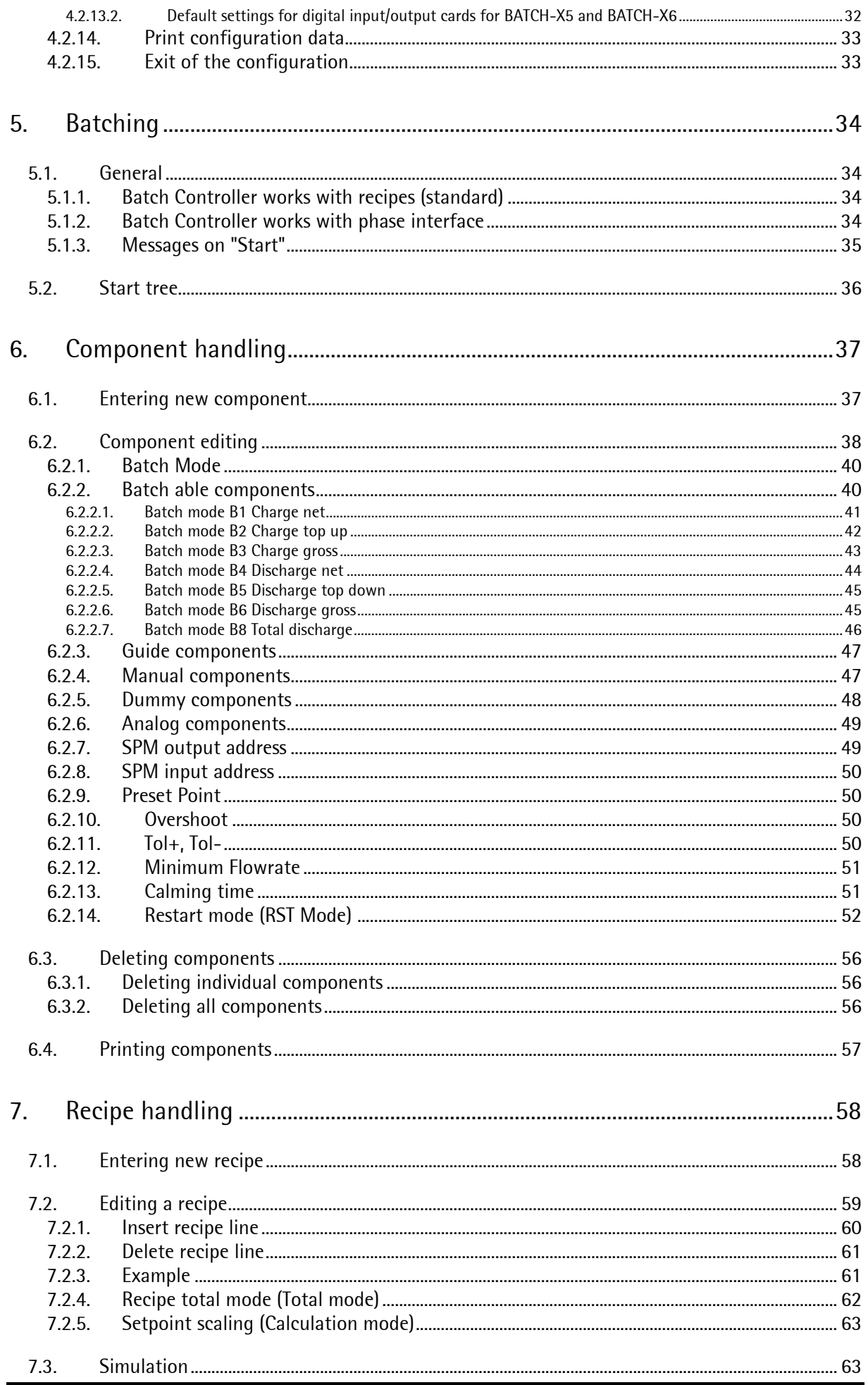

# **Batch Controller** Operating manual

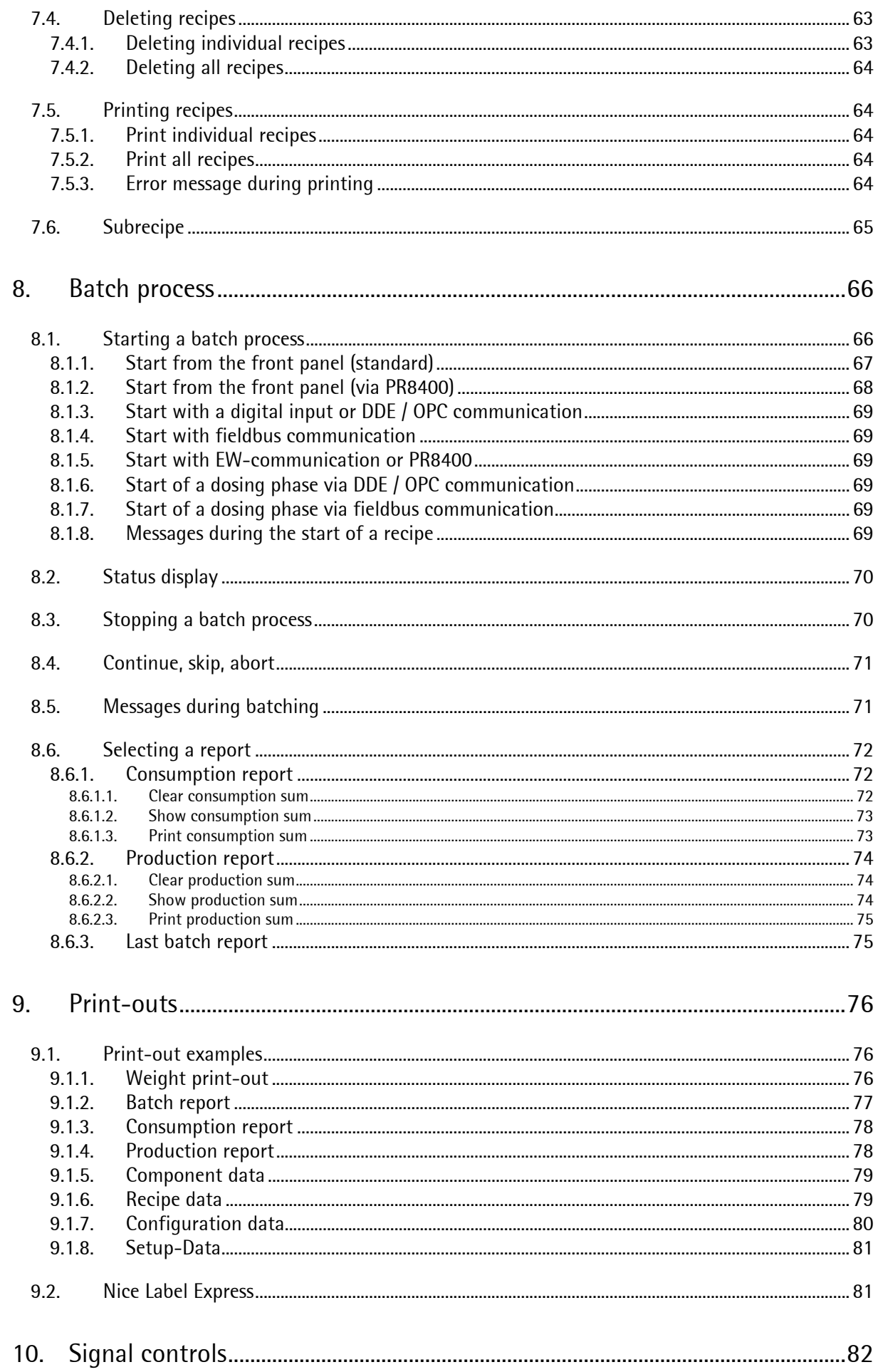

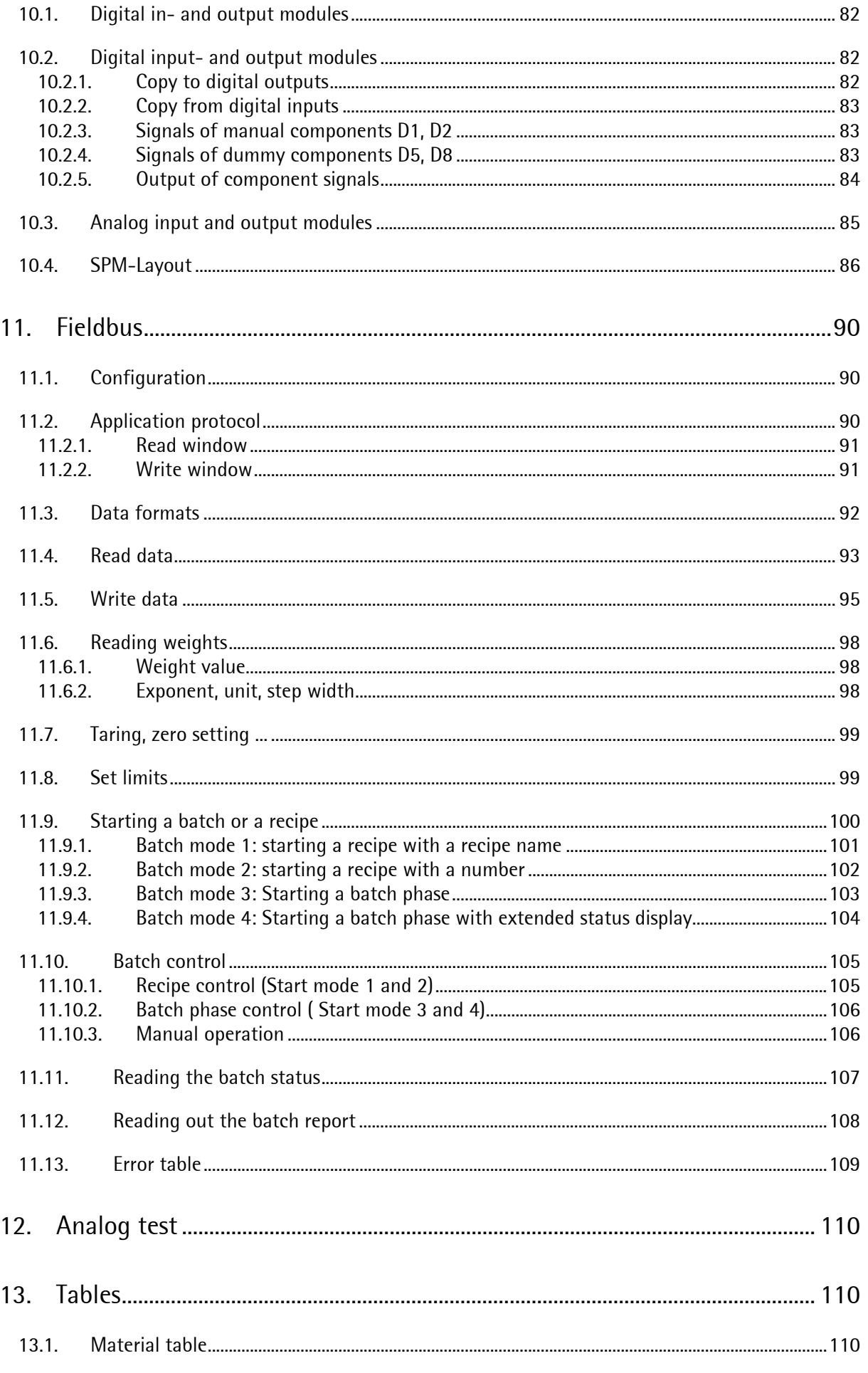

# **Batch Controller** Operating manual

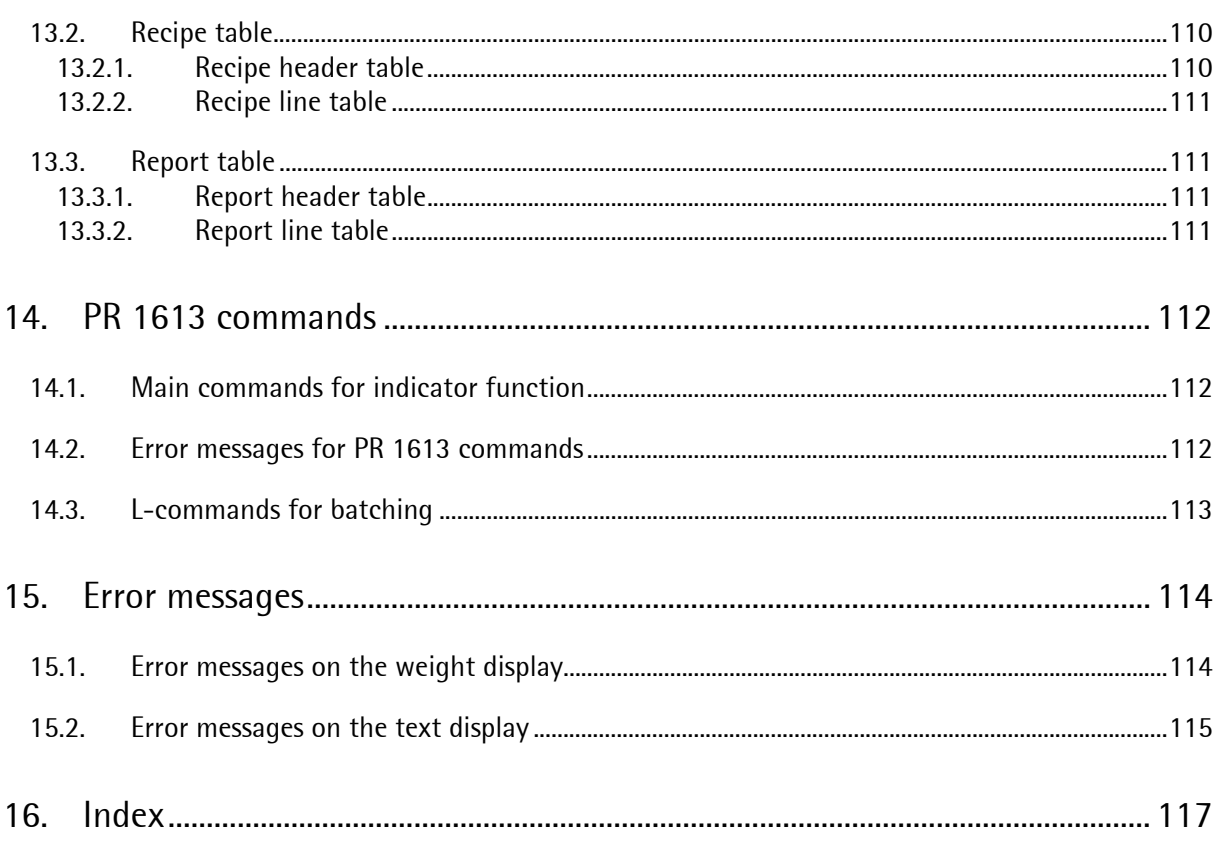

## **1. Introduction**

## **1.1. General**

#### **1.1.1. Further manuals**

The operation for the Batch Controller X4, X5, X6 is described in this manual, comprising all batching functions. For general setup and installation please refer to the Installation Manual. The installation, configuration and calibration are described in the Installation Manual. The connection to PR 8400 is described in the PR 8400 Manual.

## **1.1.2. Delivery state for BATCH-X4**

The batching license PR 1713/21is part of the delivery scope.

The Batch Controller contains a defined set of hardware options:

#### **SLOT 1:**

The digital I/O card PR 5510/12 with 6 opto input channels and 12 opto output channels is built-in.

**SLOT 2:**  Free

**SLOT 3:**  Free

**SLOT 4:**  Free

## **1.1.3. Delivery state for BATCH-X5, -X6**

The batching license PR 1713/21is part of the delivery scope.

The Batch Controller contains a defined set of hardware options:

#### **SLOT 1:**

The digital I/O card PR 1713/17 with 6 opto input channels and 8 opto output channels is built-in.

**SLOT 2:** 

The digital I/O card PR 1713/17 with 6 opto input channels and 8 opto output channels is built-in.

**SLOT 3:**  Free

**SLOT 4:**  Free

## **1.1.4. Batch Controller**

The **Batch Controller** (license PR 1713/21) batches complex recipes:

- charge or discharge batching in net mode
- charge or discharge batching in gross mode
- charge or discharge batching without tare (top-up)
- discharge to setpoint
- total discharge
- manual components
- guide component for recalculation of setpoints
- timer components
- tolerance checking
- minimum material flow monitoring
- functions via digital inputs and outputs
- automatic overshoot correction
- generation of consumption reports
- generation of production reports
- generation of batch reports
- connection of remote display

The Batch Controller can be connected to a PR 1740 / PR 8400 Recipe Management System.

#### **1.1.5. Additional Software Options**

- With the license PR1713/30 the Phasen-Interface of the Batch Controller may be used. See Chapter 11.9.3.
- With the license PR1713/31 a set of communication commands of the PR16xx may be used. See Chapter 14.
- The licenses PR1740/10 /20 /30 /40 are used together with PR1740 / PR8400.

## **1.1.6. Additional option cards**

List of the optional upgrade moduls for the Batch Controller BATCH-X4, BATCH-X5 and BATCH-X6.

It is possible to build max. 4 moduls. For detail information you have to read the considering Installation Manual.

The built-in cards in SLOT 1 and SLOT 2 can be replaced by other option cards.

Possible fitting of the different cards into the slots:

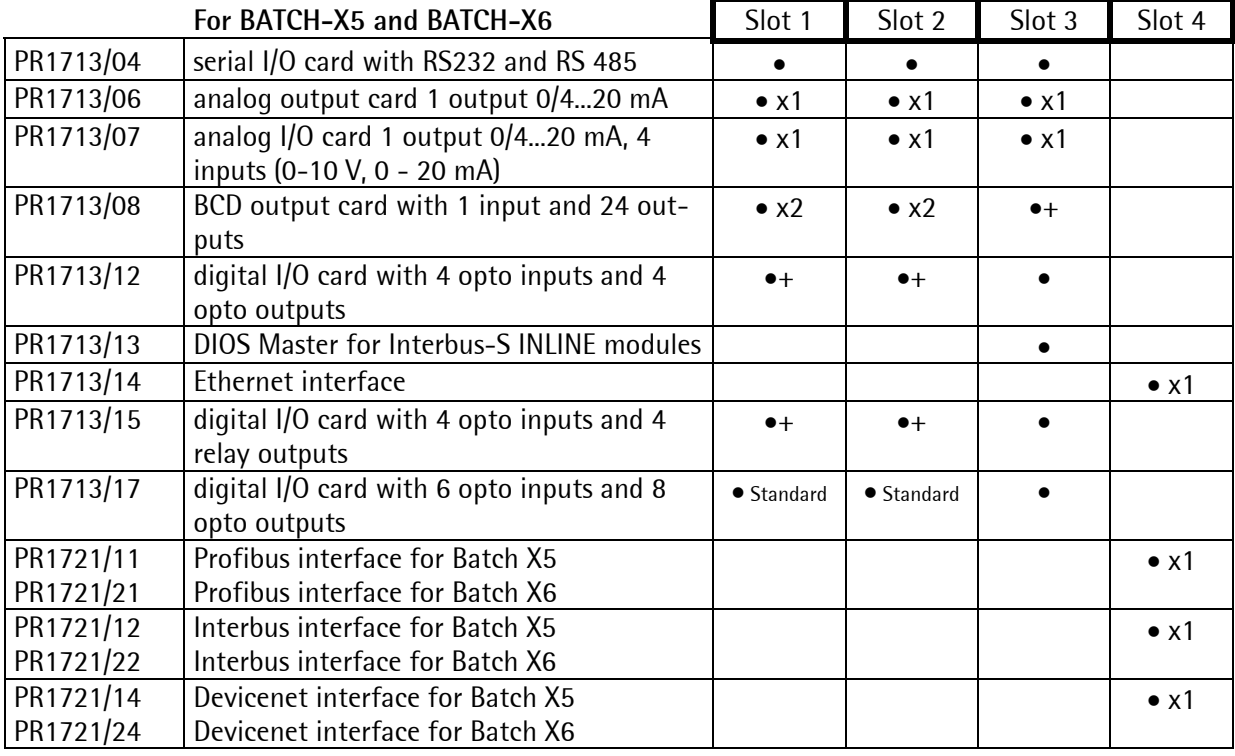

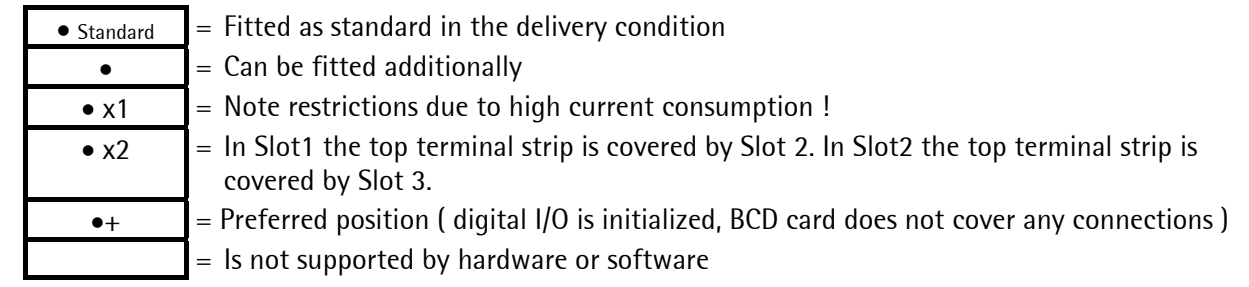

If a card is inserted in Slot 4, no 2nd analog output card allowed.

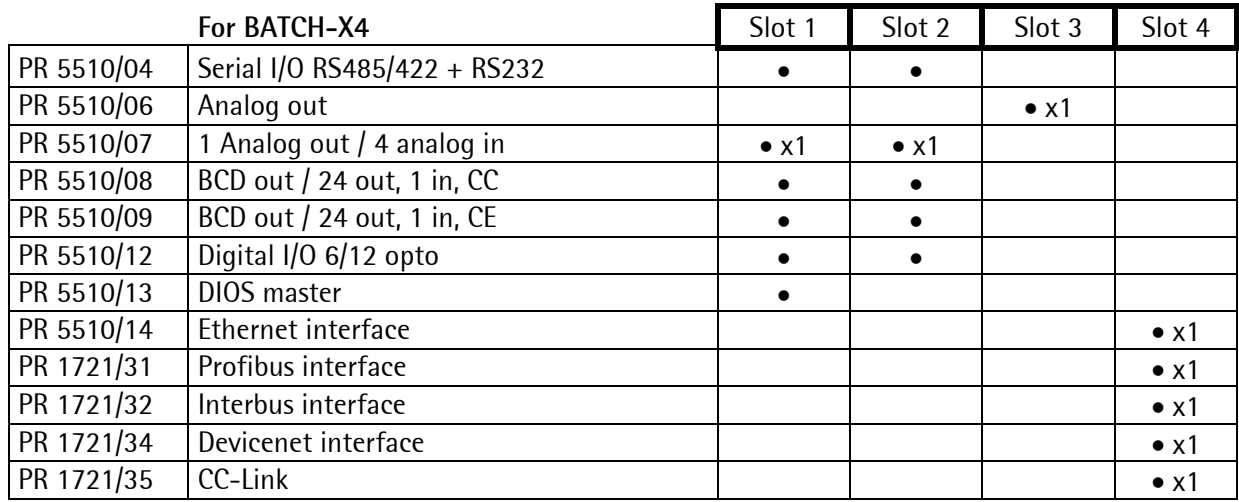

 $\bullet$  = Can be fitted additionally

 $\bullet$  x1 = Note restrictions due to high current consumption! \*

If a card is inserted in Slot nº 4, no 2nd analog output card allowed.

# **2. Operating Interface**

## **2.1. Display**

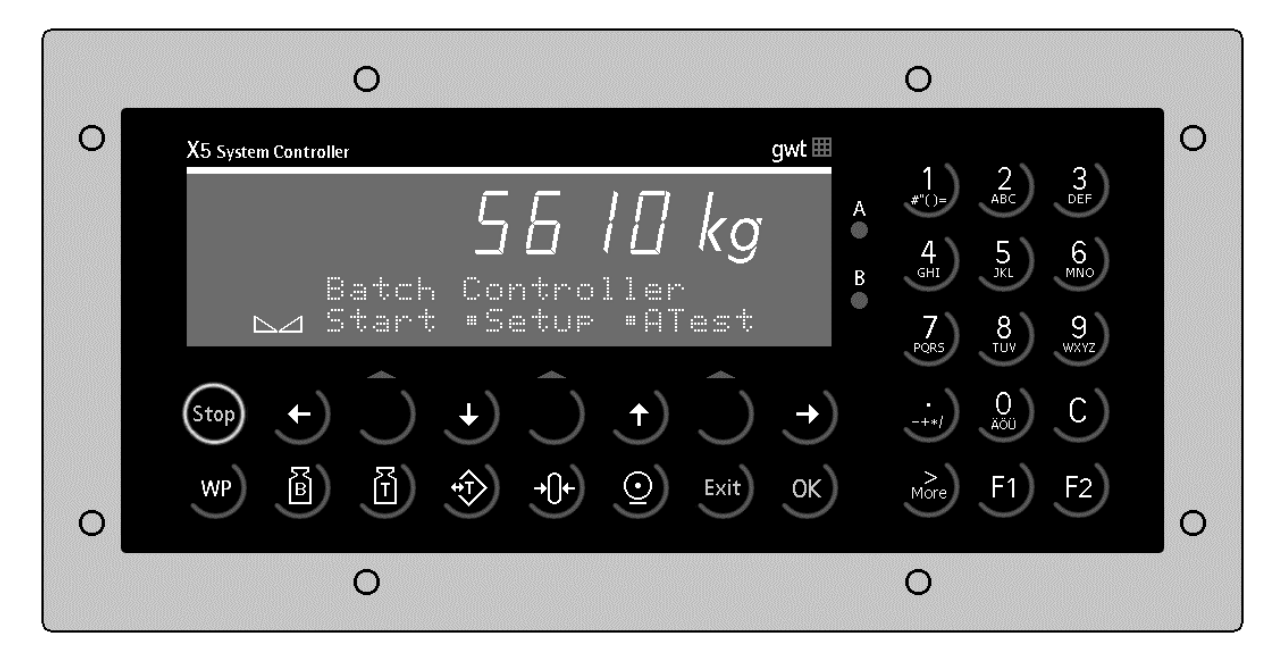

The **Weight Display** allows display of 7 digits for weight plus a decimal point. The weight unit can be selected as tons, kilograms, grams or lbs. The display is capable of handling two lines of alphanumeric characters in addition to the numeric output. The other symbols of the display are listed below:

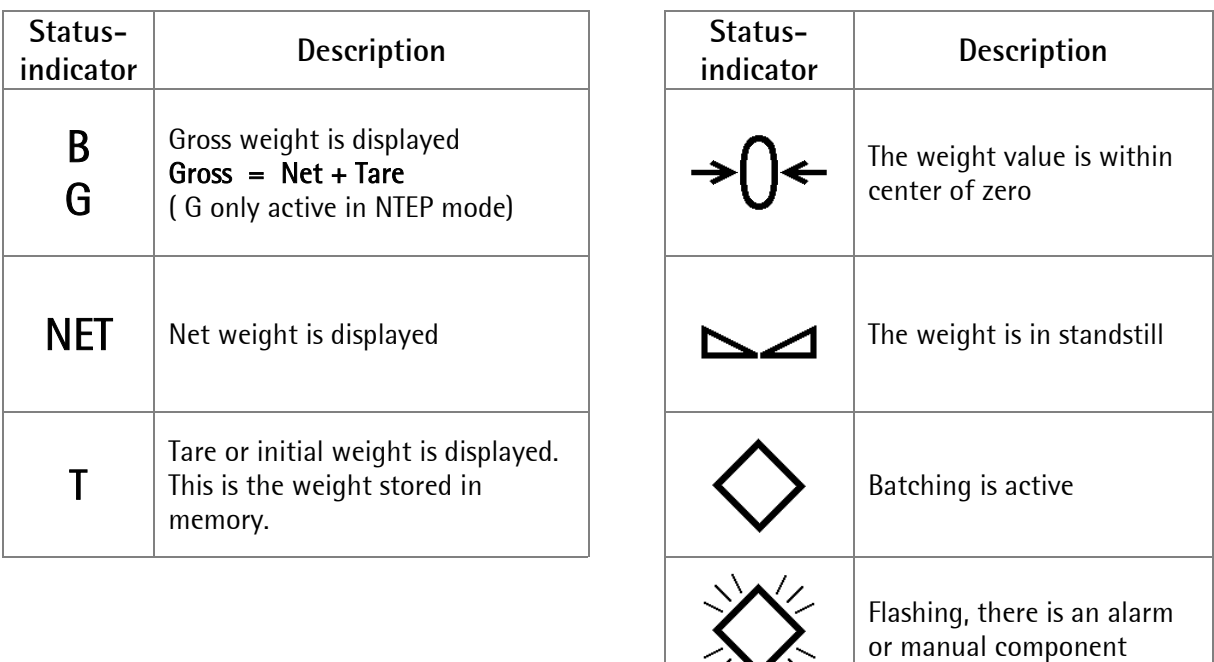

 $\sqrt{2}$ 

## **2.2. Keypad**

The keys between the Batch Controller X4, X5 and X6 have nearly the same functions. Differences are given. The Symbols of the front panel keys are given below:

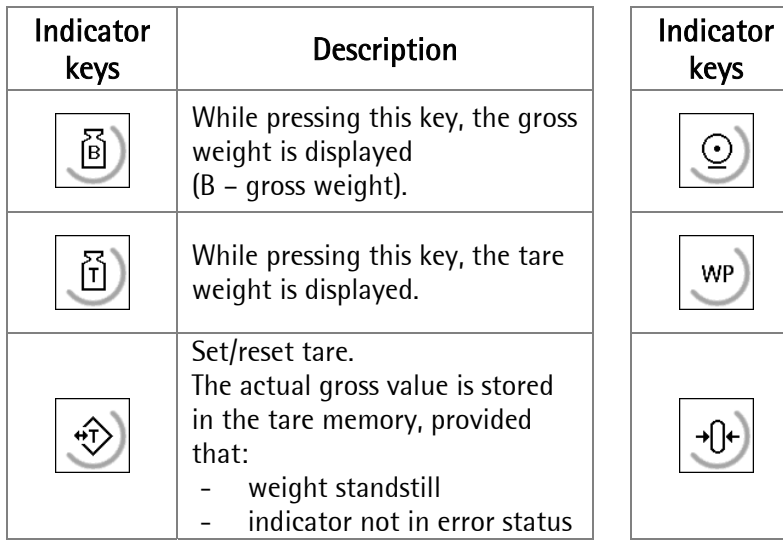

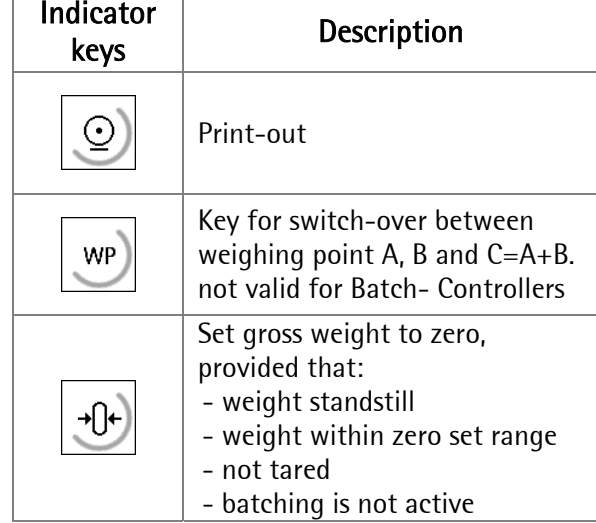

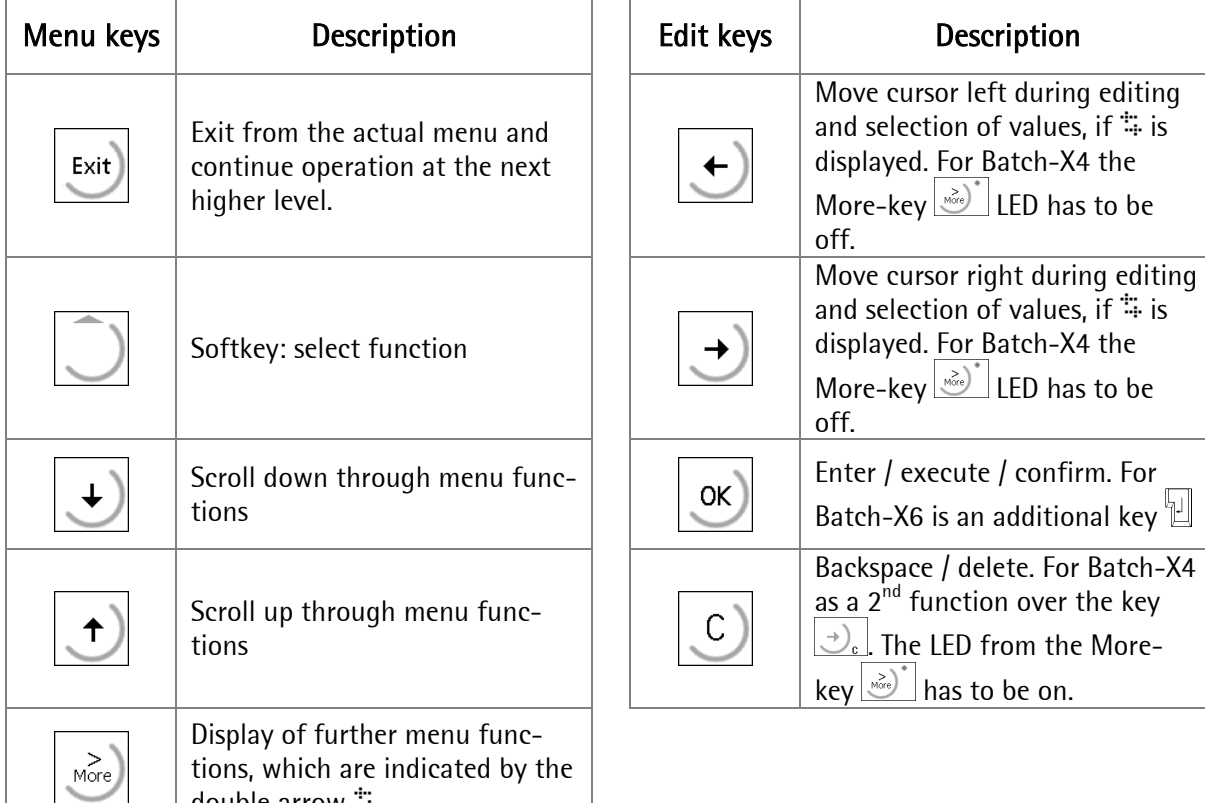

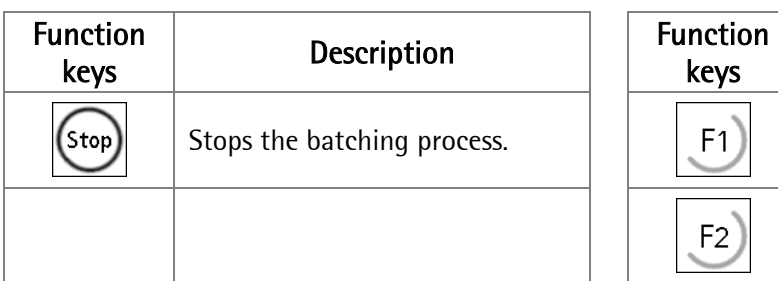

double arrow .

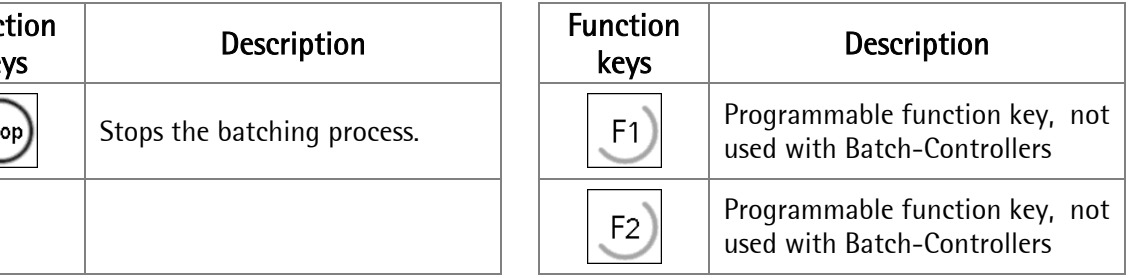

## **2.2.1. Exceptional feature for BATCH-X4**

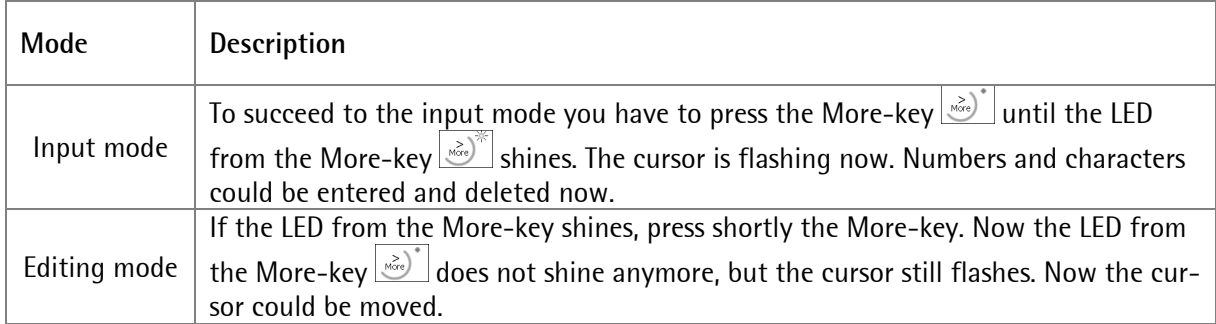

## **2.3. Entering alphanumerical characters**

In the alphanumeric entry mode, a cursor is flashing in the entry field. This mode is accessible by pressing a key from the alphanumeric keypad. If the More-key LED of BATCH-X4 is not flashing, press the More-key until it is flashing.

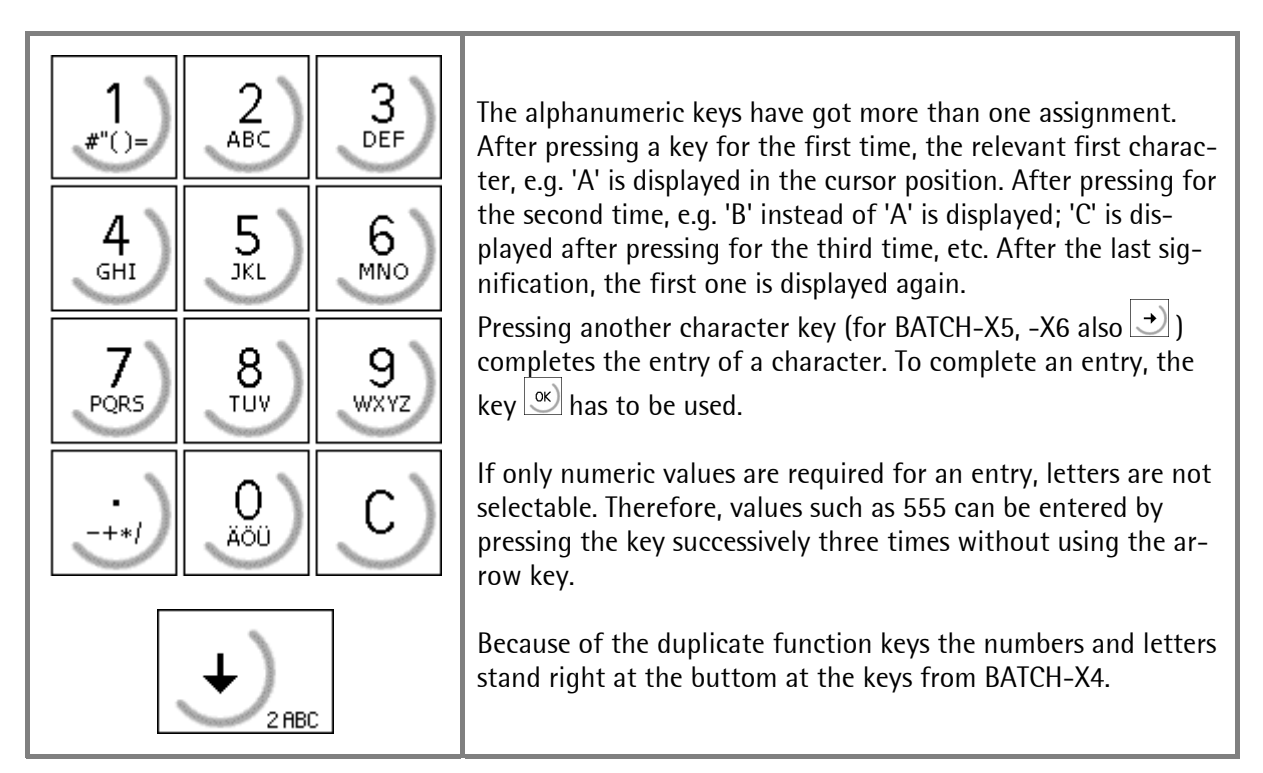

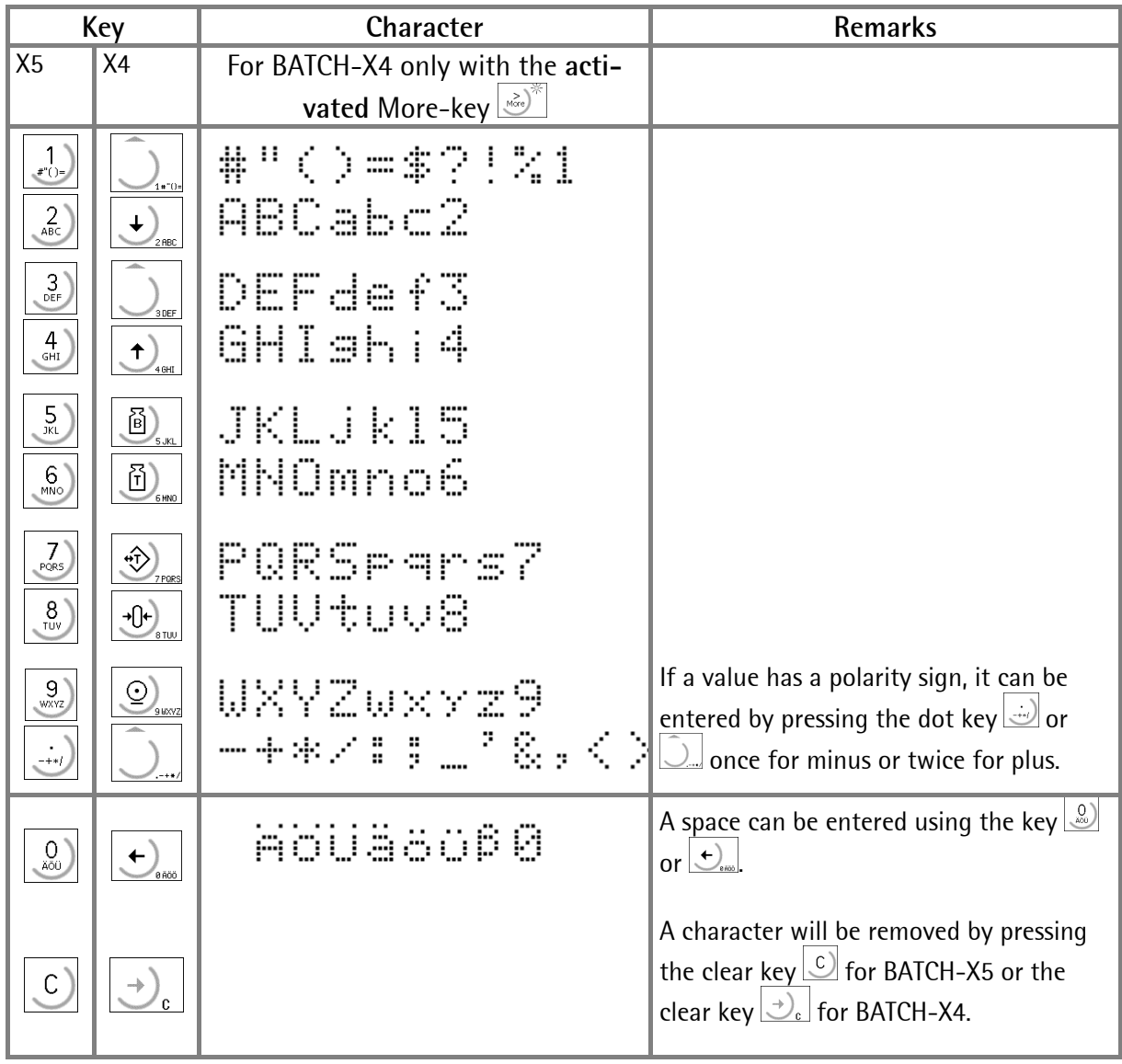

## **2.4. Operating concept**

The operating concept will be explained for the BATCH-X5 System Controller, because the handling between the different Batch Controller X4, X5 and X6 is very similar. If it is necessary devations from the operating of the different Controller will be explained.

## **2.4.1. Operating via softkeys**

The Batch Controller operation is menu-guided. For this purpose the controller has a softkeyfunctionality:

Three softkeys below the display marked by an upward-direction arrow  $\Box$  correspond to the function described in the lower text display line. For the BATCH-X6 Controller these softkeys have this design  $\bigodot$ 

| $StoPEX$ it is the result of the image. |
|-----------------------------------------|
| $cold$ is <b>Eraset</b> Flash.          |
| $cold$ 1                                |
| $Or$                                    |
| $Or$                                    |
| $Ext$                                   |
| $OK$                                    |

Menu items are selected with  $\Box$ 

If more than three functions can be selected, the character  $\ddot{\ddot{\cdot}}$  indicates that further items can be displayed with the keys  $\left\lfloor \frac{1}{2} \right\rfloor$ ,  $\left\lfloor \frac{1}{2} \right\rfloor$  and  $\left\lfloor \frac{1}{2} \right\rfloor$ 

A menu can be left with  $\left| \frac{\epsilon_{\text{ext}}}{\epsilon_{\text{ext}}} \right|$ , the operation is continued at the next higher level.

## **2.4.2. Selection via scroll buttons**

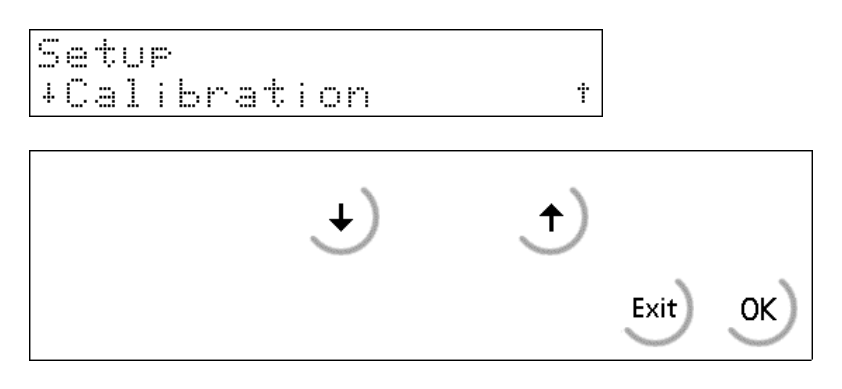

The functions in the menu can be scrolled in forward direction using the scroll down key  $\bigcup$  or in reverse direction using the scroll up key  $\boxed{\cdot}$ .

The key  $\left\lfloor \frac{Ext}{\epsilon} \right\rfloor$  is used to leave the menu item and to continue at the next higher level.

Ŧ The key  $\infty$  selects the item indicated in  $\frac{1}{\sqrt{1}}$ 

## **2.4.3. Selection in Tables**

As scrolling would require pressing too many keys with long tables, the table can be accessed directly with alphanumeric keys:

$$
\frac{+50 \text{snr} - 100}{1234567890} \div
$$

Instead of using  $\bigcup$  or  $\bigcirc$  to select e.g. a component from the component table (see chapter 2.4.2)  $\bigcirc$ can be used. Consequently the cursor in the highest line flashes. Now the first character of the component name has to be entered to access the component beginning with the entered letter. If more than one character is required, enter the number of characters to clearly identify the component. For BATCH-X4 you have to certain that for the selection of a component over input of indications of the name you have to press first briefly the More-key  $\frac{1}{2}$ . Now the cursor in the highest line flashes. Press now the More-key until the LED lights. For input you have to proceed like it is described above forwards.

#### **Example selecting a component:**

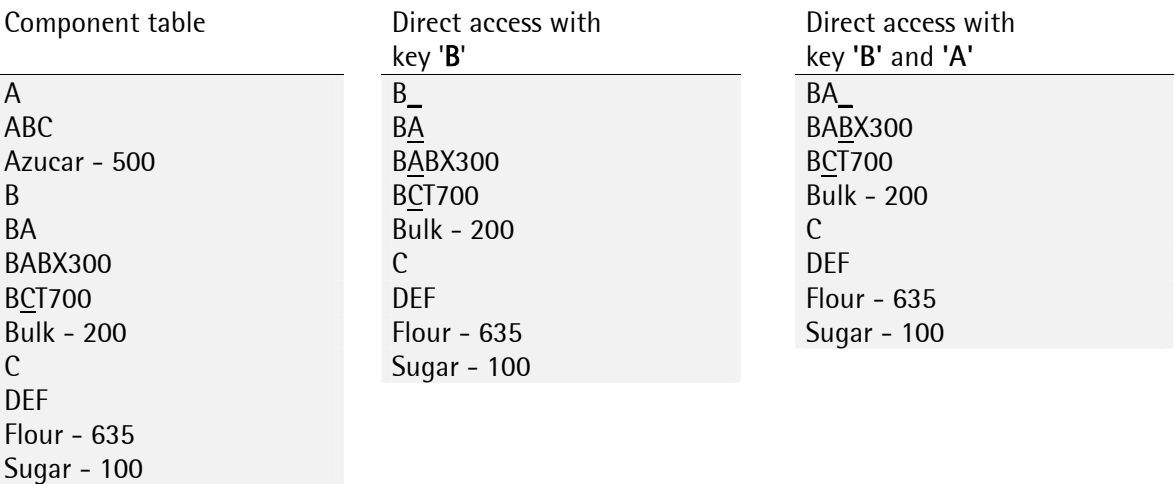

This function can be used for recipe selection in the same way.

## **2.5. Input over external PC-keyboard**

The Batch Controller have an alphanumeric key field and a connection for a PC keyboard with DIN-Plug (on the rear side of housing). Thus the operation of the Batch Controller can be made also by an external PC keyboard. Both functions are equivalent and are alternatively applicable.

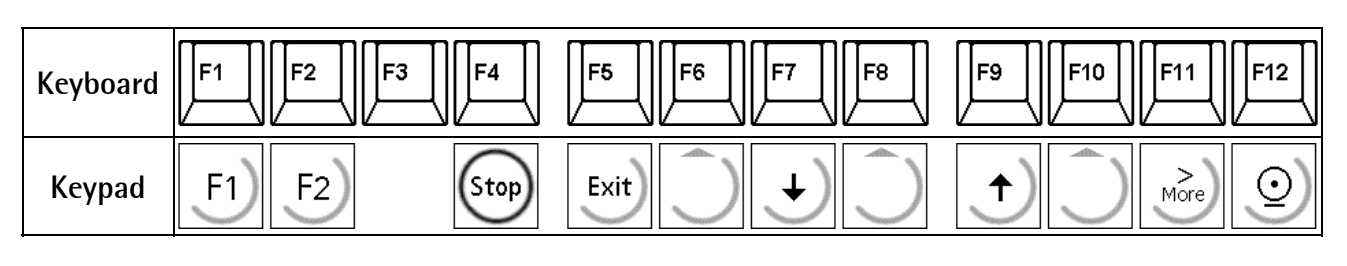

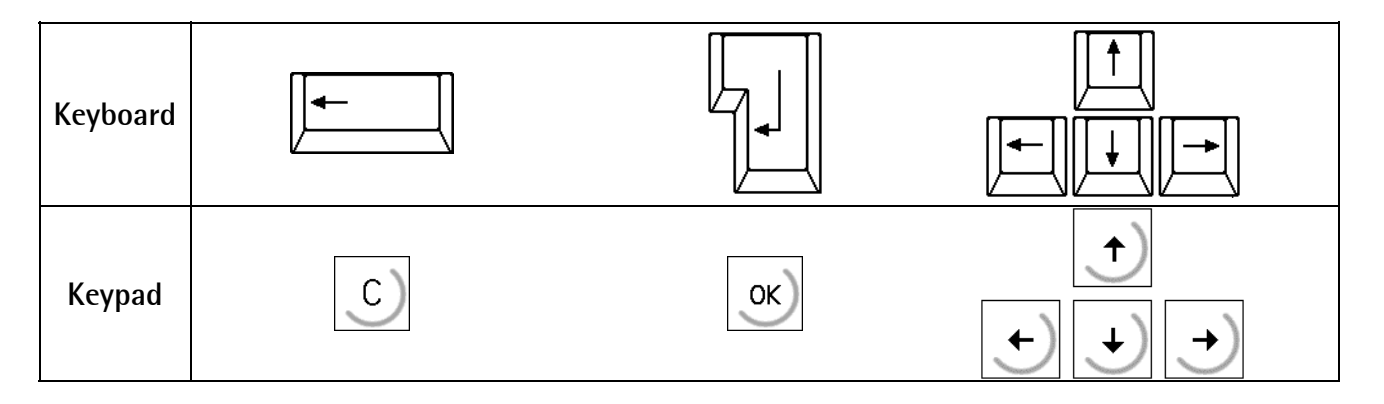

In the delivering condition the external keyboard is adjusted as an US keyboard. If a German keyboard will be used, you have to change the character set with [ Strg][F2 ] into German. With [Strg][F1] you can return again to the delivering condition (US).

The LEDs from the PC keyboard will be not triggered.

For detail informations please refer to the Installation Manual.

# **3. Main menu**

When the unit is ready for operation and batching is not active, the main menufunctions are accessible.

tch controller WSetup WATest

Menu items can be selected with the corresponding softkey  $\Box$ :

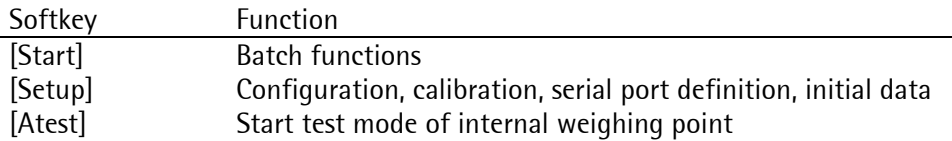

## **3.1. Switching on the Batch Controller**

After switching on the mains voltage the alphanumeric display will be show "Batch Controller". The main menu is active only thereafter.

If any further option card has to be installed or moved to another slot, this has to be done before data are entered (components, recipes, I/O configuration). After mounting the card a [Cold]-Start has to be performed.

To enter the boot menu there are three possibilities:

- 1. Menu [Setup]-[Reboot], [Warm]- Start is possible
- 2. Pressing  $\left(\frac{\text{tan}}{\text{tan}}\right)$  at switching on the instrument
- 3. Pressing  $\overline{\text{(susp + \text{Exit})}}$ , ([Setup]-[Software Parameter]-[Reset on stop+exit] = 1 or 5 s.), [Warm]-Start is not possible

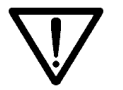

Care has to be taken, that a [Cold]-Start is only performed if necessary (e.g. a new option card has been installed), as all recipes and components will be deleted!

For further details please refer to the chapter in the Installation Manual.

# **4. Setup**

## **4.1. Setup menu**

The [Setup] menu is described in the Installation Manual

To prevent that unauthorized persons are entering the setup menu, it can be locked by a key-switch, see chapter 10.4.

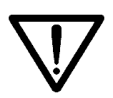

Care has to be taken that the calibration data are not altered after components and recipes have been entered. If e.g. the weight unit is changed later from e.g. kg to lb a coldstart has to be performed, that means losing all RAM data (components, recipes, reports etc.)

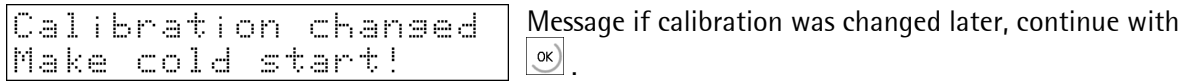

## **4.1.1. Setup-tree**

#### Setup

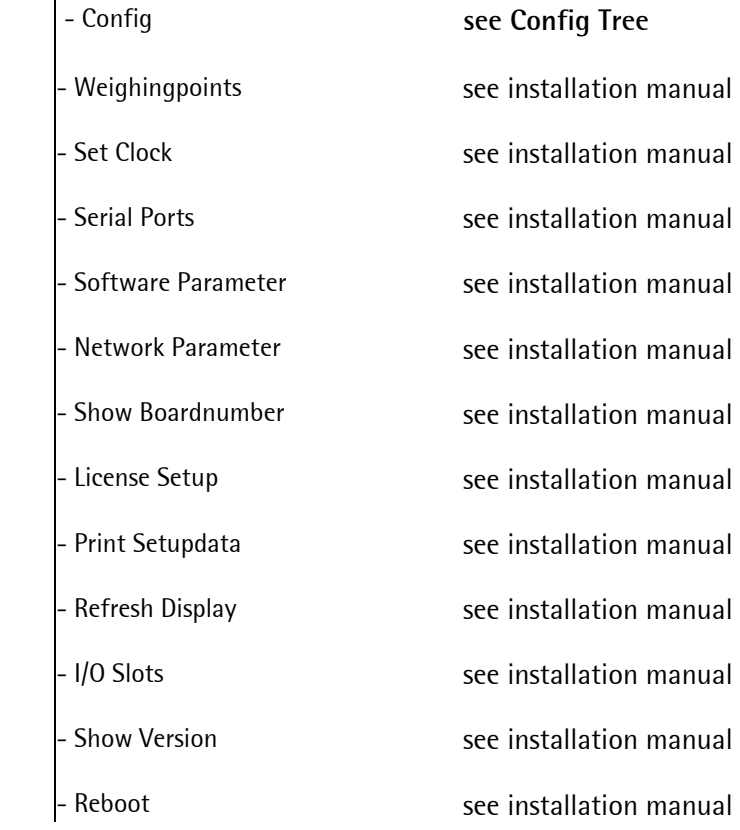

## **4.2. Config menu**

The configuration data which are specific for Batch Controller will be entered in this menu. They will be saved in the EAROM and thus they will be secured in the case of power failures and after implementing a [Cold]-start.

Select with  $\widehat{\bigcup}$  [Setup]. Select with  $\boxed{\phantom{a}^{5k+1}}$  or  $\boxed{\phantom{a}^{5k+1}}$  [Config] and confirm with  $\boxed{\phantom{a}^{6k}}$ .

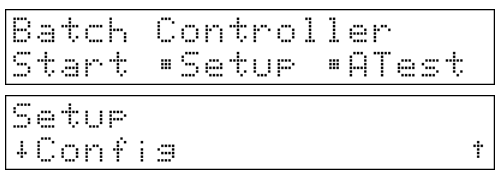

## **4.2.1. Config tree**

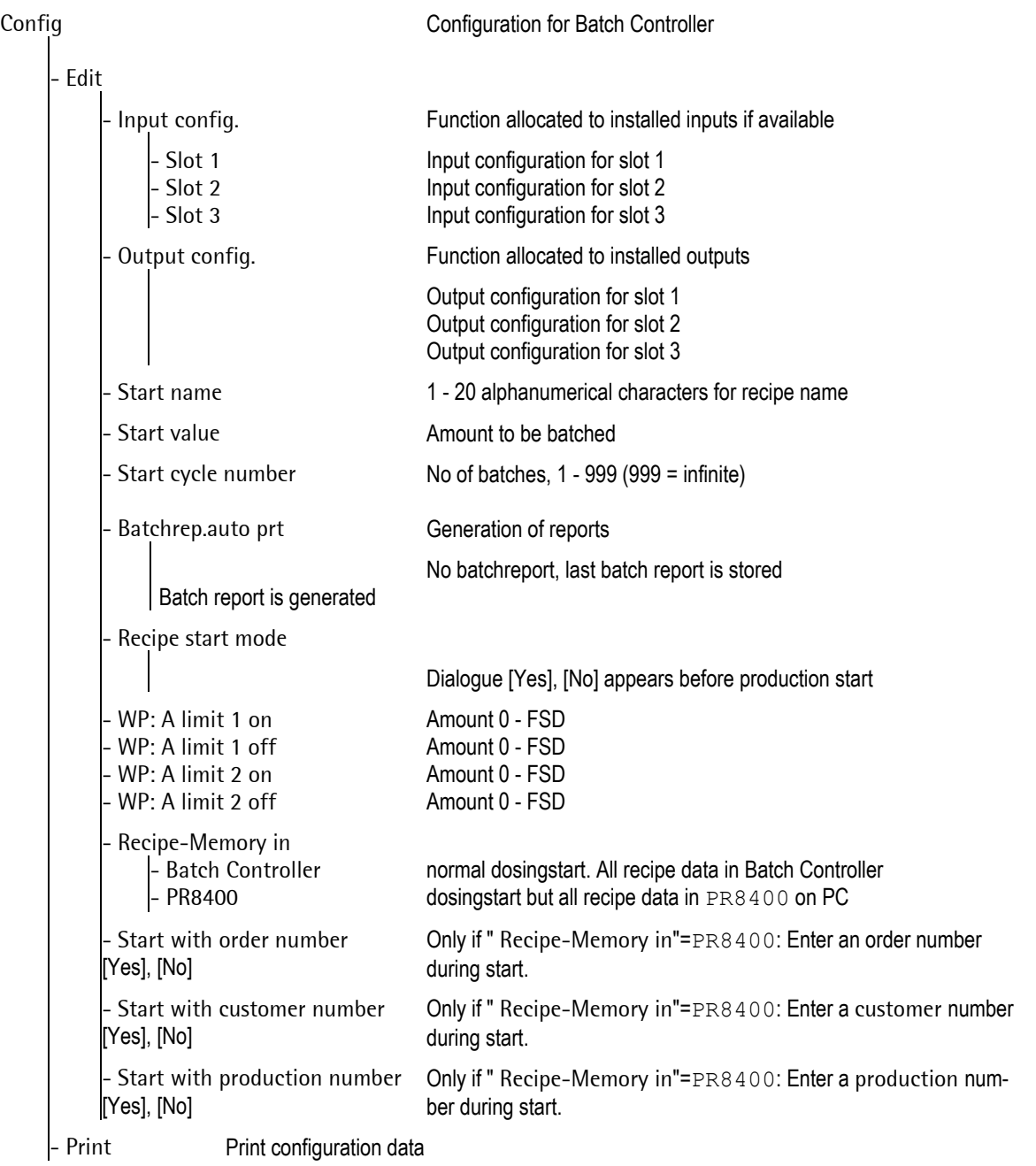

 $\dot{\mathbf{r}}$ 

 $\hat{\mathbf{T}}$ 

140

 $I\times 0$ 

 $I \times O$ 

 $I \times O$ 

is.

1024

1024

## **4.2.2. Change configuration**

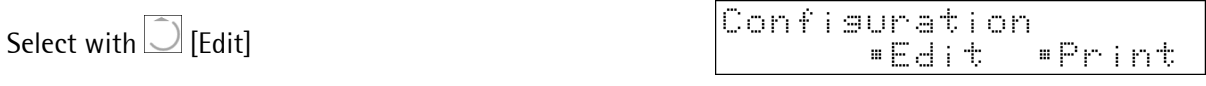

#### **Possible messages**

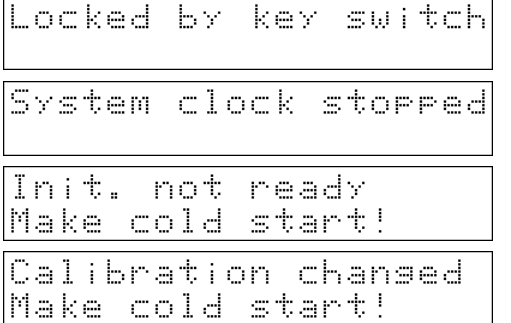

Entering the of the Setup-Data is locked by activating of SPM-Bit 1329.

The clock has to be set.

The coldstart was aborted and not all parameters are initialized. Make a coldstart.

Calibration was modified. Some parameter must be new initialized. Make a coldstart.

## **4.2.3. Digital Input/Output configuration**

A function could be configured to each input and output. This will be reached through input from the addresses of each function. The possible function addresses (SPM-adresses) are listed in chapter 10 .

Example in slot 1:

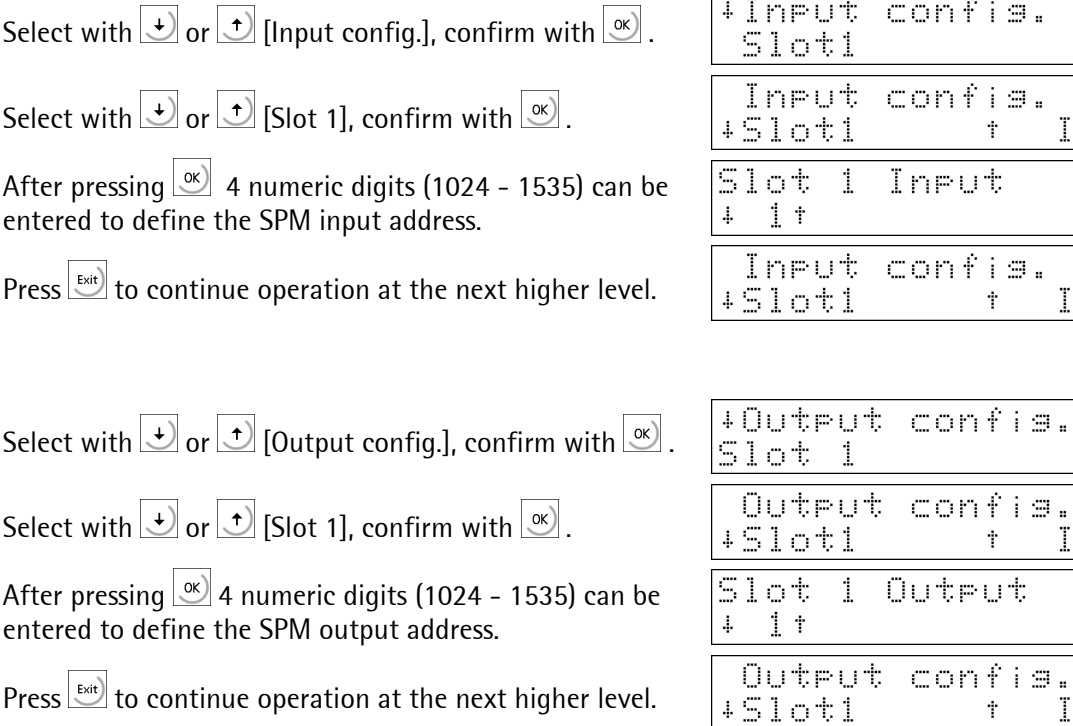

Other option cards could be installed in the various slots. All cards with single inputs and outputs could be configured in the same way. After installation of a card a [Cold]-start has to be performed!

## **4.2.4. DIOS Master configuration**

The input/output are extended by 32 with Interbus-Inline modules. The DIOS Master option can only be installed for BATCH-X5 and BATCH-X6 in slot 3, for installation please refer to the Installation Manual. After installation of the card a [Cold]-start has to be performed!

The possible function addresses (SPM-adresses) are listed in chapter 10.

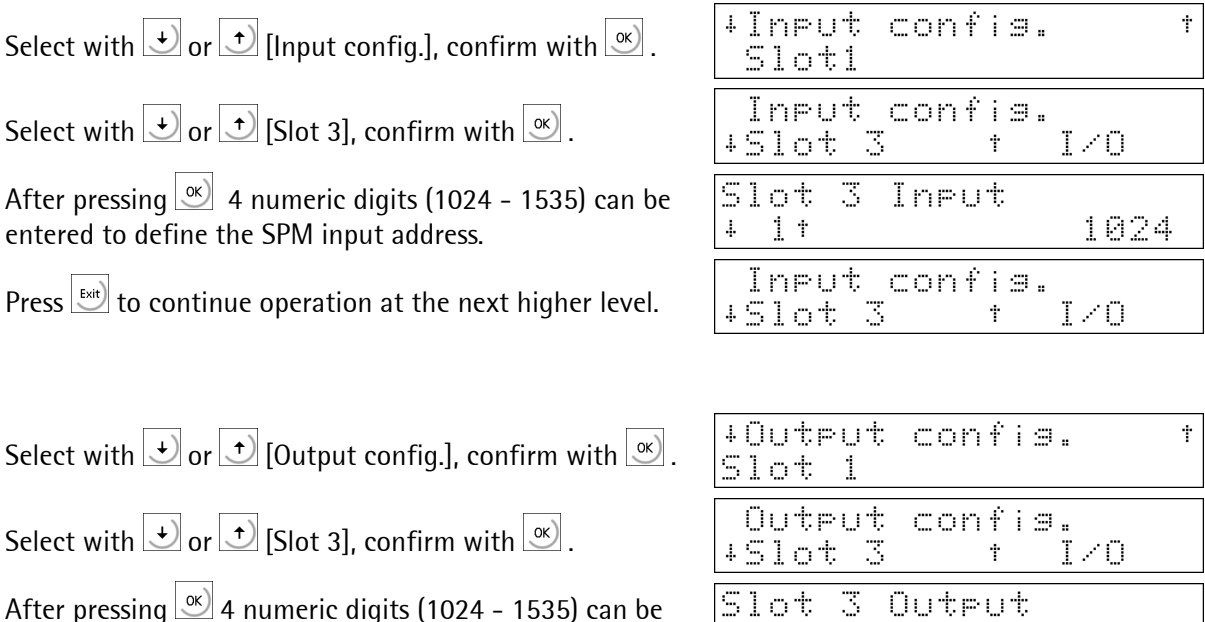

 $\downarrow$ 

 $1 +$ 

Output

+Slot 3

After pressing  $\infty$  4 numeric digits (1024 - 1535) can be entered to define the SPM output address.

Press  $\frac{f(x,y)}{g(x)}$  to continue operation at the next higher level.

1024

 $I \times 0$ 

-confis.

 $\pm$ 

## **4.2.4.1. Interbus-Inline modules**

The Interbus-Inline modulesare used to extend the I/O system by 32 inputs and 32 outputs. The modules have to be connected to the DIOS master (PR 1713/13) option to be installed in slot 3. The following table shows the location of the connection to the PR 1713/13 (1.1, 1.2, 1.3, 2.1 and 2.2), the output signals  $(1, 2, ... 32)$  and the input signals  $(1, 2, ... 32)$ .

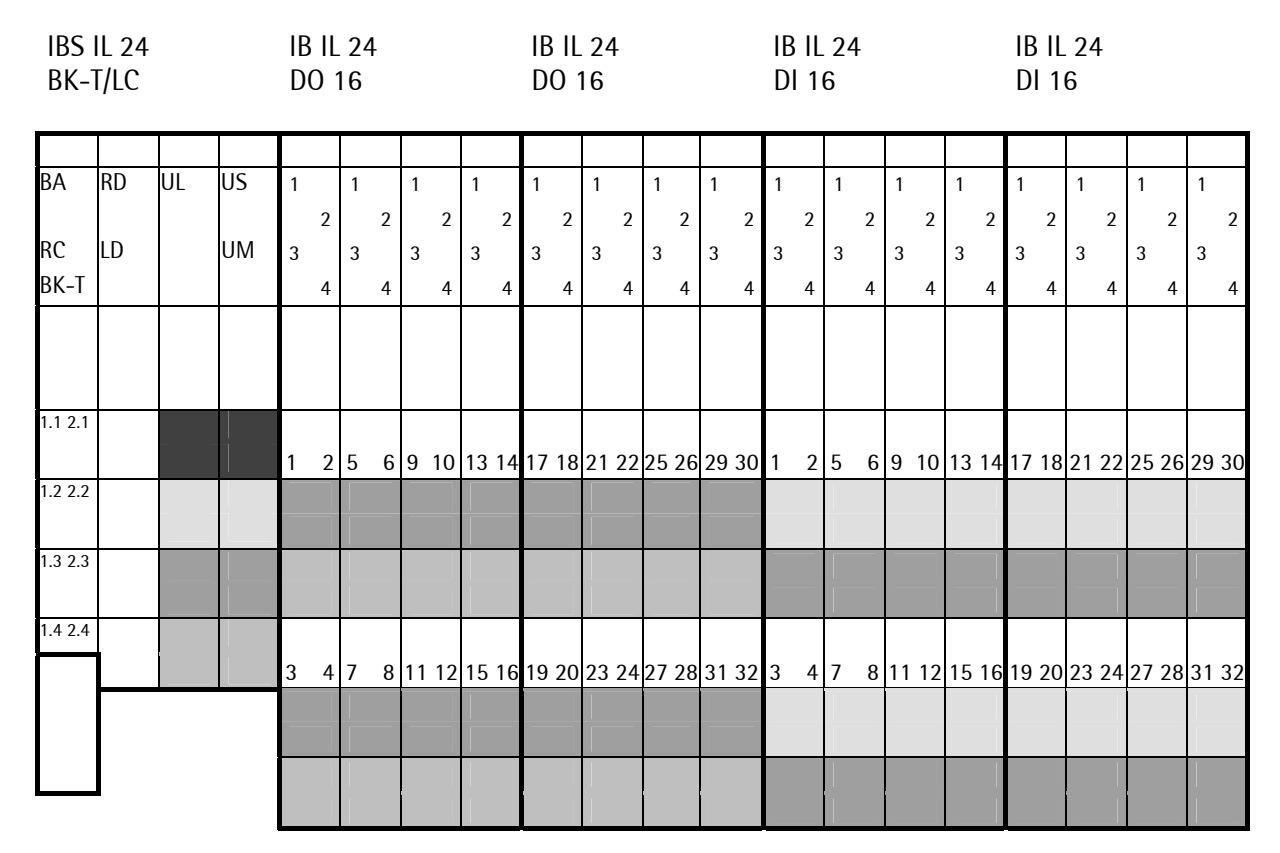

#### **BUS TERMINAL 32 OUTPUTS 32 INPUTS**

The Interbus modules have to be mounted in the sequence as shown above.

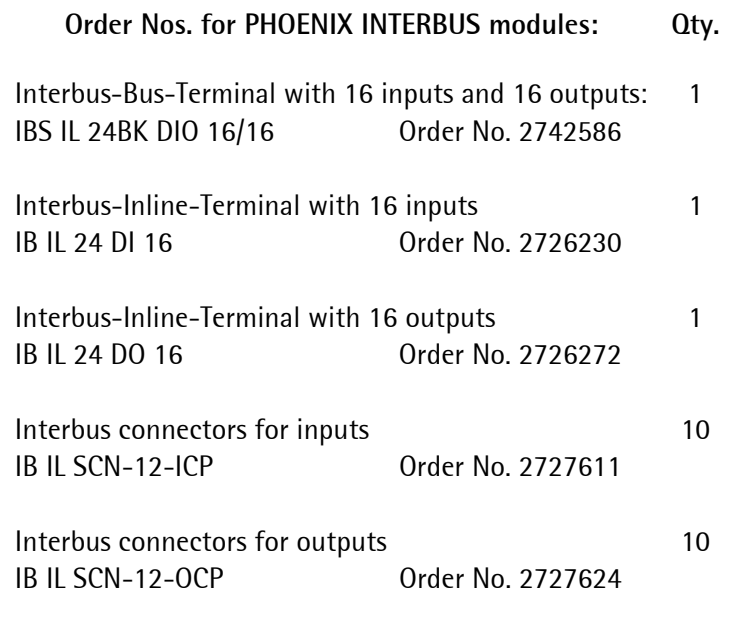

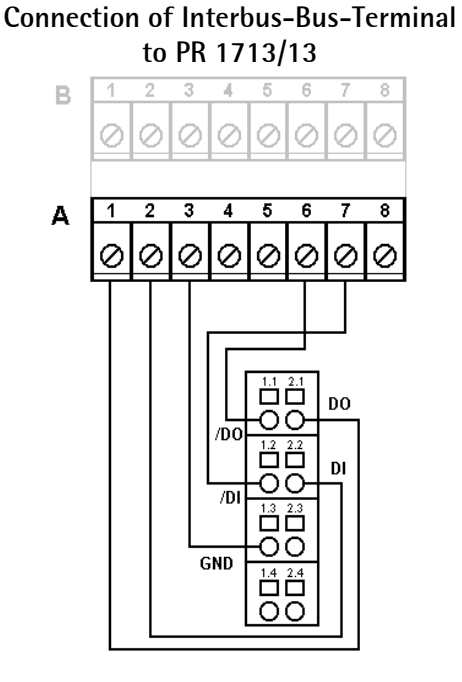

## **4.2.5. Analog Input/Output configuration**

The analog input/output or the analog output option can be installed in slot 1, 2 or 3, for installation please refer to the Installation Manual. After installation of the card a [Cold]-start has to be performed!

Select with  $\bigcup$  or  $\bigcap$  [Output config.], confirm with  $\boxed{\infty}$ .

Select with  $\overline{\bigcup_{\alpha}}$  or  $\overline{\bigcup_{\alpha}}$  [Slot 3], confirm with  $\overline{\infty}$ 

Analog output card is installed in slot 3, select with  $\Box$ [Edit]

+Output confis. ÷ Slot - 1 Output confis. +Slot 3 ÷ Analos outrut ä. Edit  $\mathbb{R}^2$ 

Then the following settings can be done for the analog output:

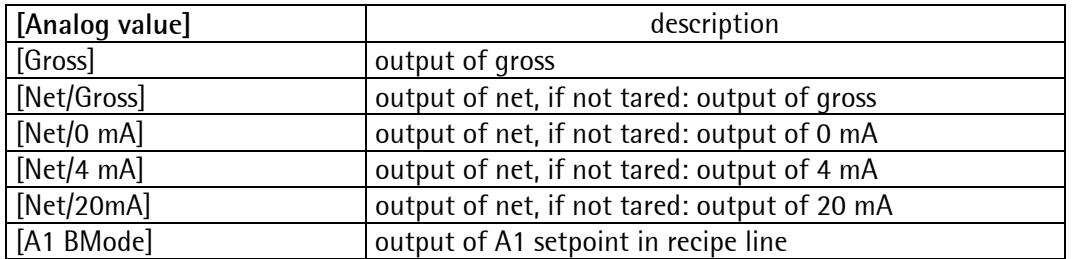

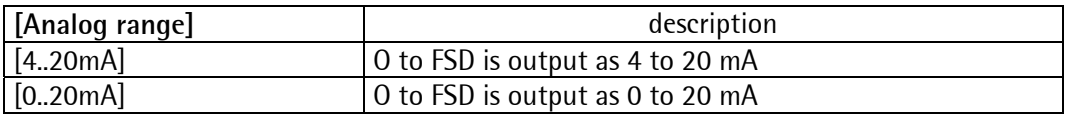

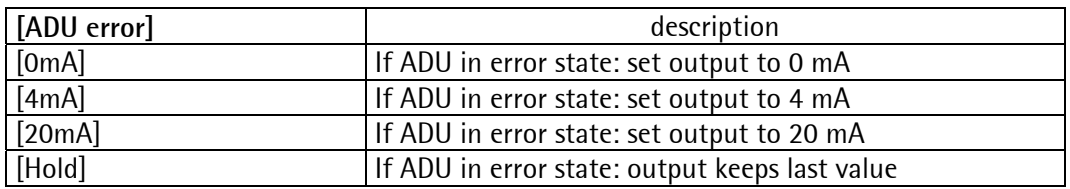

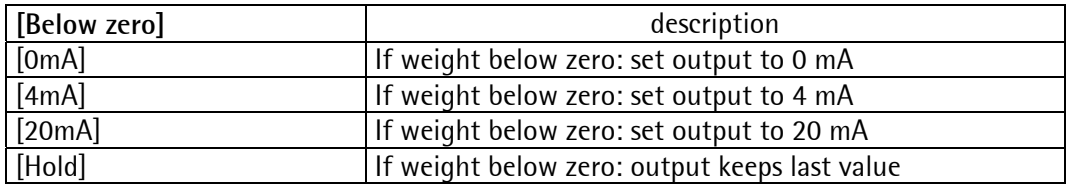

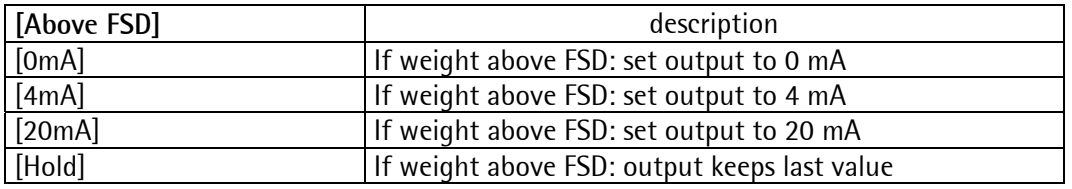

The analog cards have no input configuration. If an analog input/output card is installed in e.g. slot 3 and [Input config.] is selected for slot 3 the following message appears:

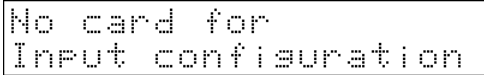

The analog input channels are configured only by DIP switches S201 and S202, see Installation Manual.

## **4.2.6. BCD Output configuration**

Weight values in BCD coded or individual digital output functions can be assigned to the BCD-option over function addresses.

Select with  $\overline{\bigcup_{\alpha}}$  or  $\overline{\bigcup_{\alpha}}$  [Output config.], confirm with  $\overline{\bigcup_{\alpha}}$ .

Select with  $\overline{\bigstar}$  or  $\overline{\bigstar}$  [Slot 3], confirm with  $\overline{\infty}$ 

Select with  $\overline{\bigcup_{i=1}^{n}$  or  $\boxed{\bigcup_{i=1}^{n}}$ . [Digital] is used for 24 digital outputs (e.g. component signals). [BCD] is used if weight values in 5 decades plus status signals shall be output.

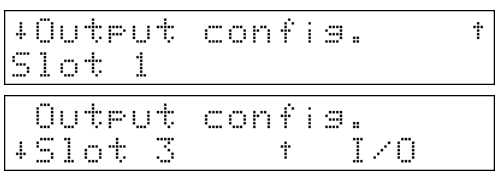

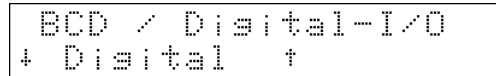

If [BCD] has been selected:

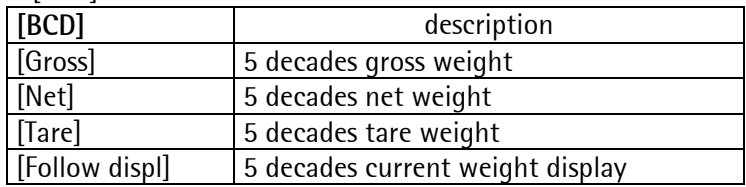

In the 6th decade the four bits are used as follows:

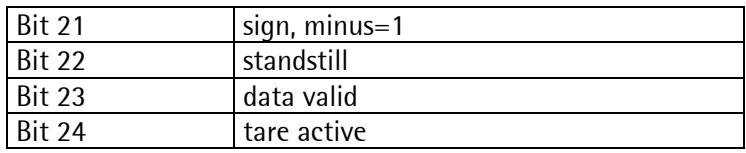

Select with  $\overline{\bigcup_{i=1}^{n}$  or  $\overline{\bigcup_{i=1}^{n}$  [digital] for 24 digital outputs (e.g. component signals), confirm with  $\frac{\infty}{\infty}$ .

Enter SPM output addresses for channel 1 ... 24.

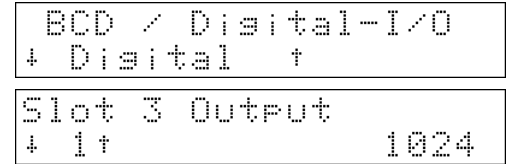

For further information please refer to the Installation Manual

## **4.2.7. Start configuration**

All parameters (Start-name, -value and -cycle number) entered in the start configuration will not be asked during manual start anymore, see chapter 8.1. The parameters will be empty or set to zero after a [Cold]-start.

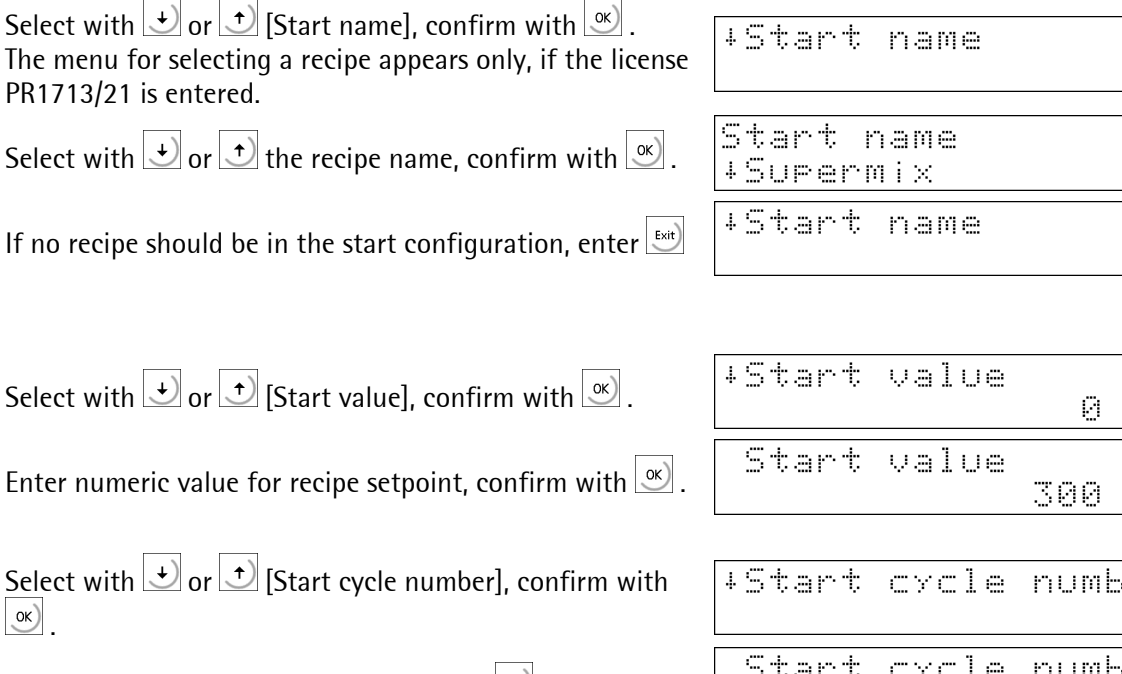

Enter numeric value for number of cycles  $\frac{\infty}{\infty}$ .

If the number of cycles is set unequal to zero, this parameter will not be asked during start and the number of cycles will be performed.

Select with  $\overline{\bigcup_{\text{or}} \biguparrow_{\text{}}\biguparrow_{\text{}}\bigupset_{\text{}}\bigupset_{\text{}}\bigupset_{\text{}}\bigupset_{\text$ are printed with [Auto]. Requirement:

[Setup]-[Software Parameter]-[Report to] has to be set to [application].

> Reports which have not been printed or have not been taken by the communication (e.g. PR 8400) are waiting in a queue. The maximum number of reports depends on the available memory. The last batch report can always be selected for printing.

> > $+0 + f$

If [Off] is selected, no report is printed automatically, the last report can be printed with [LBatch].

It can be configured, whether a recipe is started directly or a further menu shall appear:

If [Standard] is selected with  $\infty$ , a start is done without confirmation

If Ilnquiryl is selected with  $\frac{\infty}{\infty}$ , a further menu appears during start dialogue.

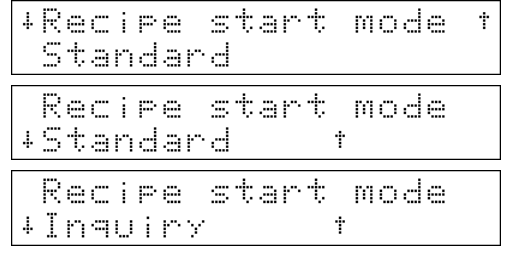

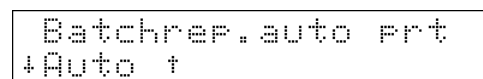

Batchrer.auto rrt

÷

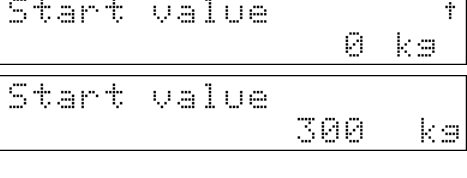

The menu for

 $\alpha$ 

**Contract** 

÷

ert Ø

#### **4.2.8. Limit switches**

Select with 
$$
\boxed{\cdot}
$$
 or  $\boxed{\cdot}$  [WP: A limit on].

Select with  $\infty$ , enter numeric value for the limit 1 on.

In the same way the limit values for limit 1 off, limit 2 on and limit 2 off have to be defined.

For output addressing of limit 1 and limit 2 refer to chapter 10 .

#### **Example:**

The output signal of limit switch 1 shall switch OFF above 900 kg, limit switch 2 shall switch OFF below 290 kg, both limit switches have a hysteresis of 10 kg. In the case of power down (both limit switches OFF) the switches indicate underfilling and overfilling at the same time.

If the limit values for ON and OFF are equal the limit switch switches on, if the weight increases over the value and switches off, if the weight decreases below the value.

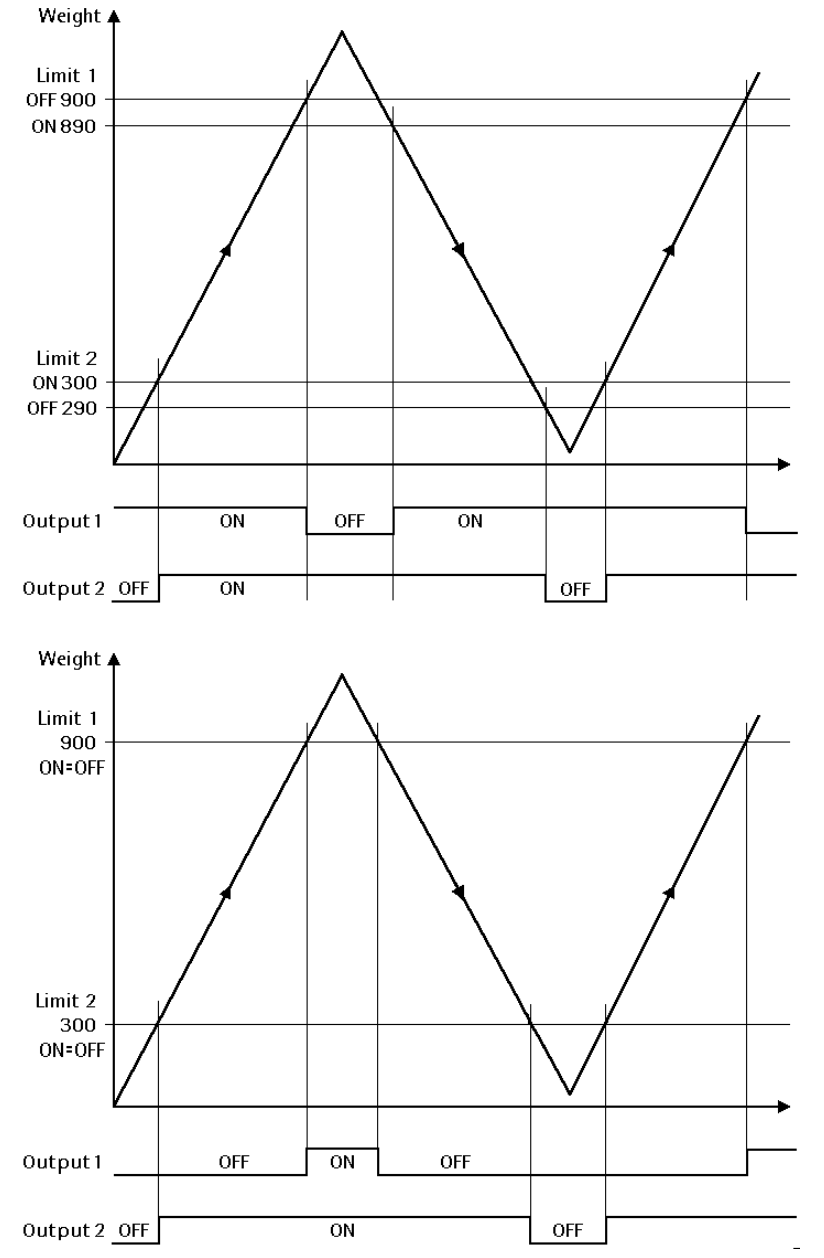

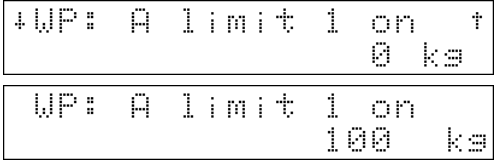

## **4.2.9. Recipe start from Front panel**

There are two possibilities for a recipe start from the front panel:

1. "Batch Controller": All component- and recipe data are stored in the Batch Controller.

2. "PR8400": All component- and recipe data are stored in the connected PC and will be managed by the PC-program PR8400. With the begin of the start procedure a list of all recipe names is loaded from the PR8400 into the batcher. From this list, the operator may choose a recipe and send a start request to the PR8400. Then the PR8400 starts the recipe as if the operation had been done on the PC.

To start a recipe, the PC-program PR8400 must be running.

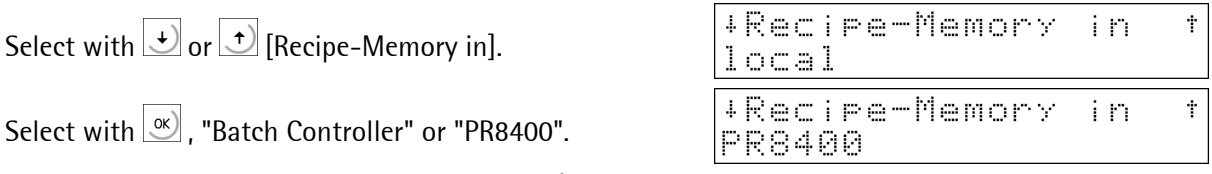

If " PR8400" is selected and the license PR1740/41 for remote start is not entered, a message is displayed:

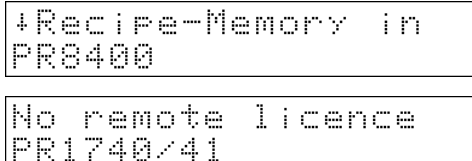

#### **4.2.10. Start with order number**

If the parameter "Recipe-Memory in" is configured to "PR8400", it could be selected if a order number must be entered during the start procedure.

Select with  $\overline{\bigcup_{\alpha}}$  or  $\overline{\bigcup_{\alpha}}$  [Start with OrderNr].

Select with  $\boxed{\infty}$  , "Yes" or "No".

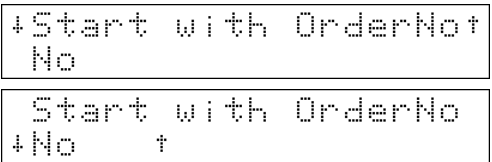

#### **4.2.11. Start with customer number**

If the parameter "Recipe-Memory in" is configured to "PR8400", it could be selected if a customer number must be entered during the start procedure.

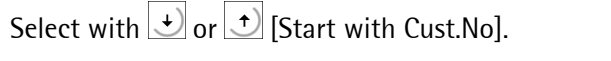

Select with  $\boxed{\infty}$ . "Yes" or "No".

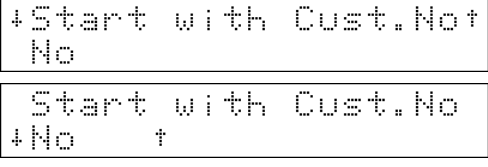

#### **4.2.12. Start with production number**

If the parameter "Recipe-Memory in" is configured to "PR8400", it could be selected if a production number must be entered during the start procedure.

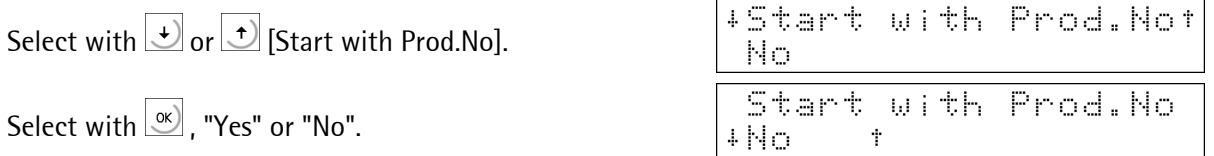

## **4.2.13. Factory settings**

Parameter settings on delivery or after [Erase].

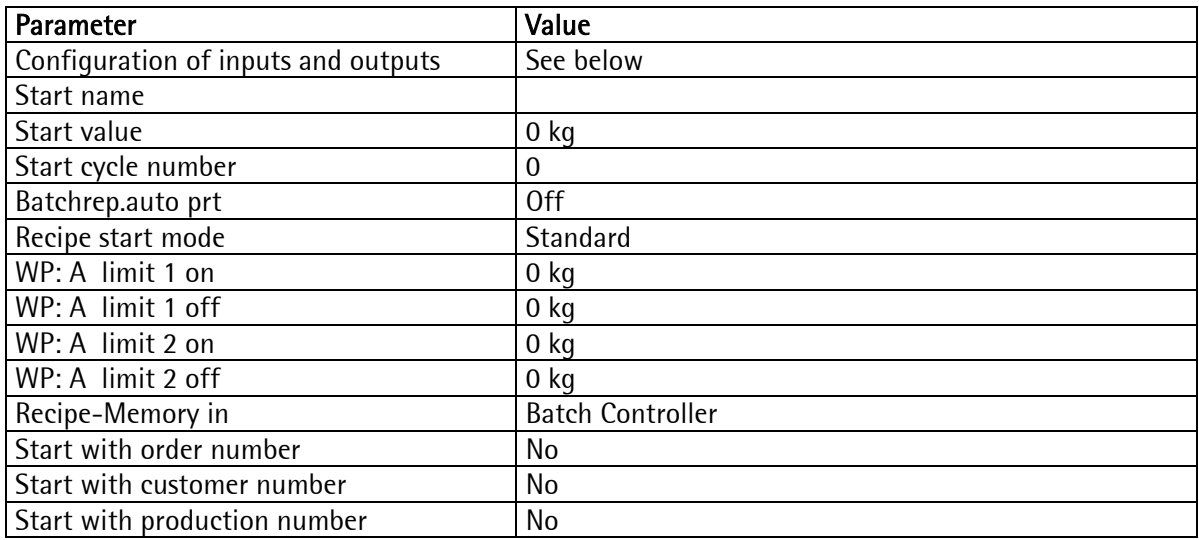

## **4.2.13.1. Default settings for digital input/output cards for BATCH-X4**

This allocation is valid for the delivery state for BATCH-X4 or after [Erase]:

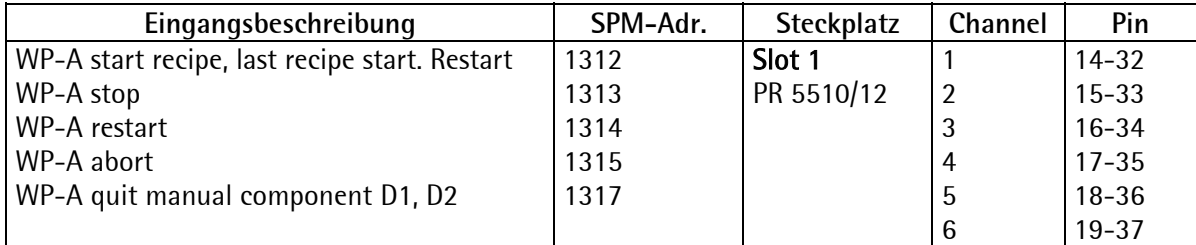

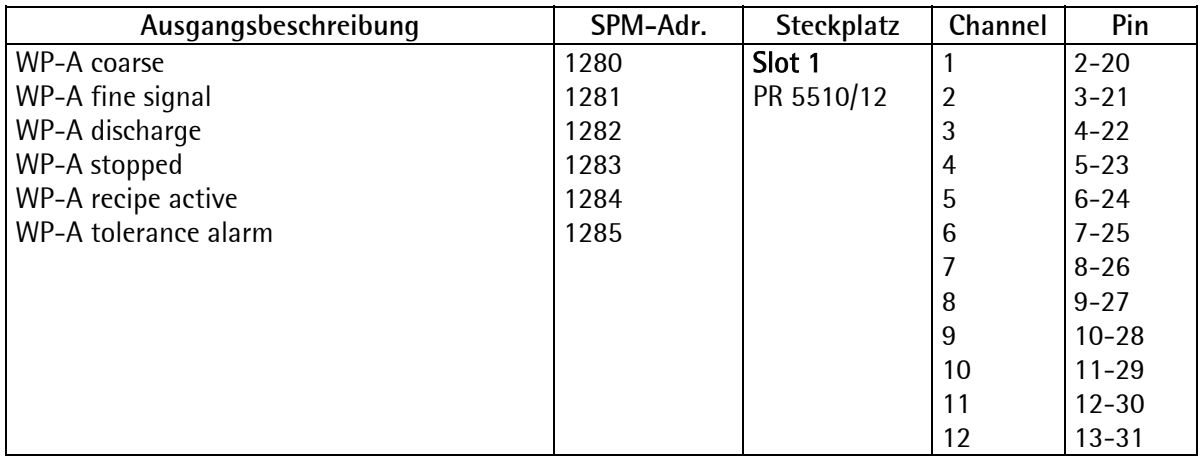

## **4.2.13.2. Default settings for digital input/output cards for BATCH-X5 and BATCH-X6**

This allocation is valid for the delivery state for BATCH-X5 and BATCH-X6 or after [Erase]:

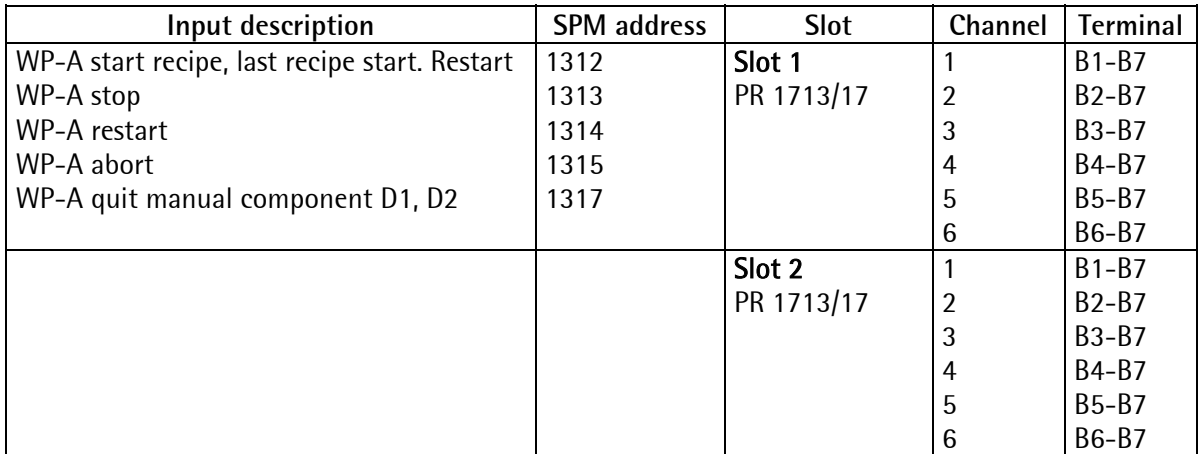

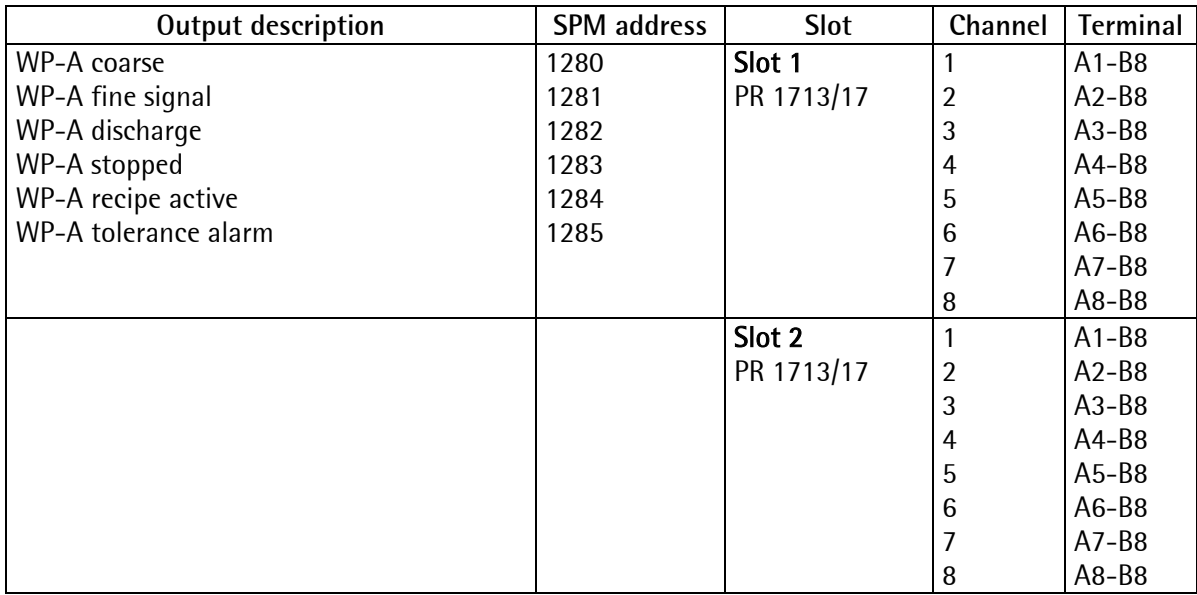

## **4.2.14. Print configuration data**

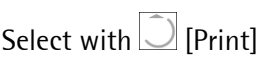

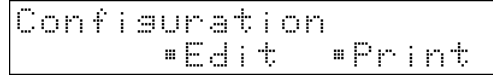

#### **Error Message**

```
Error during erint
```
Message appears if e.g. [Setup]-[SerialPorts]-[Printer device at] is set to [none]

For print-out example and layout, see 9 .

## **4.2.15. Exit of the configuration**

From the main menu of the configuration

Press key

.

When parameters were changed, the following menu is displayed:

- Yes The altered parameters are stored in EAPROM
- No All changes are canceled.
- Exit Editing can be continued.

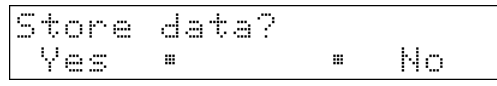

## **5. Batching**

## **5.1. General**

All batching functionscould be reached with "Start" from the main men.

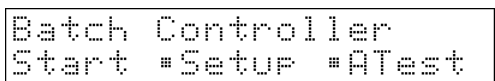

## **5.1.1. Batch Controller works with recipes (standard)**

The batch license PR1713/20 or **PR1713/21** (factory setting) had been entered and for the start of a batch process with recipes has been configured:

[Setup]->[Software Parameter]->[S88.01 Interface] = off (factory setting)

After pressing [Start] the functions [Batch] and [Report] are access able. With  $\left(\frac{1}{\sqrt{2}}\right)$  or  $\left(\frac{1}{2}\right)$  further functions can be selected.

Initially with  $\Box$  [Comp.] the components have to be entered and with [Recipe] the recipes have to be entered.

**Reports** \$Batch

**SRecipes** Come.

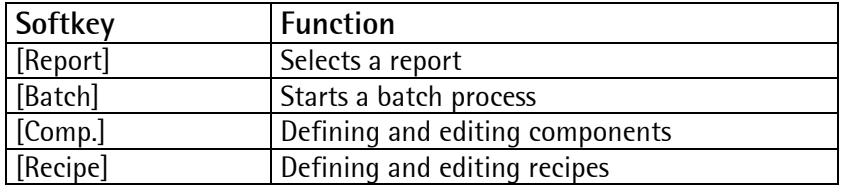

## **5.1.2. Batch Controller works with phase interface**

With the phase interface only a single batch phase will be started. The complete recipe is controlled by a host system.

The batch license PR1713/30 had been entered and for the start of a batch process with recipes has been configured:

[Setup]->[Software Parameter]->[S88.01 Interface] = on

After pressing of [Start] the status monitor is displayed. With 'Exit' the main menu could be reached.

ready

The start of batch with the phase interface could only be done via fieldbus or DDE/OPC communication. The actual status will be displayed and the operator could stop, restart or abort a batch process.

## **5.1.3. Messages on "Start"**

After pressing the "Start"-softkey, some messages could appear.

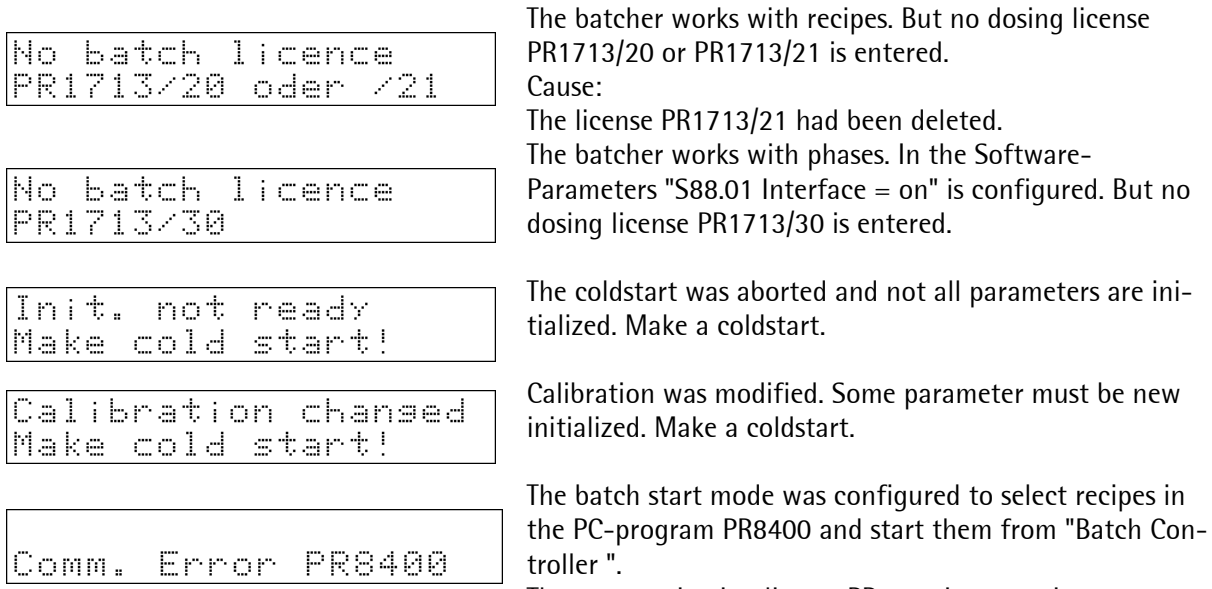

The communication line to PR8400 is not active.

## **5.2. Start tree**

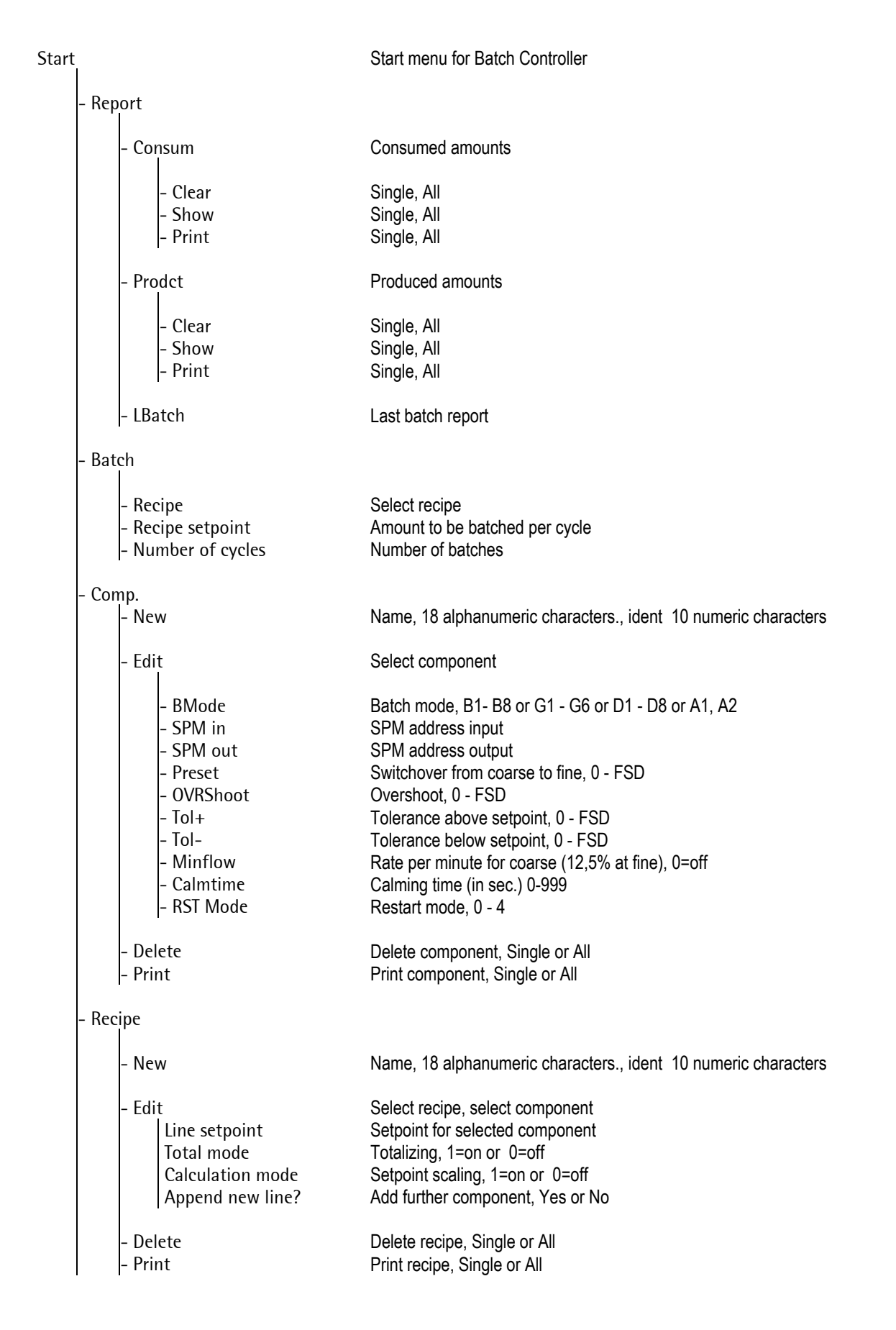
# **6. Component handling**

By selecting [Start]-[Comp.] the following menu appears:

Possible messages

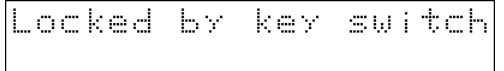

Viewing and changing of the data is locked by activating of SPM-Bit 1330.

# **6.1. Entering new component**

Defining a componentwith name and ident is done with **[New]:**

Enter alphanumerical characters (max. 18) for the component name. Confirm with  $\frac{\infty}{\infty}$ .

Enter numerical characters (max. 10) for the component ident. Confirm with  $\infty$ .

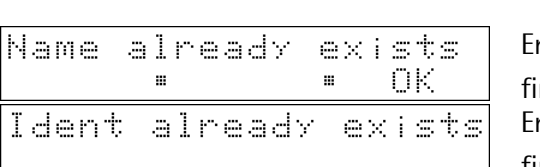

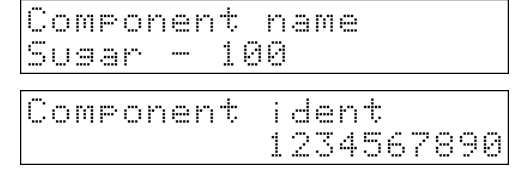

rror message if component name has been already de-<code>ined.</code> After pressing  $\Box$  [OK] a new name can be entered. rror message if component ident has been already defined. After pressing  $\infty$  a new ident can be entered.

Pressing key  $\frac{f(x)}{g(x)}$  leaves the entry of a new component.

# **6.2. Component editing**

With **[Edit]** the component parameters can be entered / edited. Before editing the component has to be defined with [New]. As exception a default component with the name [Example component] and the ident [0] is always present. If required the component 'Example component 0' can be deleted.

Default component:

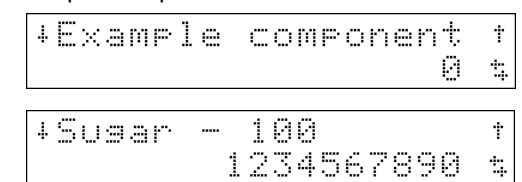

A number of specific parameters allocated to the component can be easily read and changed. The parameter set depends on the type of component (batch mode):

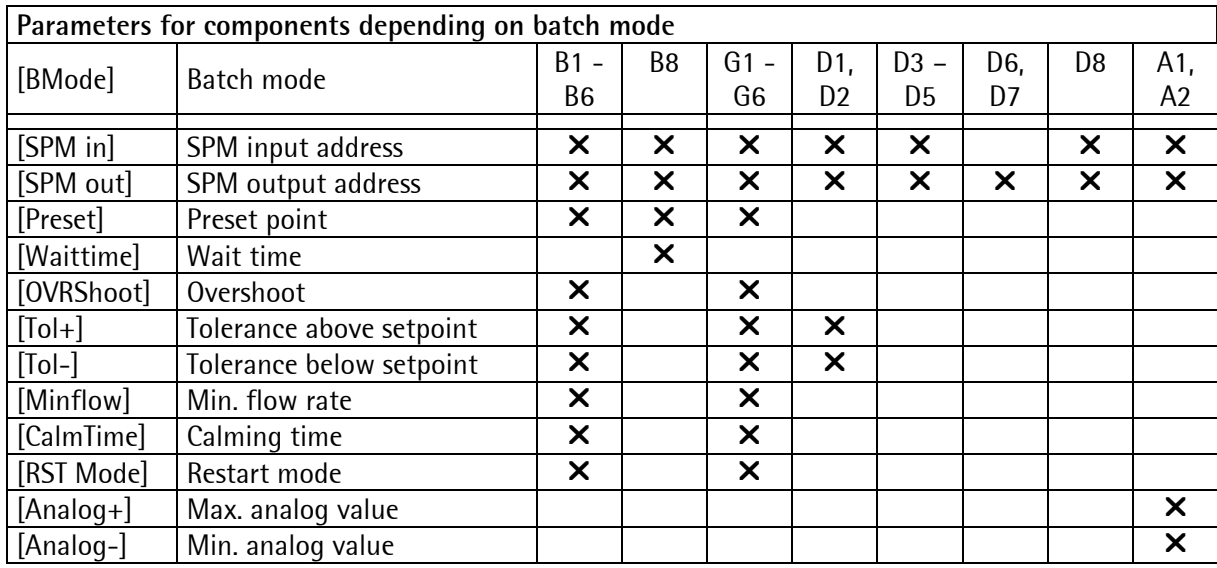

**Select the component** with  $\biguplus$  or  $\biguplus$  and confirm with  $\alpha$ .

Select with  $\overrightarrow{t}$  or  $\overrightarrow{t}$  the component, confirm with  $\overrightarrow{0}$ .

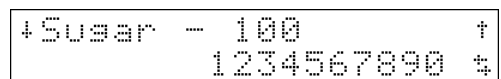

The selected component name is displayed in the upper line. In the bottom line the parameter can be selected with  $\cup$  or  $\cup$ .

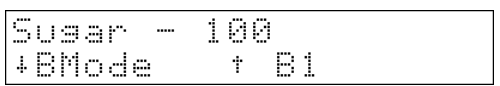

For altering the parameter  $\infty$  has to be pressed. Now with  $\boxed{\cdot}$  or  $\boxed{\cdot}$  the batch mode [Bmode] can be selected and confirmed with  $\infty$ .

Select with  $\overline{\bigcup_{\text{or}} \bigcup_{\text{the SPM input address ISPM in}}$ 

After pressing  $\boxed{\infty}$  the SPM input address can be altered by entering a numerical value  $(-1)$  = default = always enabled) and confirmed with  $\boxed{\propto}$ , (Range 1024 – 1535, ). Select with  $\bigcup$  or  $\bigcup$  the SPM output address [SPM out]

After pressing  $\boxed{\infty}$  the SPM output address can be altered by entering a numerical value  $(-1)$  = default = no output)

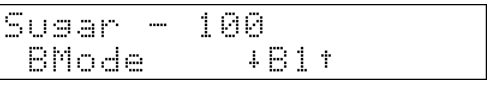

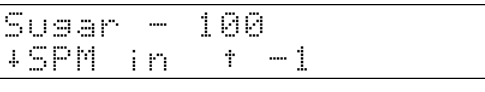

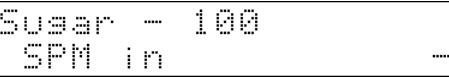

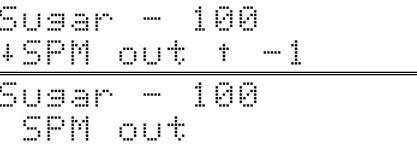

# **Batch Controller** Operating Manual **Component handling**

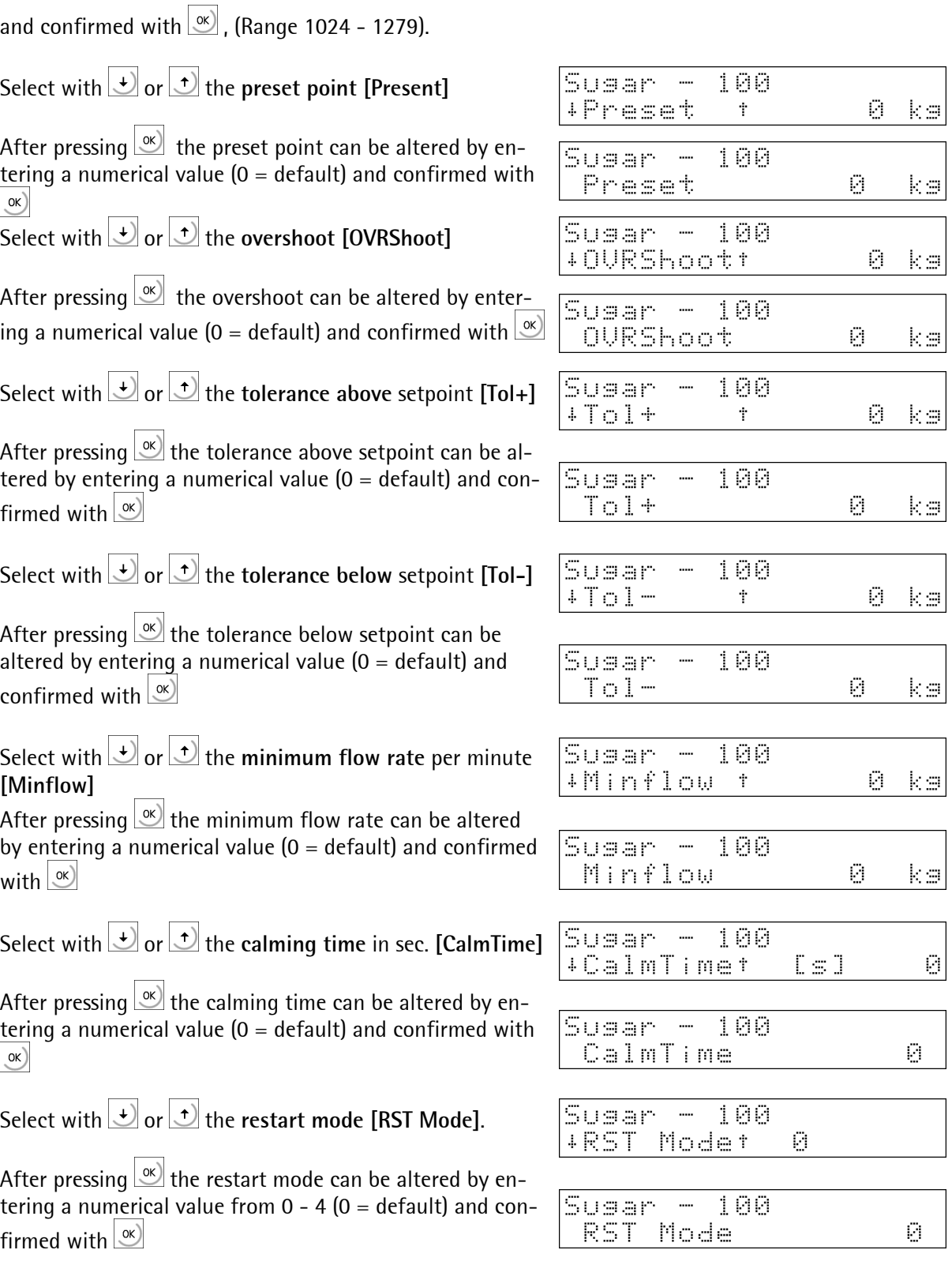

The menu can be left at any point with  $\boxed{\phantom{[0.1cm]}\phantom{[0.1cm]}}$ , all changes are automatically stored.

# **6.2.1. Batch Mode**

Each component is treated as a process step in a recipe. Determine the process step with the batch mode during component definition, e.g. "BX" for real components and "DX" for dummy components. If a guide component "GX" is selected, the setpoints of the following components are displayed as calculated from the recipe during a production. The actual setpoints referred to the guiding value are output in the reports.

The batch modes is selected for each component individually, see chapter 6.2.

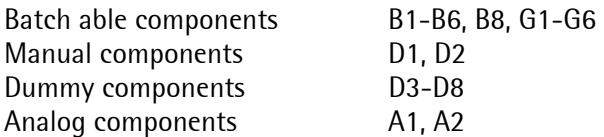

#### **6.2.2. Batch able components**

Batch able components: The batch mode has to be selected to define a charge or discharge process step and controls the component, coarse, fine and discharge output signals.

## **6.2.2.1. Batch mode B1 Charge net**

The batch mode B1 is used for charge batching applications based on net weight with the following steps:

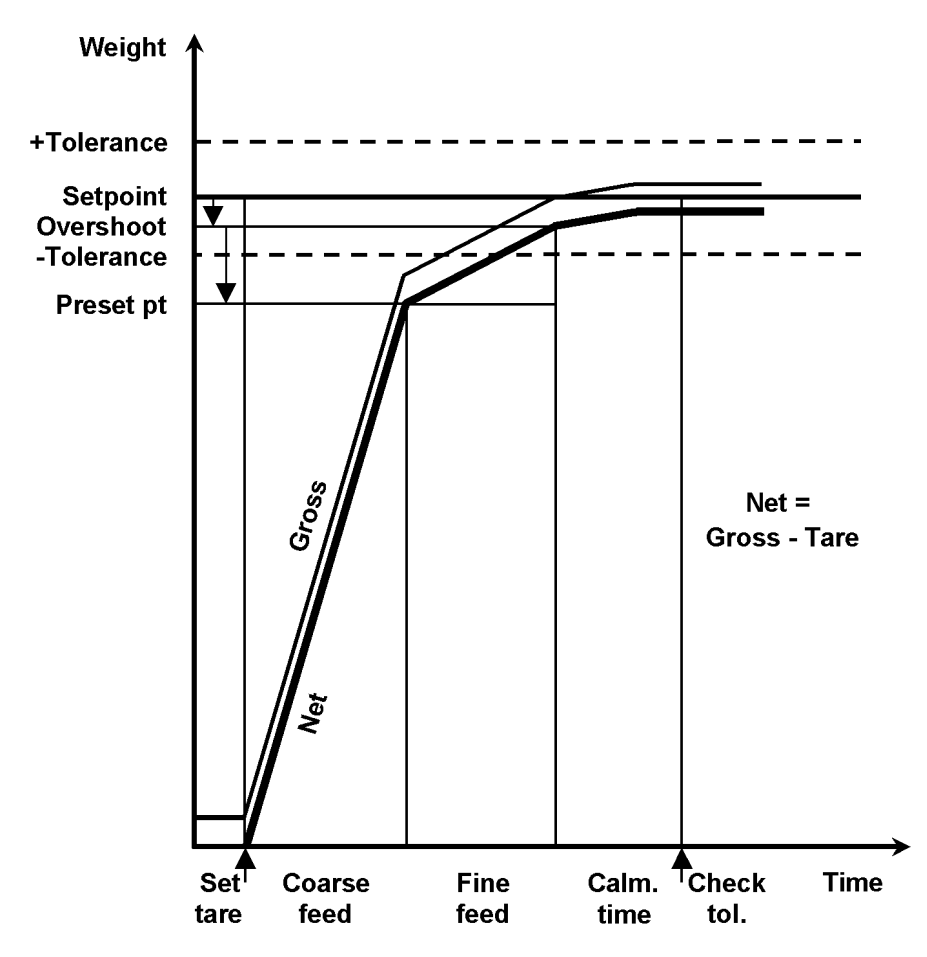

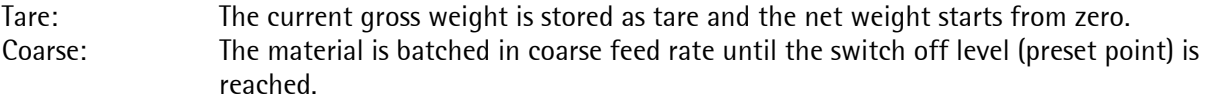

Fine: The material is batched in fine feed rate until the switch off level (overshoot) is reached.

Calming time: Delay time to get the material in the hopper settled.

Tolerance check: The batched weight is checked according to the tolerance values.

# **6.2.2.2. Batch mode B2 Charge top up**

The batch mode B2 is used for charge batching applications based on net weight for top up batching processes with barrels or containers, which are typically still partly filled. It works with the following steps:

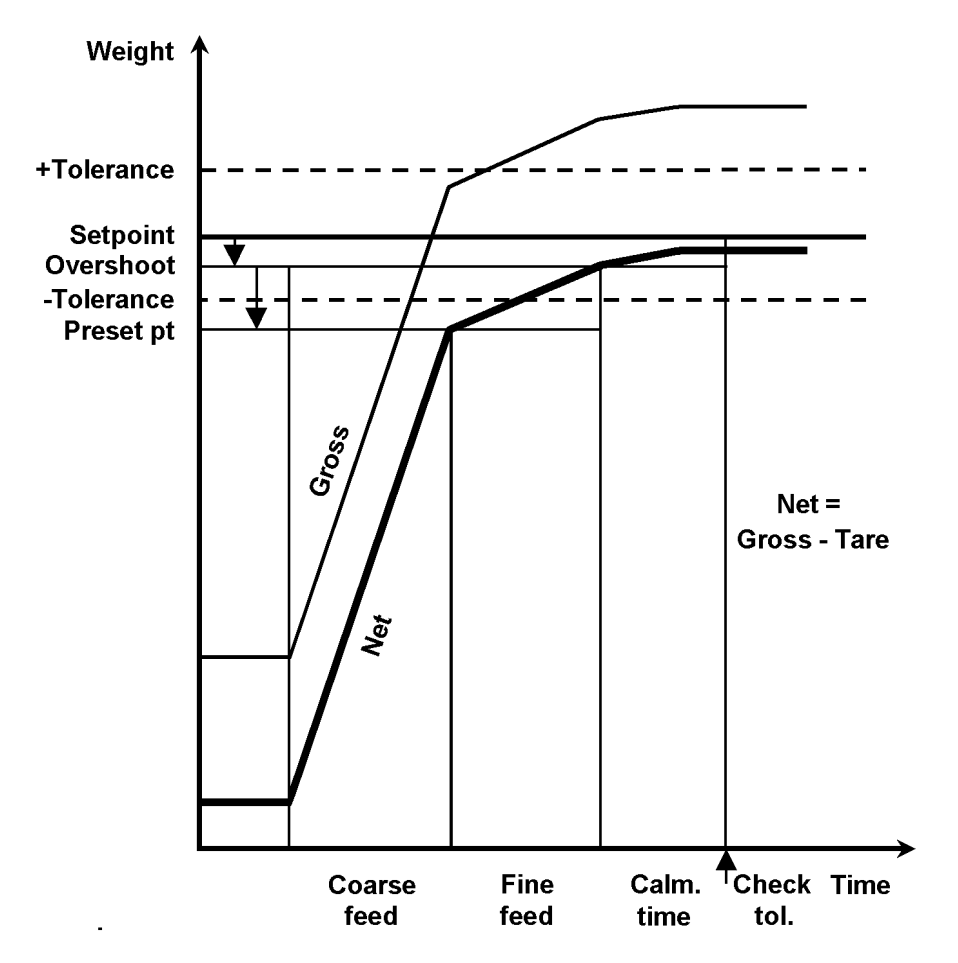

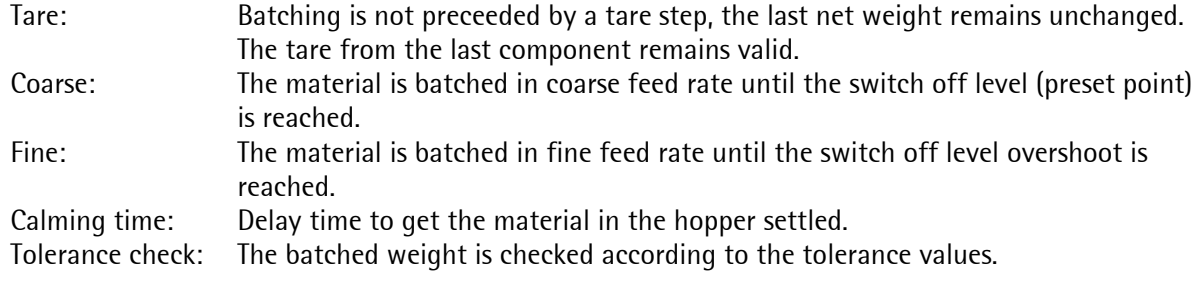

# **6.2.2.3. Batch mode B3 Charge gross**

The batch mode B3 is used for charge batching applications based on gross weight with the following steps:

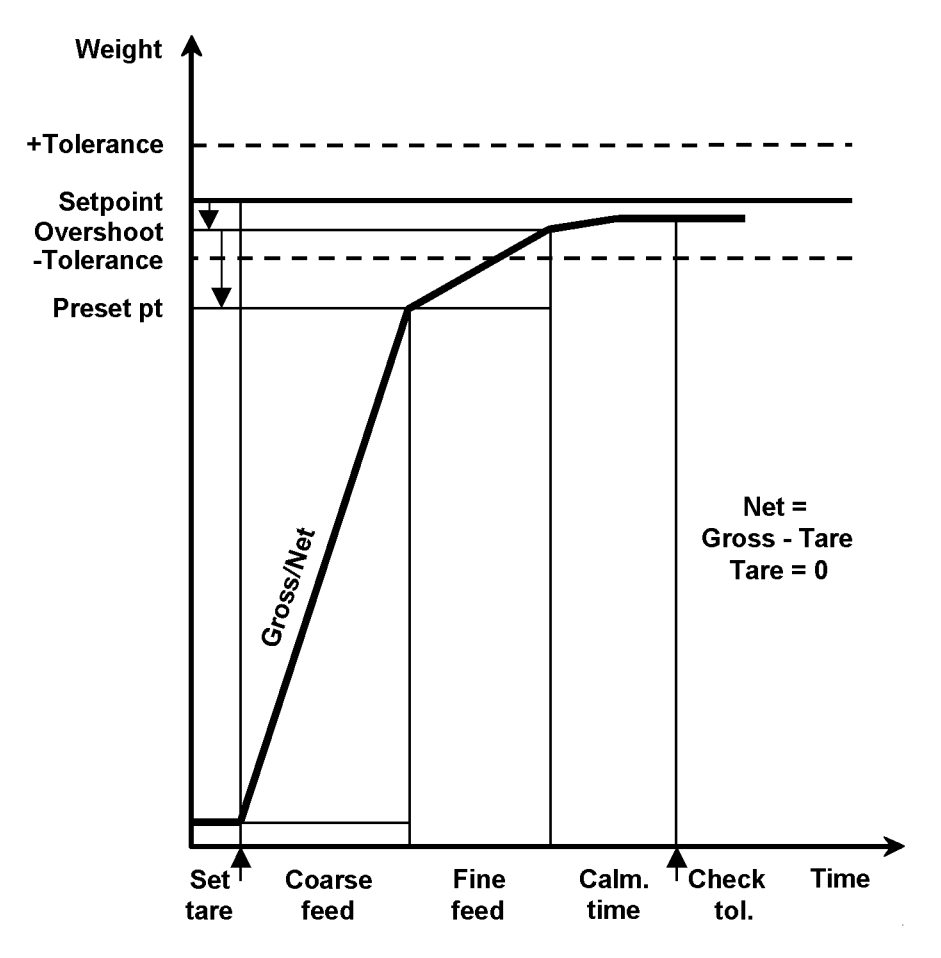

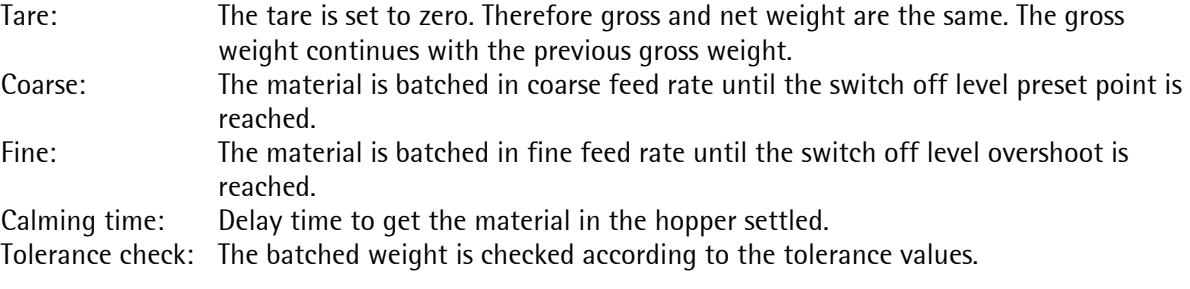

## **6.2.2.4. Batch mode B4 Discharge net**

The batch mode B4 is used for discharge batching applications based on net weight with the following steps:

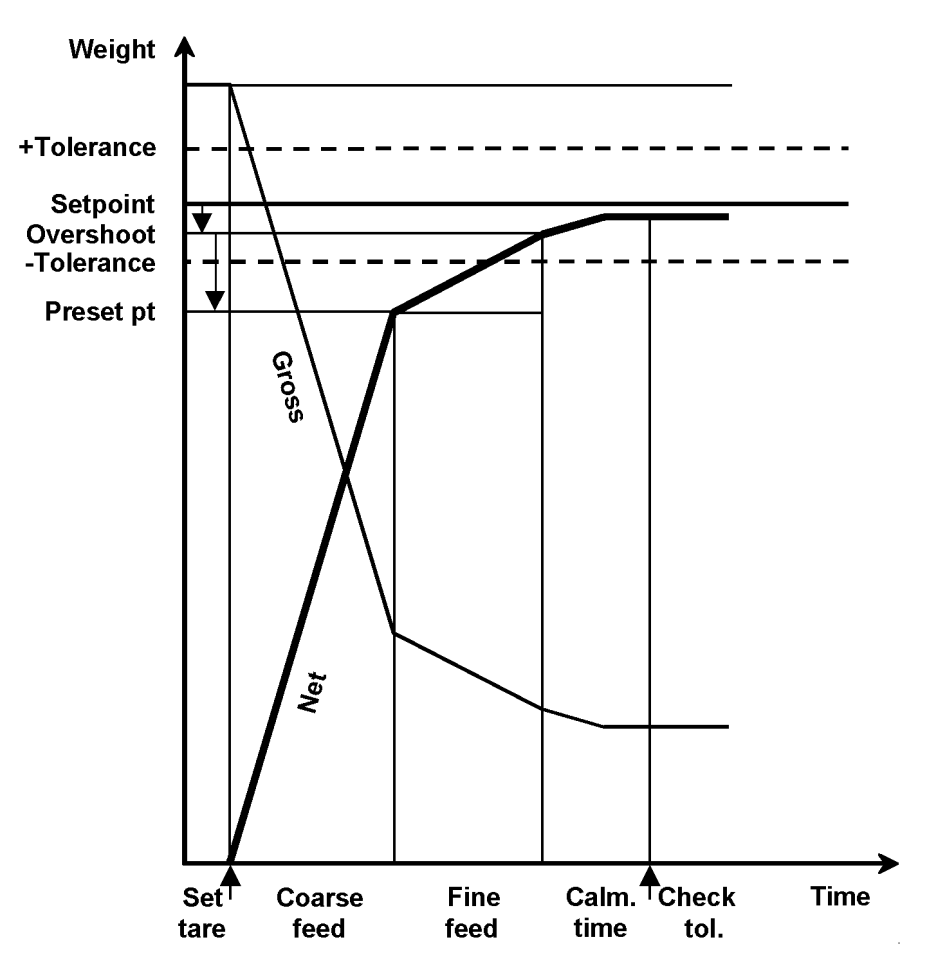

Tare: The current gross weight is stored as tare and the net weight starts from zero.

Coarse: The material is batched in coarse feed rate until the switch off level preset point is reached.

Fine: The material is batched in fine feed rate until the switch off level overshoot is reached.

Calming time: Delay time to get the material in the hopper settled.

Tolerance check: The batched weight is checked according to the tolerance values.

## **6.2.2.5. Batch mode B5 Discharge top down**

Batch mode B5 is used for discharge batching according B2. Batching is not preceeded by taring, i.e. the last net weight remains unchanged. The recipe setpoint for this component is the net weight.

#### **6.2.2.6. Batch mode B6 Discharge gross**

Batch mode B6 is used for discharge batching to an absolute value. Before dosing, the tare is set to zero. The net weight is equal to the gross weight. The input value for this component is the gross weight.

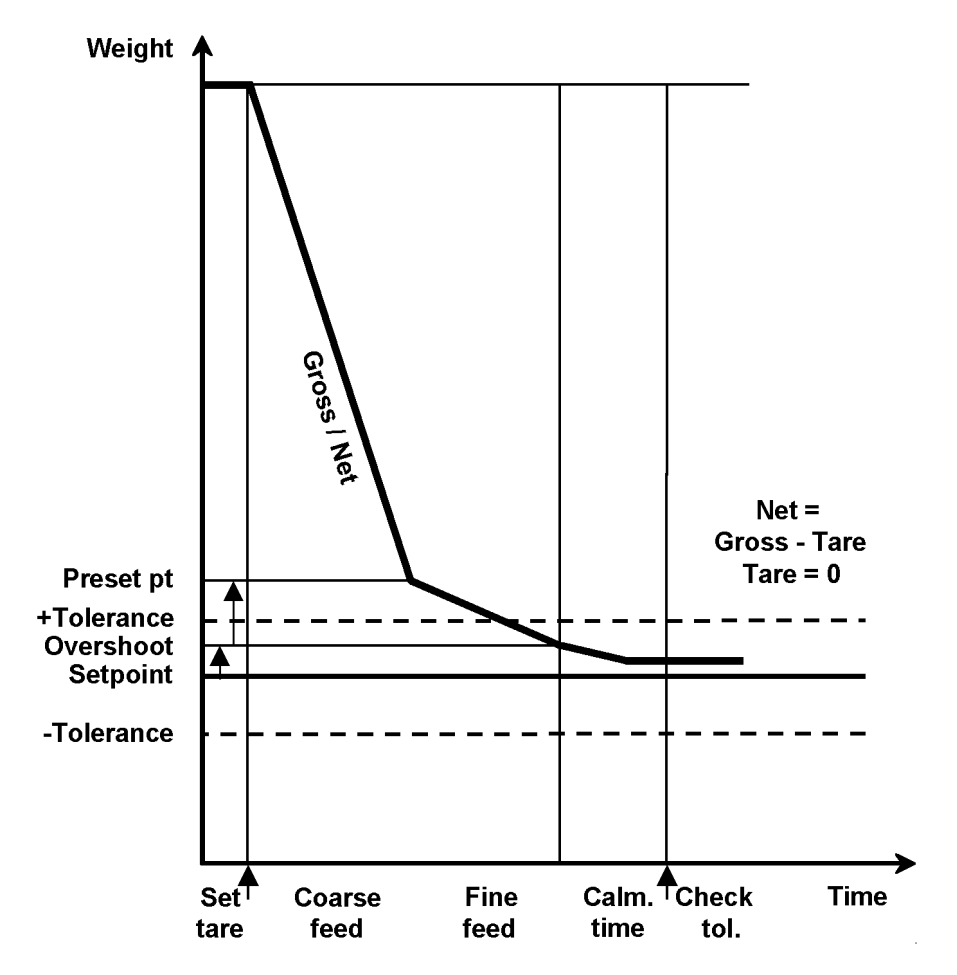

## **6.2.2.7. Batch mode B8 Total discharge**

The batch mode B8 is used for total discharge of a hopper, vessel or container based on the gross weight. The discharge process continues until the specified maximum residue is reached. Then the valve is kept open for a specified time and the process is finished.

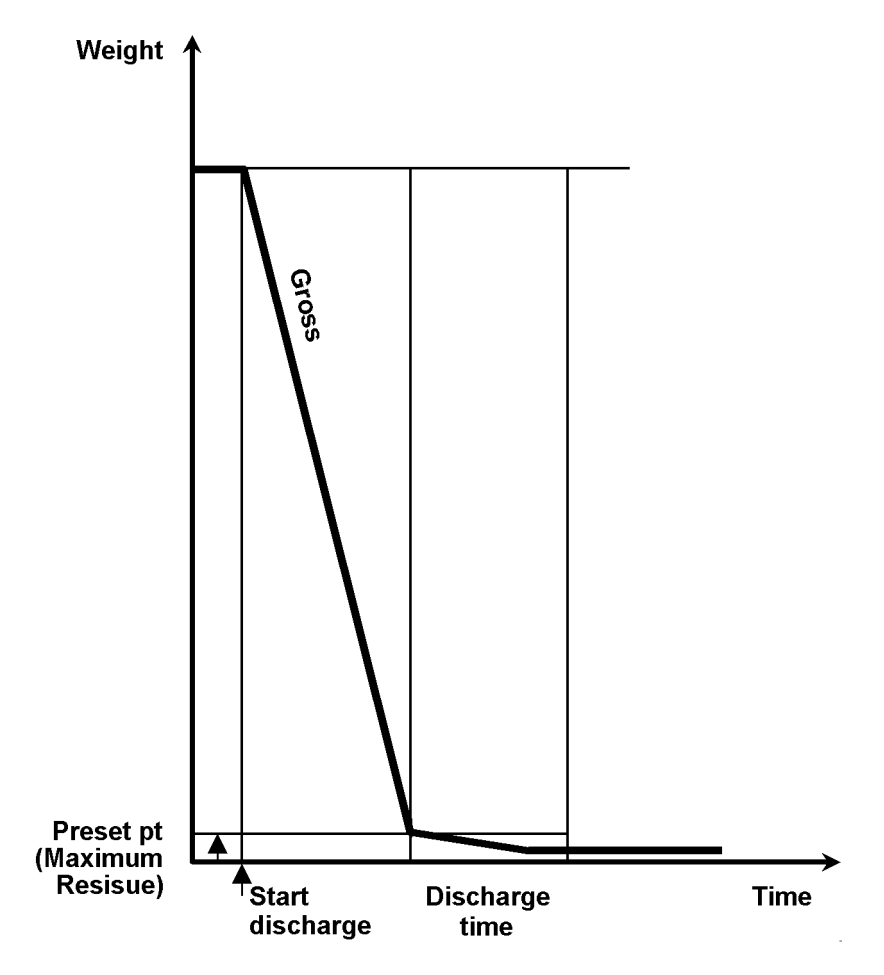

Discharge: The material is batched in discharge feed rate until the gross weight is below the maximum residue (preset point). This parameter is stored under [Preset]. Discharge time: Afterwards the valve is kept open for some seconds to get further material out. This parameter is stored under [Waittime].

## **6.2.3. Guide components**

If a guide component **GX** was selected, the setpoints of the following components are displayed as calculated from the recipe during a production. Thus the prescription quantitative proportion remains unchanged. The actual setpoints referred to the guiding value are output in the reports.

The GX componentcan batch in modes G1 - G6. The modes 1-6 correspond to the modes B1-B6. The GX component is used, if it is not possible to accurately batch a component, so that the setpoints of other components have to be recalculated.

Example: The GX component has got a setpoint of 1000kg, the batched weight is 1100kg, then the setpoints of all following components with a weight in the setpoint (manual components too) are multiplied by 1100/1000 to reach the quantity relation as described in the recipe.

For components which have to be recalculated, the calculation mode has to be set to [1], see chapter 7.2.5.

## **6.2.4. Manual components**

The manual component D1 is batched manually by a user. It is acknowledged by  $\hat{\Box}$  [Acknwl] or an input signal**. In both cases the SPM\_in for the D1 component has to be set to 1808, see chapter 10.4.** Output SPM\_out requests the user to start filling in material. Batching is preceded by taring, i.e. the net weight is zero when starting the batch. The input value for this component is the net.

The manual component D2 behaves almost exactly like D1. It is acknowledged by  $\Box$  [Acknwl] or an input signal**. In both cases the SPM\_in for the D2 component has to be set to 1808, see chapter 10.4.** The component is used for pre-weighed manual additions which are too small for being measured exactly by this weighing point. Therefore, the setpoint instead of the actual weight value is recorded in the batch report.

## **6.2.5. Dummy components**

**Dummy components** are non-batch able recipe lines, to control defined actions e.g. timer, switch on/off, temperature control, motors. The SPM addresses for input and output are used.

- D3 The **timer** component waits until the specified time has elapsed. The setpoint (time) is entered in seconds.
- D4 The **stop** component is used for making a pause of unpredictable duration. Waiting for SPM\_in is not done! Restart by the control signal 'restart'
- D5 The SPM **waiting** component sets output address SPM\_out to status TRUE and waits for status TRUE of input address SPM\_in. It is acknowledged by [Acknwl] or an input signal**. In both cases the SPM\_in for the D5 component has to be set to 1810, see chapter 10.4.**
- D6 The SPM **set** component sets output SPM\_out to TRUE. Waiting for SPM\_in is not done!
- D7 The SPM **reset** component sets output SPM\_out to FALSE. Waiting for SPM\_in is not done!
- D8 The SPM **acknowledge** component waits for status TRUE of input SPM\_in and sets output SPM\_out to FALSE. It is acknowledged by [Acknwl] or an input signal**. In both cases the SPM\_in for the D8 component has to be set to 1810, see chapter 10.4.**

## **6.2.6. Analog components**

Analog components: Parameters Max, Min and Unit. The values are loaded into Batch Controller when using the component. The setpoint is converted into digits for the analog output, or read as actual value from the analog input. The SPM addresses are word addresses, which are assigned to the hardware in the internal routing program, see chapter 10.4.

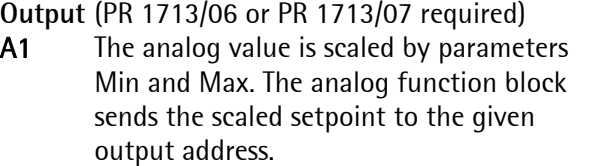

 (target - min) \* 20000 analog value  $=$ max - min

OmA

 $\Omega$ 

50

At the SPM-output address the output address MW100 had to be entered. The internal routing program copies the value to the analog output card.

Example: In the recipe line setpoints (target) are given between 50  $20mA$ and 100 and should generate an analog signal between 0mA and 20mA.

Max=100, Min=50

**Input** (PR 1713/07 required)

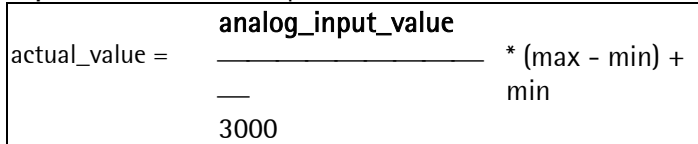

 $\overline{A2}$  This analog function block reads an actual value from the internal routing program and returns it. This value is shown in the batch report. The values of the analog input channels 1...4 are copied to the addresses MW 96...99. One of these addresses had to be entered at the SPMinput address.

Example: An analog measured value should be read in to a value between 50 and 100.

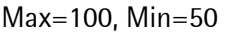

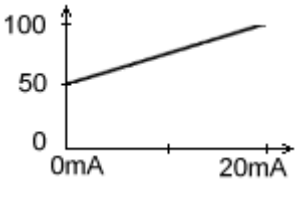

 $100$ 

Min and Max are depending of the hardware configuration of plug-in module PR 1713/06

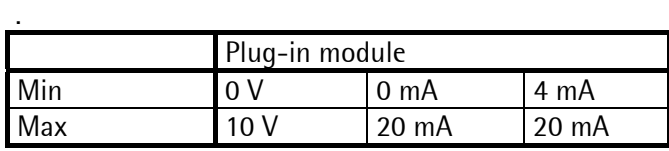

The values from SPM\_out address are transferred to an analog output card or the values from an analog input card are transferred to the SPM\_in.

## **6.2.7. SPM output address**

Output address function: Component handling activates this output bit. The default value of -1 must be set to the correct value corresponding to a digital output channel on the digital output card. A value -1 means, that there is no output address.

The output address is a bit address (for components 1024 to 1279) in the SPM area and is activated by component handling.

For allocation of SPM addresses see chapter 10.1 and 10.4.

## **6.2.8. SPM input address**

Input address function: Component handling is activated only when this enable bit is set. The default value of -1 must be set to the correct value corresponding to a digital input channel on the digital input card. A value of -1 means, the component is always enabled.

The input address is a bit address (for enable inputs 1024 to 1279) in the SPM area, which is read by component handling.

For allocation of SPM addresses see chapter 10.1 and 10.4.

#### **6.2.9. Preset Point**

#### **Charge batching (B1-B3), Discharge batching (B4-B7):**

The preset point determines the moment at which (setpoint - preset point - overshoot) the batching cycle is switching from coarse to fine feed (closing the coarse valve).

#### **Discharge batching (B8):**

The preset point is the weight amount at which the hopper is considered as discharged. Additionally the valve is kept open for the duration of the discharge time. The selected time value shall ensure that the hopper is discharged totally.

#### **6.2.10. Overshoot**

All material, which reaches the hopper after the fine valve closing, is called overshoot. The initial value must be set to take into account the amount of material which is still on the way to the hopper and depends strongly on the feeding system.

The initial overshoot should be set to a larger value than expected, to prevent that the first cycle ends above TOL+.

Only the overshoot part flown before elapsing of the calming time is registered.

The overshoot is determined only with activated tolerance check. It is optimized for the batching process and corrected in the table, dependent of RST Mode (1-4; 0=no correction). The next batch of this component works with corrected values.

## **6.2.11. Tol+, Tol-**

The tolerance is specified as a weight and can be determined independently with Tol+ for weight above setpoint and with Tol- for weight below setpoint.

Batching below Tol- is followed by post-batching, the overshoot correction for the component depends on the selected RST Mode.

Tolerance errors generate a tolerance alarm which must be acknowledged. Moreover, an exceeded setpoint tolerance causes a production stop for a process step.

No tolerance check is made with a zero in both fields. In this case, overshoot correction and postbatching are omitted. The overshoot value remains fixed, the restart mode remains without effect on batching.

### **6.2.12. Minimum Flowrate**

#### **For monitoring the component flow:**

Enter the minimum component flow per minute. Monitoring is also done for short batching times. The value is converted internally into the measuring time. This is the min. flowrate for 'coarse' (or 12,5% thereof for 'fine' batching) otherwise, a flow warning is output after approx. 30 seconds. Depending on measuring time, resolution and total to be batched, the flow warning will also be output earlier.

The component flow can vary during normal operation, e.g. the material starts flowing slowly after opening the valve, until reaching a maximum value. With decreasing level, the flowrate is reduced again.

#### **For not monitoring the component flow:**

Enter zero as Flowrate.

#### **6.2.13. Calming time**

In the course of the weighing process a construction can be shifted into oscillations by different material streams. To avoid external forces during the weighing determination process, enter the time in seconds which shall pass before the tolerence check begins, so that the oscillations can be fade.

This time can depend on the

- Component consistency (solid, lumpy, liquid) or
- Feeding system (screw, vibrator, valve) or
- Mechanical construction of the batching installation.

The calming time has to ensure that the tolerance check is done on a stable weight value.

# **6.2.14. Restart mode (RST Mode) .**

. If the batching cycle is stopped by a tolerance alarm, or if a correction is possible with the weight below the setpoint, the defined restart modedetermines the behaviour. A correction is possible with the batched weight below fine switch-off point after the calming timeAs a prerequisite, the tolerance check must always be activated

#### **Example: RST Mode 4**

After the calming time, the measured weight is below Tol-. A new overshoot value is calculated. If the difference to the setpointis higher than the overshoot value, a correction can be started. After waiting again until the calming time has elapsed, the weight is within the tolerance band, but still below the setpoint. The overshoot value is corrected again. Further correction is not possible. With a tolerance alarmbatching stops and the user has the opportunity for process intervention. In this case, the process can be continued (Con) or aborted (Abr).

Calculation of modified overshoot values:

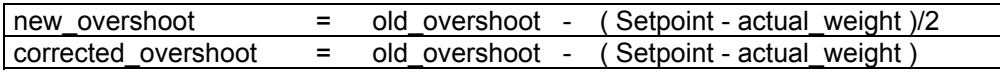

Selecting the RST Mode:

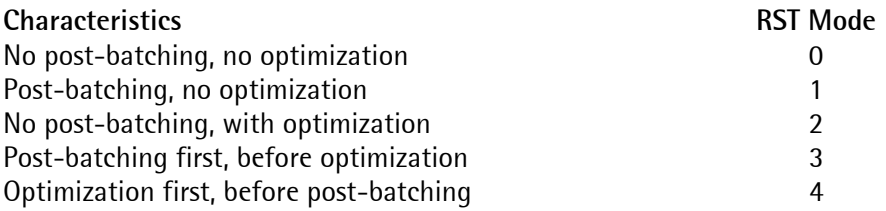

#### **Abbreviations for RST Mode diagrams**

(<т-) weight below Tol-ଛି weight below setpoint  $\bigcap_{i=1}^n$ setpoint reached exactly  $\widehat{\mathcal{S}}$ weight above setpoint (>т+ weight above Tol+ Con continue: go on (correct overshoot, if RST Mode 2-4) Skl skip line: component finished Abr abort recipe: recipe finished OVS Overshoot

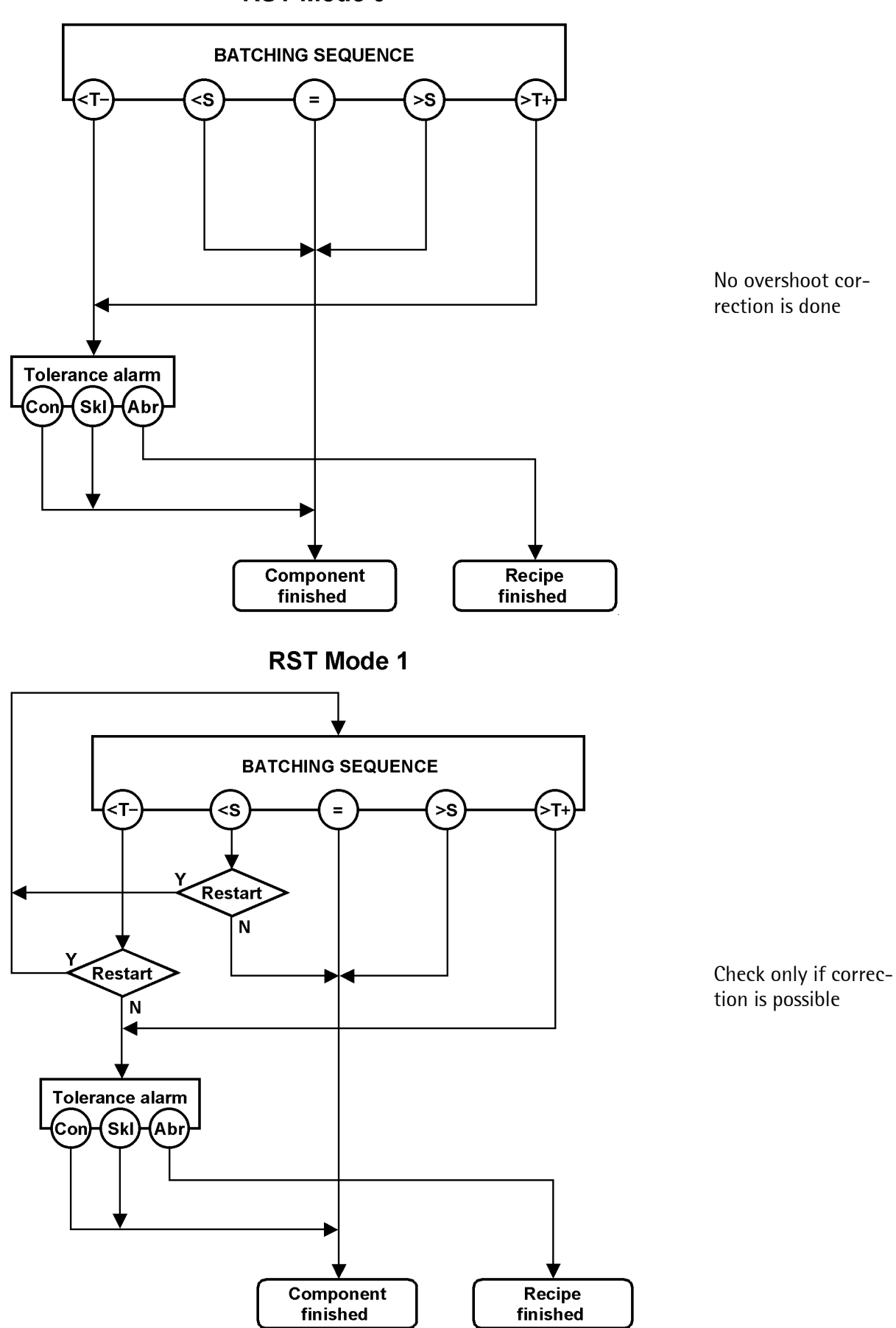

**RST Mode 0** 

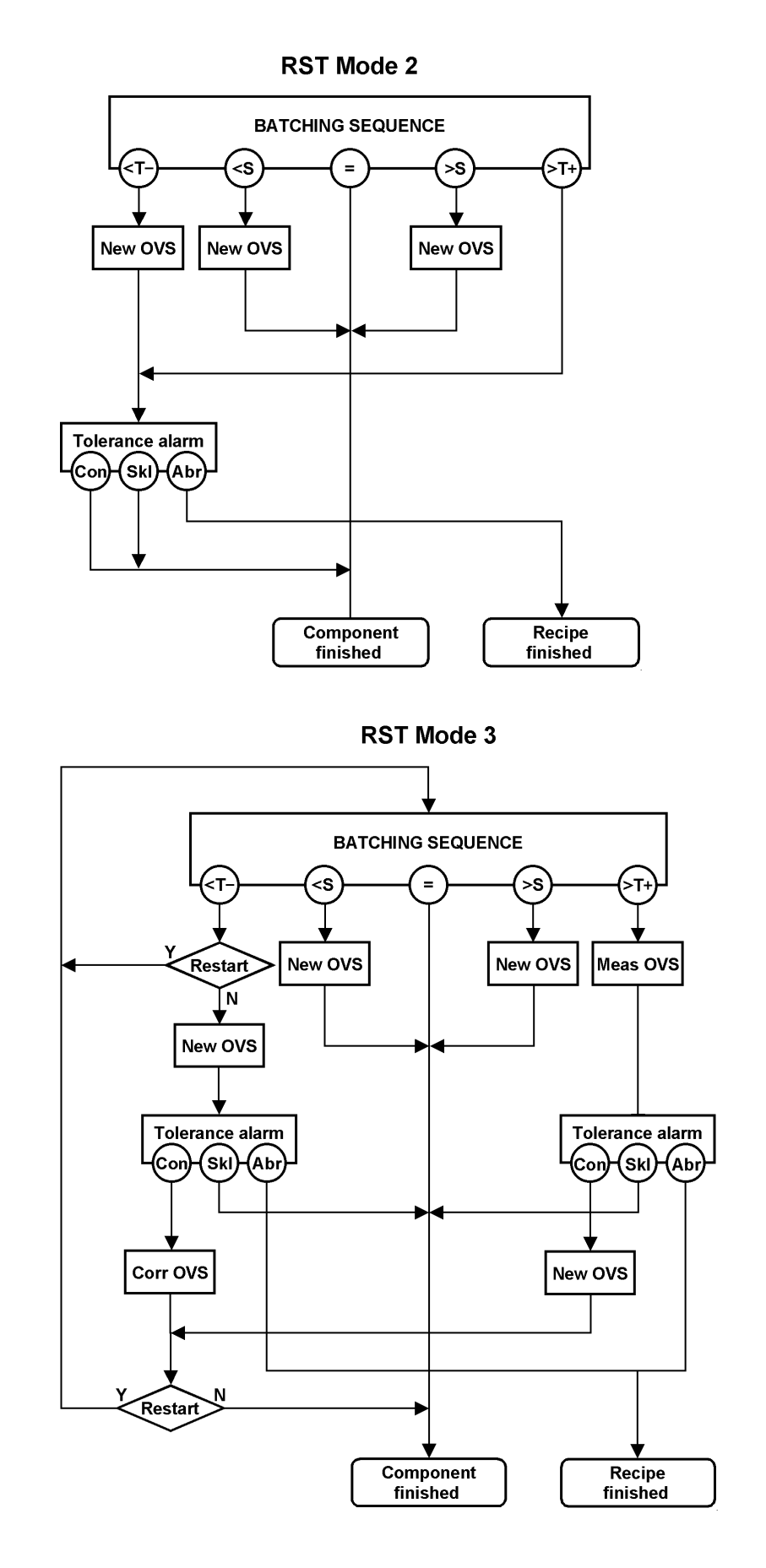

overshoot

Calculate only a new

Test for correction and calculate new overshoot

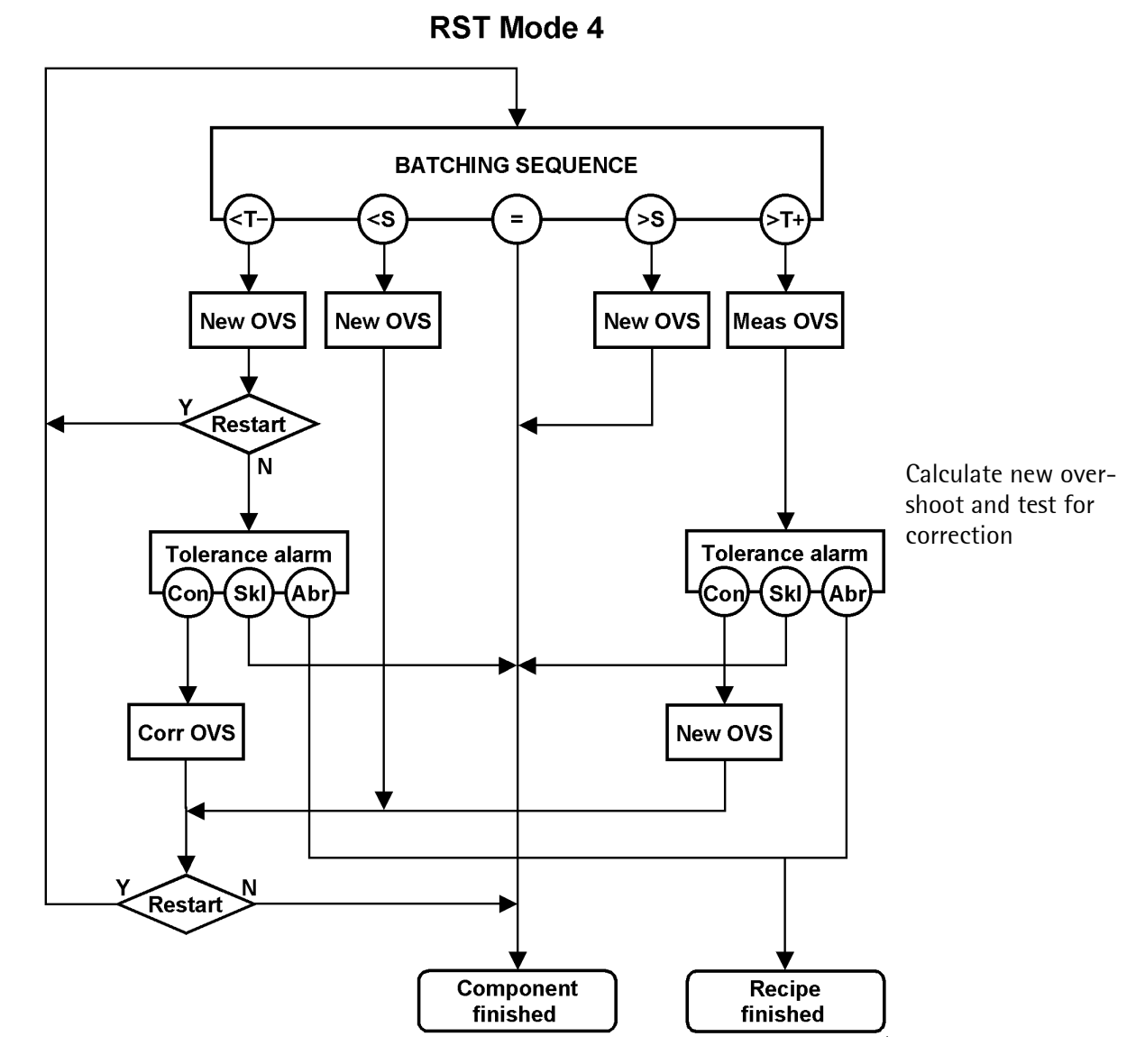

Note:

If the tolerance is exceeded the actual weight is measured before the toleranzalarm message. On a restart this weight is used for calculation the new overshoot value. The operator could remove the exceeding material and overshoot calculation is done correctly.

## **6.3. Deleting components**

Deleting individual or all componentsis done with function [Start]-[Comp.]-[Delete].

#### **6.3.1. Deleting individual components**

If the instrument has been used for a longer period and the components have been changed frequently, it can be the case that several components are not used anymore.

 $\overline{\phantom{a}}$ 

Rec

For component deleting press  $\Box$  [Delete]

For deleting a specific component select with  $\Box$  [Single]

Select with  $\overline{\bigstar}$  or  $\overline{\bigstar}$  the component to be deleted, confirm with  $\infty$ . The component is deleted without acknowledgement.

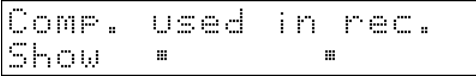

With  $\Box$  [Show] the component name of the component to be deleted is shown.

After pressing  $\infty$  the name of the first recipe found using the component to be deleted is shown.

#### **6.3.2. Deleting all components**

Shall all components be delete you can easily remove all components by using the function [Start]- [Comp.]-[Delete]-[All]. The components which are still used in a recipe are shown (if required), all unused components are deleted:

For deleting all components select with  $\Box$  [All]. All components not used in a recipe are deleted without acknow edgement.

Comm. used in rec. show  $\mathbf{H}^{\prime}$  $m$  next

With  $\Box$  [Show] the component name of the first component (used in a recipe) to be deleted is shown.

After pressing  $\circledast$  the name of the first recipe found using the component to be deleted is shown.

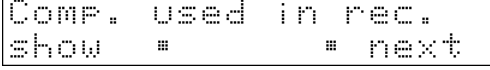

With  $\Box$  [next] and  $\Box$  [show] the component name of the further component to be deleted is shown.

After pressing  $\infty$  the name of the recipe found using the component to be deleted is shown.

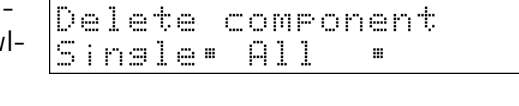

ne or more components are used in sev-

Component: Azucar Recipe: Surermix

With  $\infty$  the error message appears again.

Component: Susar – 100 Recipe:

Premium 門 i ×

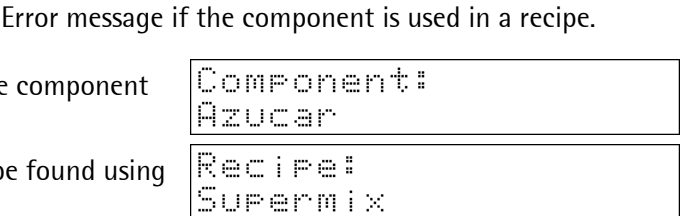

145678901

÷.

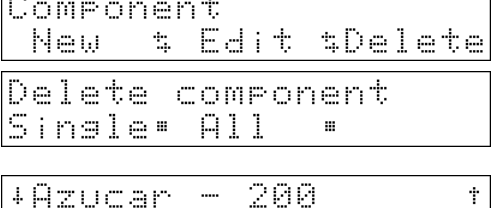

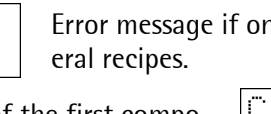

# **6.4. Printing components**

Individual or all componentsare printed with function [Start]-[Comp.]-[Print]:

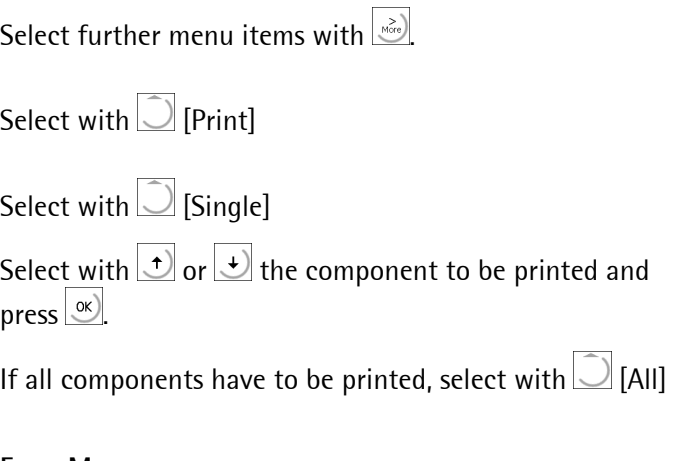

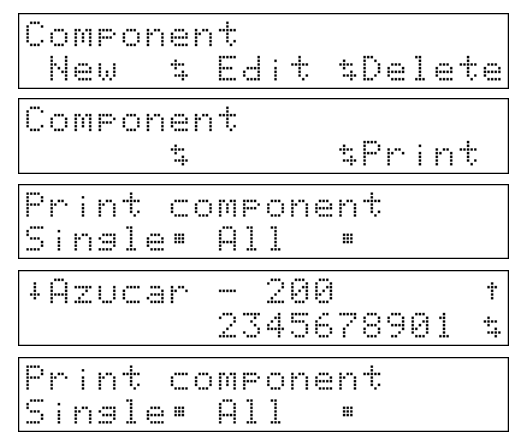

#### **Error Message**

Error durins erint

Message appears if e.g. [Setup]-[SerialPorts]-[Printer device at] is set to [none]

For print-out example and layout, see chapter 9 .

# **7. Recipe handling**

By selecting [Start]-[Recipe] the following menu appears:

Possible messages

```
Locked by
    switch
key.
```
Viewing and changing of the data is locked by activating of SPM-Bit 1330.

# **7.1. Entering new recipe**

Defining a recipewith name and ident is done with [New]: (The license PR1713/21 had to be entered.)

With [New] a new recipe can be defined: Enter alphanumerical characters (max. 18) for the recipe name. Confirm with  $\infty$ .

Enter numerical characters (max. 10) for the recipe ident. Confirm with  $\left|\infty\right|$ .

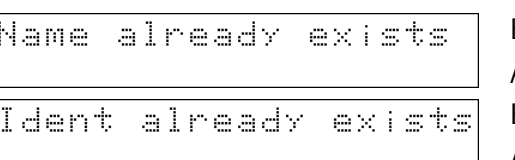

Error message if recipe name has been already defined. After pressing  $\boxed{\infty}$  a new name can be entered.

name

ident

1234567890

Error message if recipe ident has been already defined. After pressing  $\infty$  a new ident can be entered.

Recire JPermix

Recire

• Pressing key  $\boxed{\phantom{a}^{\rm ext}}$  leaves the entry of a new recipe.

# **7.2. Editing a recipe**

Edit individual recipeswith [Edit]:

With [Edit] the components are allocated to recipe lines and a set of parameters per component is defined. Before editing a recipe it has to be defined with [New]. As exception a default recipe with the name [Example recipe] and the ident [0] is always present. If required the recipe 'Example recipe0' can be deleted.

Default recipe:

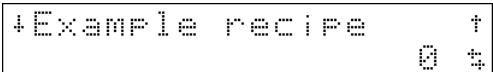

A recipe contains several lines. Each line holds different parameters:

Example:

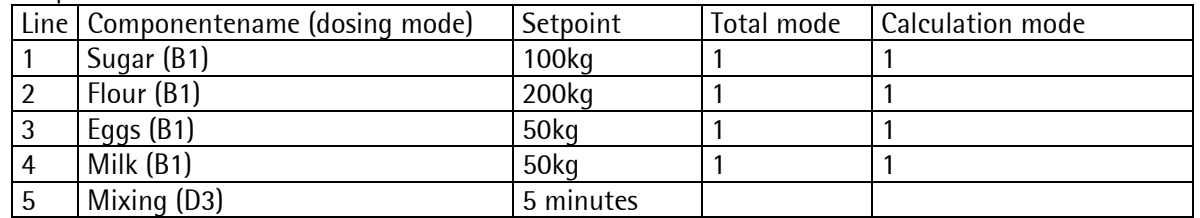

The parameter set changes depending on the component type:

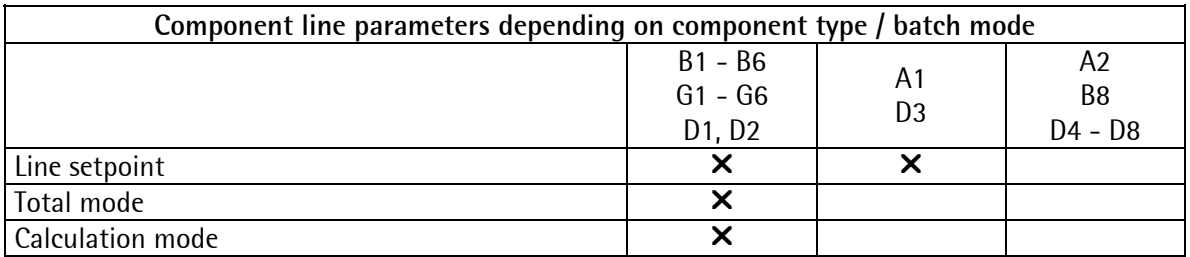

The values of the setpoints in the recipe lines (Line setpoint) are relative. In the example obove the recipe sum is 400kg. If the recipe is started with e.g. 100kg (recipe setpoint), all line setpoints are recalculated.

Select with **I** [Edit]

Select with  $\overrightarrow{t}$  or  $\overrightarrow{t}$  the recipe to be edited and confirm with  $|\mathcal{S}|$ 

Below the recipe name the first recipe line and the component name for the first line (in this case the default component) appear.

 $\text{Press} \&$  and select the **component** for the first line with  $\bigcup_{n}$  or  $\bigcup_{n}$ 

After pressing  $\infty$  the numeric **setpoint** value for the component has to be entered and confirmed with  $\boxed{\infty}$ 

Select with  $\bigcup$  or  $\bigcup$  whether the component weight has to be added to the total :1 = yes = default,  $0 = no$ . Confirm with  $\infty$  For detailed description see chapter 7.2.4 Select with  $\bigcup$  or  $\bigcup$  whether the component weight has

to be recalculated depending on the recipe setpoint :1 =

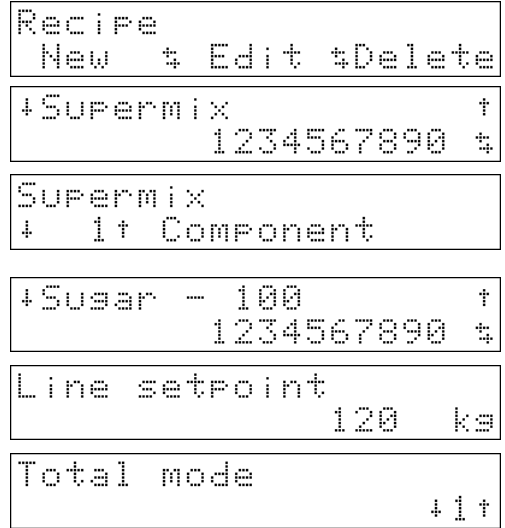

Calculation mode 4 1 t yes = default, 0 = no. Confirm with  $\infty$ . For detailed description see chapter 7.2.5

With  $\bigcup$  [Yes] the next recipe line is selected, with [No] the last recipe line is shown. The maximum no. of recipe lines is defined in [Setup]-[Software Parameter]-[Lines per recipe] and is set as default to 10.

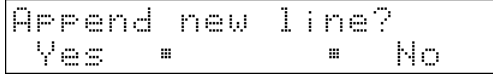

If [Yes] was selected the recipe name and the recipe line number and the last selected component name appears. The same sequence as with recipe line 1 can be followed now.

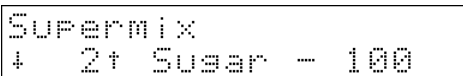

Note: There are no empty lines in the recipe. If the recipe is scrolled in the forward direction with  $\Box$ , the question [Append new line?] appears automatically after the last recipe line.

# **7.2.1. Insert recipe line**

For inserting an additional line in a recipe the following pro-Select with  $\bigcup$  [Edit]

Select with  $\bigcup$  or  $\bigcup$  the recipe to be edited and confirm with  $|\infty|$ 

Below the recipe name the first recipe line and the component name for the first line appear.

Select with  $\bigcup$  or  $\bigcup$  the recipe line number where the

new component has to be inserted, press  $\Box$  corresponding to the recipe line

Press the  $\Box$  [insert] to insert a copy of the existing recipe line 2

 $A + \sin \theta$  appears for a second to indicate that a copy of line 2 has been inserted as a new line 3. The old line 3 becomes then line 4, the old line 4 becomes 5 and so on.

Press  $\Box$  corresponding to the recipe line number and the new line 2 appears and can be edited.

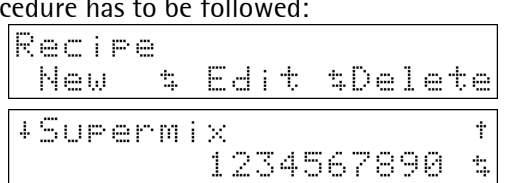

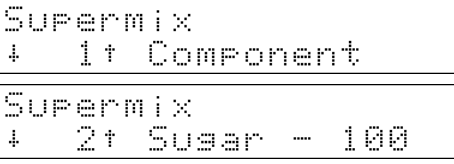

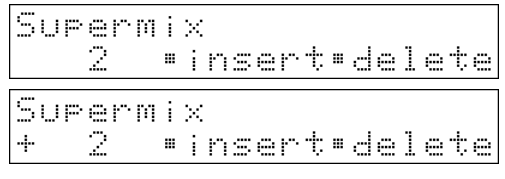

Supermix 2: Susan -100 L.

# **7.2.2. Delete recipe line**

For deleting a line in a recipe the following procedure has to be followed:

Select with 
$$
\boxed{\_}
$$
 [Edit]

Select with  $\overrightarrow{t}$  or  $\overrightarrow{t}$  the recipe to be edited and confirm with  $\infty$ 

Below the recipe name the first recipe line and the component name for the first line appear.

Select with  $\overline{\mathcal{L}}$  or  $\overline{\mathcal{L}}$  the recipe line number where the line should be deleted and press  $\supseteq$  corresponding to the recipe line

Press the  $\Box$  [delete] to delete the recipe line 2

A - sign appears for a second to indicate that a line had been deleted. As example if line 2 is deleted, the old line 3 becomes 2, the old line 4 becomes 3 and so on

 $\log$  corresponding to the recipe line number and the old line 3 appears as line 2 and can be edited.

# **7.2.3. Example**

Entering a timer component (D3) is done as follows:

Select with  $\Box$  [Edit]

Select with  $\overline{\bigcup_{\alpha}}$  or  $\overline{\bigcup_{\alpha}}$  the recipe to be edited and confirm with  $\infty$ 

Below the recipe name the first recipe line and the component name for the first line appear.

Press  $\infty$  and select the timer component for the first line with  $\bigcup$  or  $\bigcup$ .

After pressing  $\infty$  the time in seconds has to be entered and confirmed with  $\infty$ 

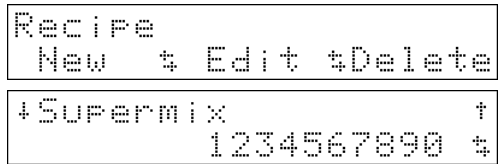

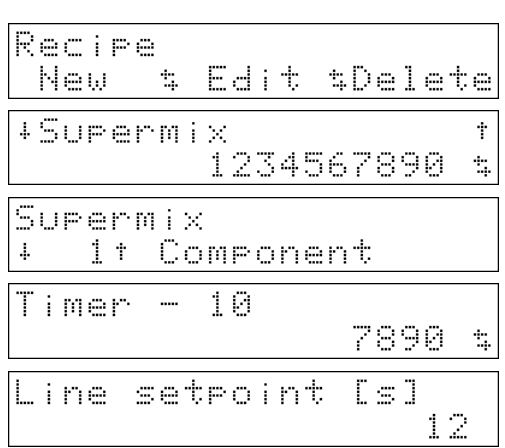

.

# **7.2.4. Recipe total mode (Total mode)**

For components B1-B6, G1-G6 and D1-D2 it can be defined, whether the amounts of the recipe line should be added to the recipe sum. This marking is an element of the recipe line (Total mode). The recipe sum is the base for the setpoint scaling. The recipe total mode is independent of the calculation mode

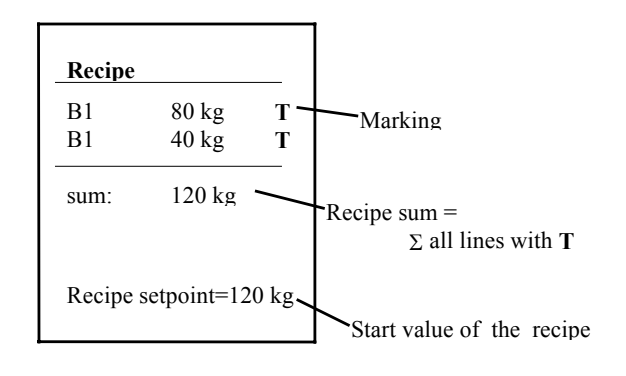

In this recipe with fill components, all amounts are added to the recipe total. In this example the recipe sum is calculated to 120 kg. If the recipe is started with 120 kg, all components are batched with the setpoints given in the recipe lines. In this case the recipe sumis the same as the recipe setpoint. With a different recipe setpoint, all recipe line setpoints are adapted proportional.

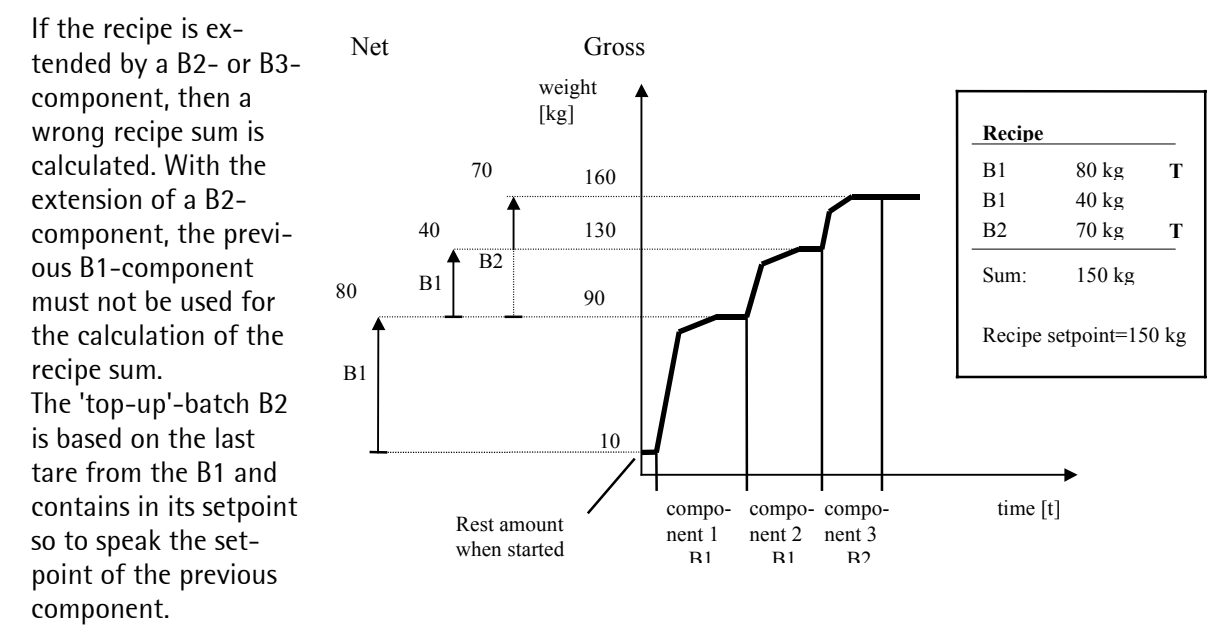

If using a B3 instead of the B2 component, only the B3-component must have the mark for the recipe total.

Example:

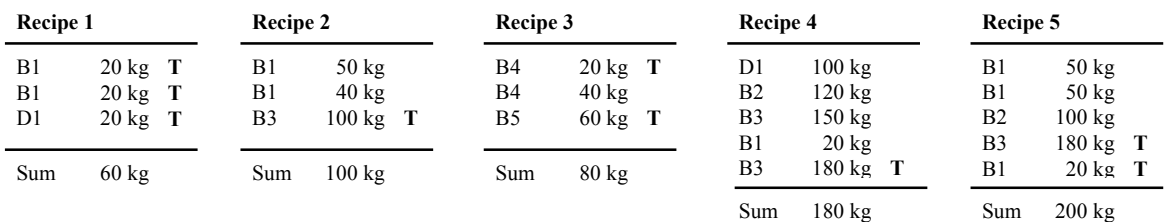

When using components B2, B3, B5 and B6, pay attention to the correct setting of recipe total mode.

# **7.2.5. Setpoint scaling (Calculation mode)**

The setpoints of each recipe line are recalculated according to the recipe setpointon each new recipe start. A setpoint scalingis done. If [Calculation mode] is set to [1]

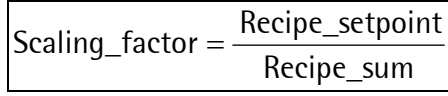

the setpoint of the recipe line will be recalculated at the recipe start. In general all dosing components will be scaled, then the amount of the executed batch is changed by the scaling factor.

Example:

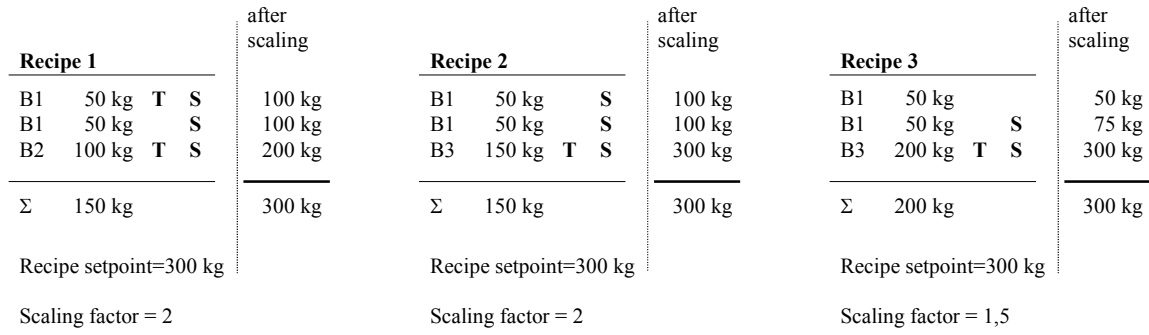

In the third example the first component should not be scaled. Then the setpoint of the recipe line is batched independently of the scale factor.

The calculation mode is independent of the recipe total mode.

# **7.3. Simulation**

Before each recipe start it is checked if this production can theoretically run. All components for this recipe must exist. During the recipe test run, neither the maximum weight of the hopper (FSD) should be exceeded, nor the weight should go below zero. The weighing point has to be free and should not be in an error state. Without these conditions the recipe cannot be started.

This recipe simulation may be switched off: [Setup]-[Software parameter]-[Recipe simulation]

# **7.4. Deleting recipes**

Deleting single or all recipeswith function [Start]-[Recipe]-[Delete]: (The license PR1713/21 had to be entered.)

# **7.4.1. Deleting individual recipes**

Select with  $\supseteq$  [Delete]

Select with  $\bigcirc$  [Single]

Select with  $\overline{\bigcup_{i=1}^{\infty}}$  or  $\boxed{\bigcup_{i=1}^{\infty}}$  the recipe to be deleted and confirm with  $\infty$  The recipe will be deleted without acknowledgement.

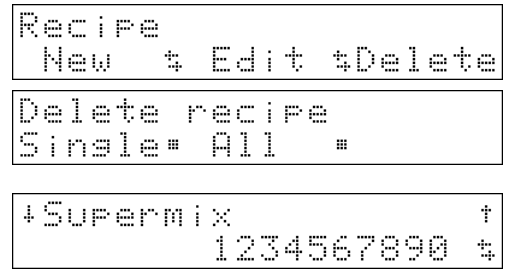

# **7.4.2. Deleting all recipes**

Select with  $\Box$  [Delete]

Select with  $\Box$  [All]

Safety question to prevent the user to delete all recipes.

# **7.5. Printing recipes**

Printing individual or all recipeswith function [Start]-[Recipe]-[Print]:

# **7.5.1. Print individual recipes**

Select with  $\sqrt{s_{\text{obs}}}$  further functions

Select with  $\Box$  [Print]

Select with  $\overline{\bigcirc}$  [Single]

Select with  $\overline{\bigcup_{n=0}^{\infty}}$  or  $\overline{\bigcup_{n=0}^{\infty}}$  the recipe to be printed and press  $\infty$ . The selected recipe will be printed.

# **7.5.2. Print all recipes**

Select with  $\bigcirc$  [Print]

Select with  $\Box$  [All]. All recipes will be printed

# **7.5.3. Error message during printing**

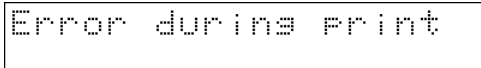

Message appears if e.g. [Setup]-[SerialPorts]-[Printer device at] is set to [none]

Recire

t,

Print recipe Sinsle<sup>.</sup> All

+Supermix

New. Recire

For print-out example and layout, see chapter 9 .

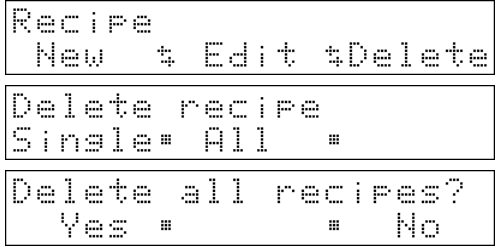

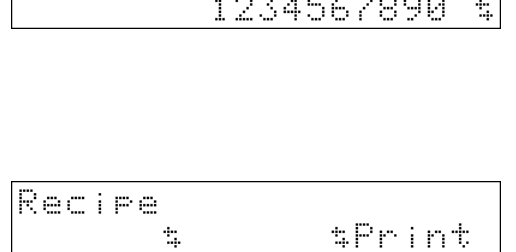

t Edit tDelete

\$Print

÷.

Print recire Sinsle<sup>.</sup> All ä.

# **7.6. Subrecipe**

**This function can only be used if the Batch Controller is controlled from the PR 8400.**  Subrecipesare simplifying the recipe structure.

If a certain sequence is used in several recipes, it can be written as a subrecipe. The subrecipe is called like a component in a recipe.

The subrecipe is started when all components before the subrecipe call have been processed.

All components after the subrecipe are waiting up to the moment the subrecipe is finished.

To assign a recipe as a subrecipe, a checkbox (Subrecipe) in the Recipe Editor of PR **8400**has to be activated.

A setpoint for the subrecipe is defined in the recipe call, all setpoints of the subrecipe are recalculated at start of the subrecipe.

Before using subrecipes set in [Setup]-[Software Parameter]-[Subrecipe] to [enabled] !

Visualization of a subrecipe in Batch Controller is as follows:

The subrecipe name is shown, in the bottom line the # indicates that a subrecipe is running.

With  $\frac{1}{100}$  the upper line shows the batch mode and the difference weight. The lower line shows the current cycle number and the component setpoint. At this level no subrecipe indication is made.

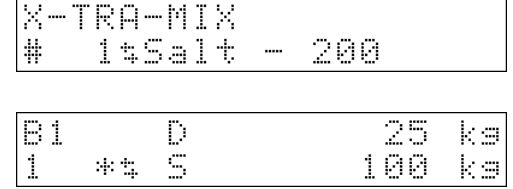

Either the recipe or the subrecipe is shown on the display, as the processing is done in a sequential way on WP-A.

The differentiation between recipes and subrecipes is done by the # in the recipe line.

Message if all components on WP-A have been processed and other WPs are still active.

Supermix

Example for switching between recipe and subrecipe:

The recipe is active with component 5

Component 6 is a subrecipe, therefore recipe line 1 of the subrecipe is shown.

After finishing the subrecipe, the recipe will be continued with the next line of the recipe.

#### 5%Susar 100 X-TRA-MIX  $155a1t$ # 200 Surermix 7%Perrer – 300

#### **Stop, continue, skip line**

The menu items are acting on the subrecipe. A subrecipe cannot be aborted. To abort the recipe, the subrecipe has to be finished first.

With a subrecipe the [abort recipe] function is not possible.

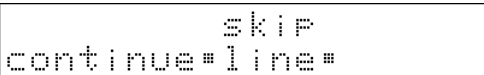

#### **Messages during batching**

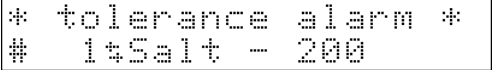

The # sign indicates that the tolerance alarm is generated for the component in subrecipe line 1.

# **8. Batch process**

# **8.1. Starting a batch process**

The start of a batch could be done on several ways:

- from the front panel (standard)
- $\bullet$  by a digital input
- with DDE / OPC communication
- with fieldbus communication
- with EW-communication or by PR8400
- from the front panel, but via PR8400
- start of a phase with DDE /OPC communication
- start of a phase with fieldbus communication

Note:

For the start of a batch process with recipes, set the config parameter to: [Setup]->[Software Parameter]->[S88.01 Interface] = off. (factory setting)

For the start of a batch process with the phase interface, set the config parameter to: [Setup]->[Software Parameter]->[S88.01 Interface] = on.

The menu for selecting a recipe appears only, if the license PR1713/21 is entered.

# **8.1.1. Start from the front panel (standard)**

: In the configuration, the parameter "Recipe-memory in" is set to "PR5610" (factory setting). All component- and recipe data are stored local in the batch controller. The batching procedure is started by selecting [Start]-[Batch]

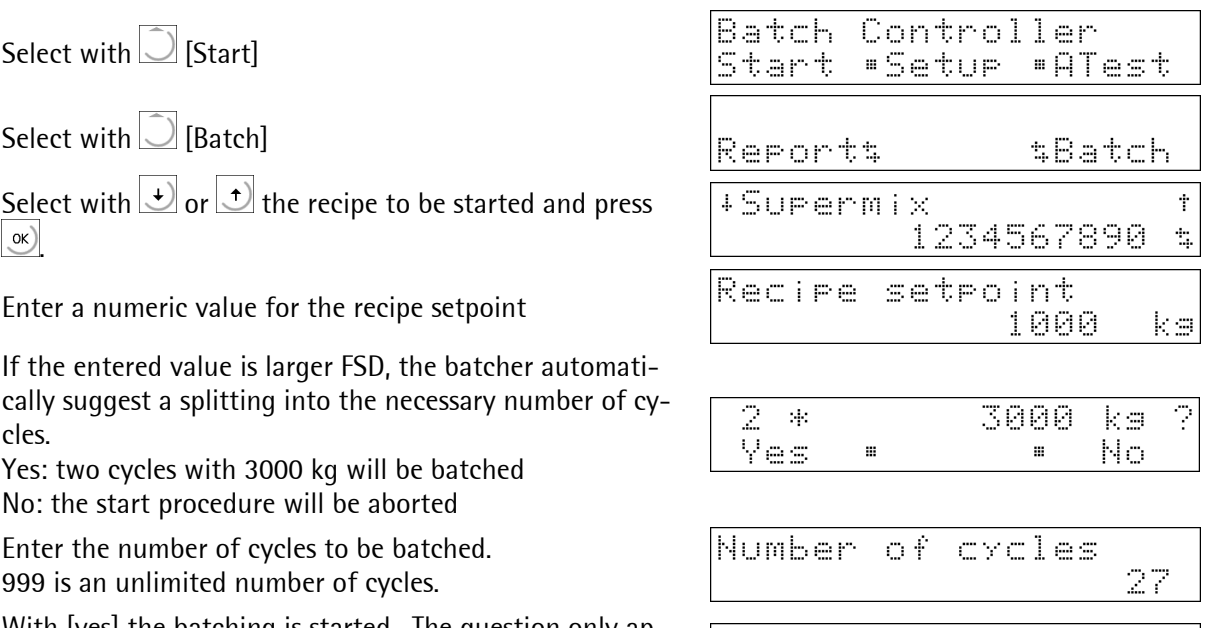

With [yes] the batching is started. The question only appears if [Setup]-[Config]-[Recipe start mode] was set to [inquiry]. With [no] only the entered data is stored.

During configuration, a value can be assigned to the parameters recipe name, setpoint and cycle number, see chapter 4.2.7. When starting the batch, these parameters are not displayed for entry anymore (e.g. the number of cyclesis always one. An entry at each start is omitted.)

Start recire?

 $\mathbf{m}^{\prime}$ 

yes.

H.

no.

This function is useful if the dosing start is triggered by a digital input, so the setpoint had to be entered before manually.

# **8.1.2. Start from the front panel (via PR8400)**

In the configuration, the parameter "Recipe-memory in" is set to "PR8400". All component- and recipe data are stored in the connected PC and will be managed by the PC-program PR8400. With the begin of the start procedure a list of all recipe names is loaded from the PR8400 into the batcher. From this list, the operator may choose a recipe and send a start request to the PR8400. Then the PR8400 starts the recipe as if the operation had been done on the PC.

To start a recipe, the PC-program PR8400 must be running.

The batching procedure is started by selecting [Start]-[Batch]

Select with  $\boxed{\fbox{[Start]}}$ 

Select with  $\bigcirc$  [Batch].

Now, a list with all recipe names is loaded from PR8400 into the batch controller.

Select with  $\bigcup$  or  $\bigcup$  the recipe, which should be started and press  $\infty$ .

If this option is selected in the configuration, an order number could be entered during the start procedure.

If this option is selected in the configuration, an customer could be entered during the start procedure.

If this option is selected in the configuration, an production number could be entered during the start procedure.

Enter the number of cycles to be batched. 999 is an unlimited number of cycles.

Enter a numeric value for the recipe setpoint

If a minimum setpoint value is defined for this recipe and the given setpoint is lower, a message appears:

With [yes] the batching is started. The question only appears if [Setup]-[Config]-[Recipe start mode] was set to [inquiry]. With [no] only the entered data is stored.

The request to start via the PR8400 is send to the PC.

If a start if not carried out in 10 seconds, a message appears:

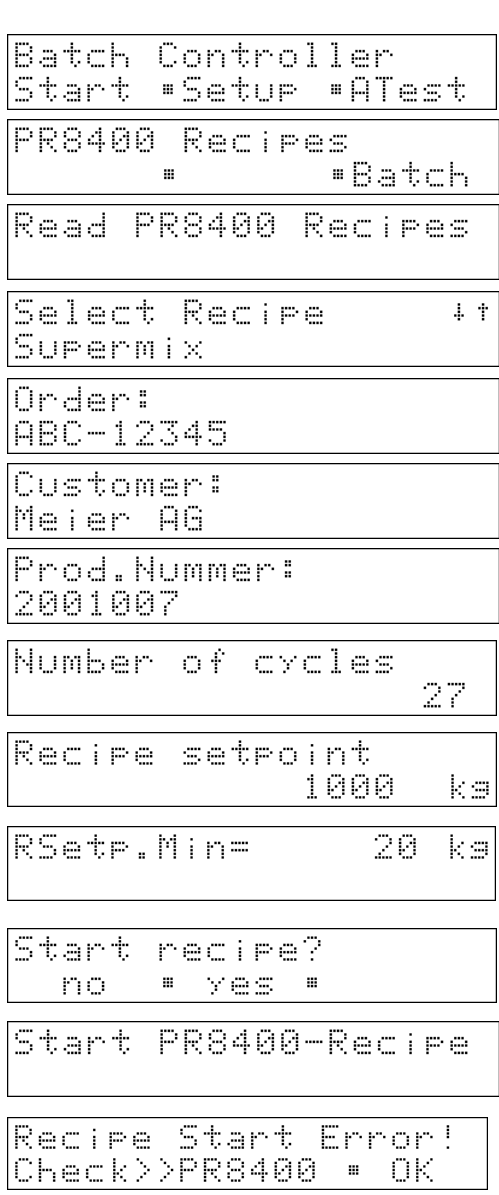

During configuration, a value can be assigned to the parameters recipe name, setpoint and cycle number, see chapter 4.2.7. When starting the batch, these parameters are not displayed for entry anymore (e.g. the number of cyclesis always one. An entry at each start is omitted.)

This function is useful if the dosing start is triggered by a digital input, so the setpoint had to be entered before manually.

## **8.1.3. Start with a digital input or DDE / OPC communication**

Setting the SPM Bit MX1312 to TRUE a recipe is started. If the value of MB165 = 0, the last recipe with the last setpoint is started. If a number is stored in MB165 (e.g. 3), the n-th recipe is started from the alphabetically sorted list of recipe names (e.g. the third).

With up to eight digital inputs MX1327 (value 1) to MX1320 (value 128) the value could be set binary.

An operator message appears on the display for 2 seconds. Start by PLC

#### **8.1.4. Start with fieldbus communication**

The recipe start via fieldbus communication is described in chapter 11".

An operator message appears on the display for 2 seconds.

#### **8.1.5. Start with EW-communication or PR8400**

An operator message appears on the display for 2 seconds.

A start via EW-communication may also be possible without a running "Start"-program. Then no status display is visualized for the operator.

#### **8.1.6. Start of a dosing phase via DDE / OPC communication**

The start of a dosing phase is comparable with the start via the fieldbus interface. The parameter are written to SPM-Addresses instead of fieldbus addresses. The "Start"-Program must be running.

#### **8.1.7. Start of a dosing phase via fieldbus communication**

The recipe start via fieldbus communication is described in chapter 11.

## **8.1.8. Messages during the start of a recipe**

After each recipe report is generated. If no more memory is available a message appears.

"Cont": it should be batched nevertheless. Then the oldest report must be deleted.

"Abort": The batch start is aborted.

One cause could be, that in the Software-Parameter the report is configured to be generated also for communication, although no communication is reading the reports.

"No": The batch start is aborted.

"All": All reports will be deleted.

"Yes": Only the oldest report will be deleted.

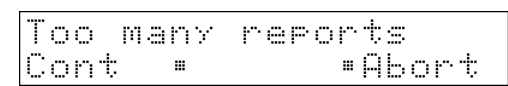

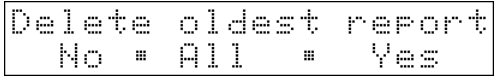

Start by fieldbus

ЬΥ

 $CDM$ 

lStart.

# **8.2. Status display**

During batching, the process status is displayed. There are several display forms selectable:

1) The upper line shows the current recipe name. In the lower line the current recipe line and the component name are shown.

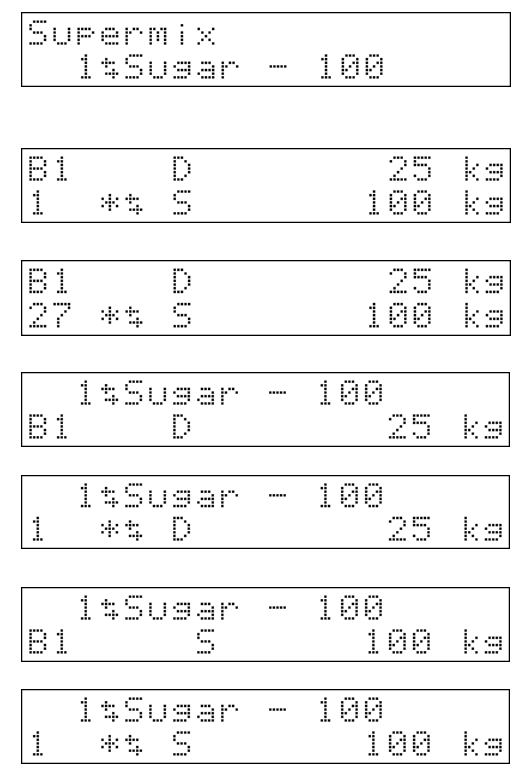

2) With  $\leq$  the upper line shows the batch mode and the difference weight. The lower line shows the current cycle number and the component setpoint.

As long as  $\Box$  corresponding to the cycle number is pressed, the total number of cycles is shown.

3) The upper line shows the current recipe line and the component name. In the lower line the batch mode and the difference weight are shown.

As long as  $\Box$  corresponding to the cycle number is pressed, the total number of cycles is shown.

4) The upper line shows the current recipe line and the component name. In the lower line the batch mode and the setpoint weight are shown.

As long as  $\cup$  corresponding to the cycle number is pressed, the total number of cycles is shown.

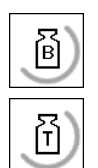

By pressing the gross key the gross weight is shown for approximately 3 sec. on the weight display.

ik si

By pressing the tare key the tare weight is shown for approximately 3 sec. on the weight display

# **8.3. Stopping a batch process**

The batch process can be stopped manually by pressing  $\boxed{\text{[6em]}}$ .

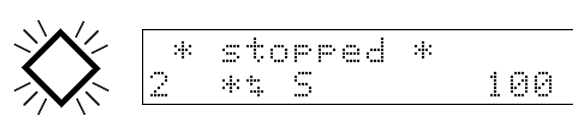

The flashing 'batching active' sign indicates that the batch process is stopped.

For further actions see chapter 8.4

abort

# **8.4. Continue, skip, abort**

For using these functions the batch processmust be in stop condition. When pressing the stop key again, the following menu appears:

$$
\mathsf{Press} \stackrel{\textup{(stop)}}{}
$$

## **[continue]**

Pressing  $\Box$  [continue] instructs the Batch Controller to continue in case of a tolerance alarm or a manual stop. Depending on the error cause and restart mode, the operation is continued by postbatching.

**[skip line] .** 

Pressing  $\Box$  [skip line] the current recipe line is skippedAll following recipe lines are continued normally. In case of a tolerance alarm, the recipe controller is instructed to abort only this line, because the error cannot be removed. The recipe can continue with the next recipe line.

**[abort recipe] .** 

Pressing  $\Box$  [abort recipe] the current recipe line is skippedIf further cycle(s) have to be batched, it can be

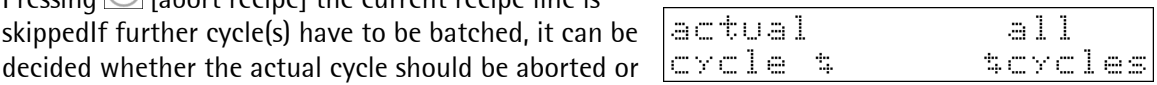

skie:

continue line recire

# **8.5. Messages during batching**

all cycles should be aborted.

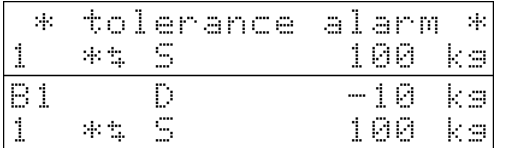

If tolerance monitoring is activated by entry of the Tol+ and Tol- above zero a tolerance alarmcan be generated during batching. If the currently batched amount exceeds the tolerance, this message flashes in the upper line and the recipe goes in stop condition automatically.

Different reactions on a tolerance alarm are possible, see chapter 8.4

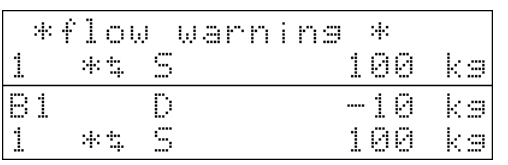

If flow monitoring is activated, a flow warningcan be generated during batching. If the material flow exceeds the min. flow rate (e.g. due to clogging), a message flashes in the first line. The recipe is continuously checking the flow rate. The warning extinguishes automatically, when the material flow is in range.

If required the process can be stopped with  $\boxed{\text{``}}$ , see chapter 8.3.

# **8.6. Selecting a report**

Menu [Start]-[Report] has to be selected. The following reports are selectable:

- Consumption report (per component)
- Production report (per recipe)
- Last batch report

Select with  $\Box$  [Report] \$Batch Reports Report Select with  $\bigcirc$  the required function onsum•Prodct•LBatch

In [Setup] the physical interface has to be defined where the report is printed, e.g. [Setup]-[Serial Ports]-[Printer device at]-[Builtin RS232].

The reports have to be activated in the configuration. At [Setup]-[Software parameter]- [Report to] it can be selected if and for what purpose the recipe controller generates a report.

[none] no report is generated [communication] if PR 8400 is connected [application] if local printer is connected [communic. & appl.] (PR 8400\* localprinter is connected) \*needs R>=1.05.0004 [application +Prod.] if IEC 61131 programs are using the production report table

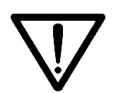

Generated reports have to be read and deleted. If reports are generated for e.g. communication, the communication has to delete the batch reports. If not, the data base is filled until no free memory space is left and no new batch can be started.

## **8.6.1. Consumption report**

The consumption sum is added for each component:

#### **8.6.1.1. Clear consumption sum**

Select with  $\bigcirc$  [Consum]

Select with  $\overline{\bigcup}$  [Clear]

Select with Select 1

Select with  $\overline{\bigcup_{\alpha}}$  or  $\overline{\bigcup_{\alpha}}$  the component's consumption to be deleted and confirm with  $\infty$ .

Select with  $\Box$  [All]. The consumed amounts of all components are deleted.

Clearing of the data is locked by activating of SPM-Bit 1330.

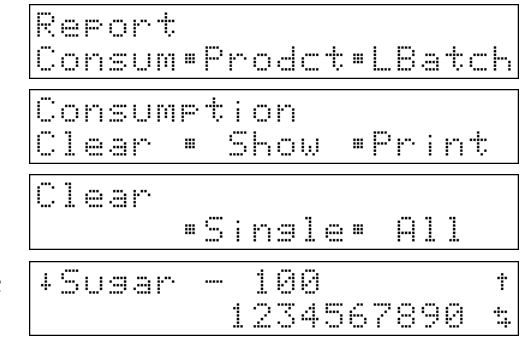

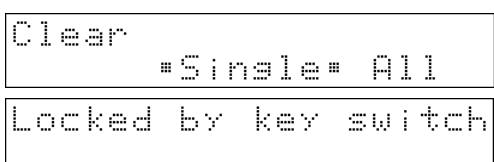
$PII$ 

a.

k∋

## **8.6.1.2. Show consumption sum**

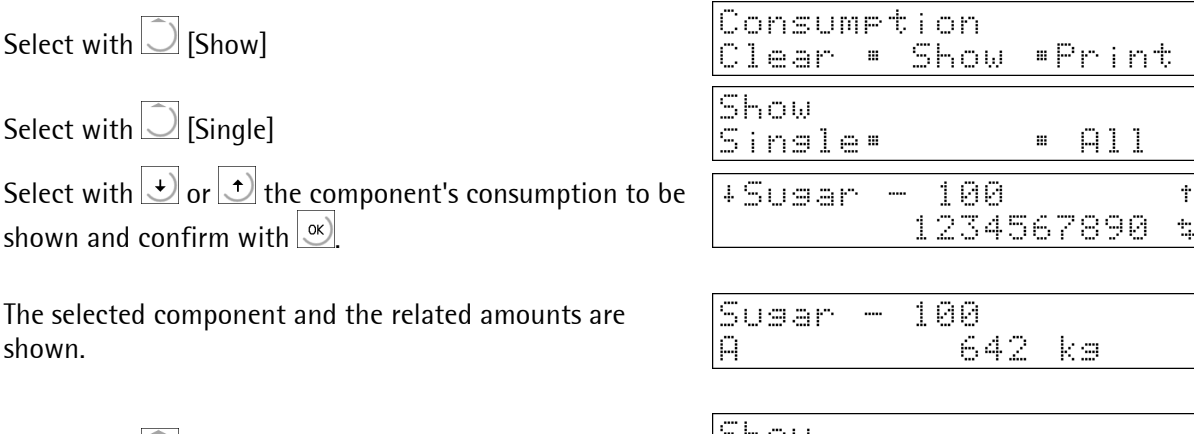

Select with  $\bigcirc$  [All]

With  $\overline{\bigcup_{n=0}^{\infty}}$  or  $\overline{\bigcup_{n=0}^{\infty}}$  the component can be selected, the related amounts are shown in the lower line. At the end of the table a return to the consumption menu is done.

## **8.6.1.3. Print consumption sum**

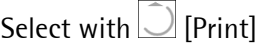

Select with  $\Box$  [Single]

Select with  $\overline{\bigcup_{\alpha}}$  or  $\overline{\bigcup_{\alpha}}$  the component's consumption to be printed and confirm with  $\infty$ . After printing a return to the consumption menu is done.

Select with  $\Box$  [All]. After printing a return to the consumption menu is done.

## **Error Message**

Message appears if e.g. [Setup]-[SerialPorts]-[Printer device at] is set to [none]

For print-out example and layout, see chapter 9 .

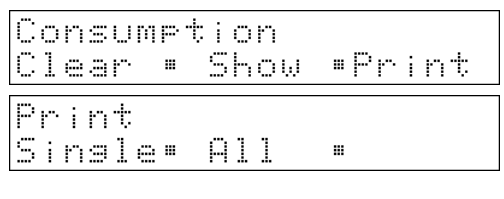

100

642

Sinsle•

Susar<br>A

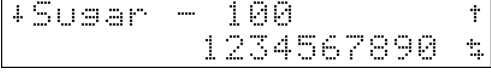

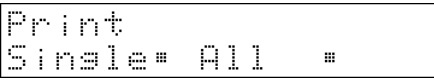

Error during erint

## **8.6.2. Production report**

The production sum is added for each recipe.

## **8.6.2.1. Clear production sum**

Select with **I** [Prodct]

Select with  $\Box$  [Clear]

Select with Single]

Select with  $\overrightarrow{t}$  or  $\overrightarrow{t}$  the recipe for which the produced amounts have to be cleared and confirm with  $\boxed{\infty}$  After clearing a return to the production menu is done.

Select with  $\Box$  [All]. After clearing a return to the production menu is done.

Clearing of the data is locked by activating of SPM-Bit 1330.

## **8.6.2.2. Show production sum**

Select with  $\Box$  [Show]

Select with  $\Box$  [Single]

Select with  $\overline{\bigcup_{\text{or}} \sigma}$  the recipe's production to be shown and confirm with  $\infty$ .

The selected recipe name and the related amounts are shown.

Select with  $\Box$  [All]

With  $\bigcup$  or  $\bigcup$  or  $\infty$  the recipe can be selected, the related amounts are shown in the lower line. At the end of the table a return to the production menu is done.

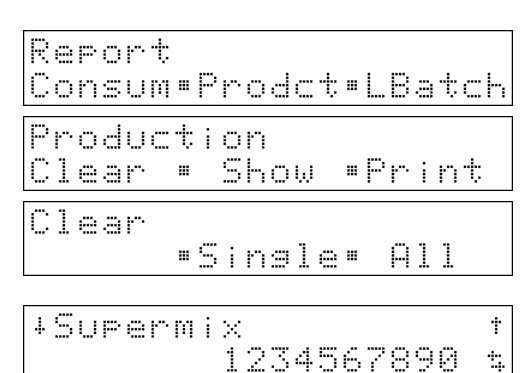

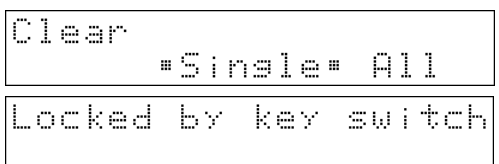

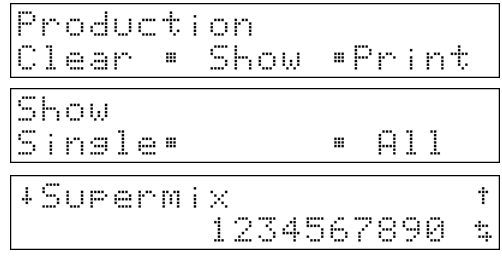

Surermix 1092 ks

Show<br>Sinsle•

All Ħ.

Surermix 1092 ka

## **8.6.2.3. Print production sum**

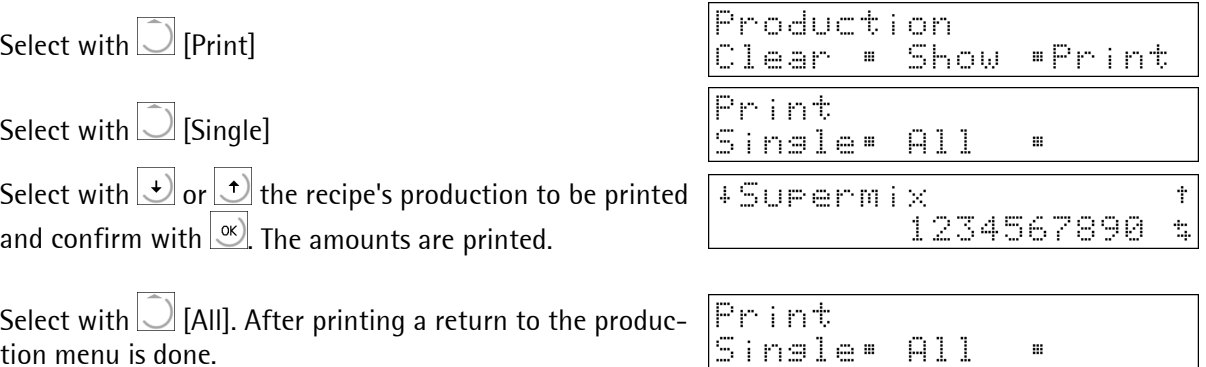

## **Error Message**

tion menu is done.

Message appears if e.g. [Setup]-[SerialPorts]-[Printer device at] is set to [none]

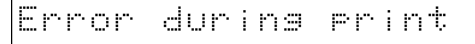

Consum Prodct LBatch

Report

a,

## **8.6.3. Last batch report**

In menu [Start]-[Report]-[LBatch] printing of the last batch reportcan be selected:

Select with  $\Box$  [LBatch] to print the last batch report.

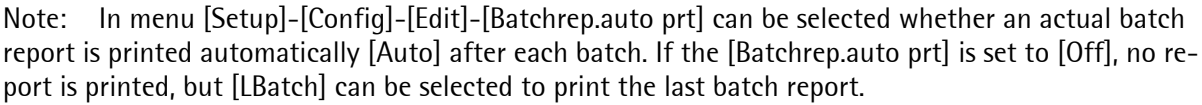

For print-out example and layout, see chapter 9 .

## **9. Print-outs**

## **9.1. Print-out examples**

The Batch Controller has various reports for print-out. Some of these reports can be configured freely by PC program "Nice Label Express".

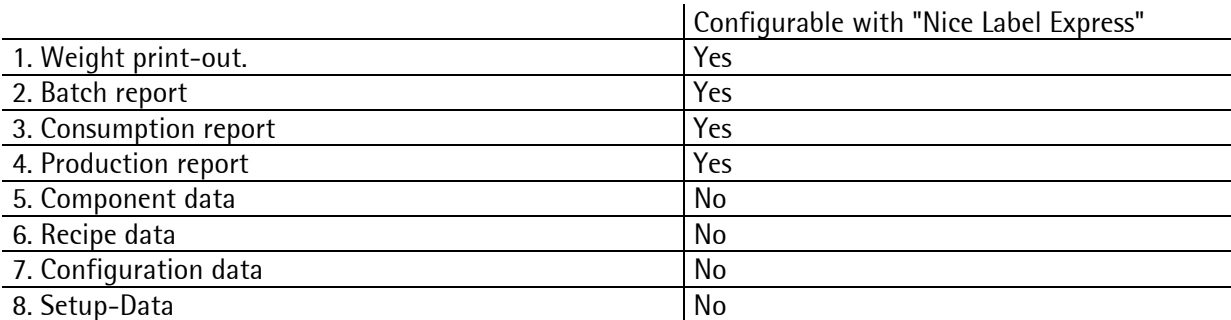

## **9.1.1. Weight print-out**

By pressing the print key  $\unlhd$  on the instrument front panel, a simple weight print-out can be started. The key functions also without running main program.

With "Error ... " displayed on the scale, printing is not possible.

The scale name appears only, if it was defined.

Unless a Nice Label Express layout was defined, a simple weight report in the following format is printed out.

When using "Nice Label Express", layout "PRINT.lbl" must be used for editing.

The data made available in the relevant layout are explained in section "Nice Label Express".

## **Print-out example:**

30.10.2003 11:06:59 Gross: 00.277 kg

## **9.1.2. Batch report**

How to print out a batch report is described in section "Last batch report". Unless a Nice Label Express layout was defined, the report will be printed out in the following format. When using "Nice Label Express", layouts "\*.lbl" must be used for editing.

The delivery note comprises three different print-outs: the report header (English "BATH\_E.lbl", local language "BATH\_D.lbl"), several lines (English "BATL\_E.lbl", local language "BATL\_D.lbl"), the report footer (English "BATF\_E.lbl", local language "BATF\_D.lbl"), The data made available in the relevant format are explained in section "Nice Label Express".

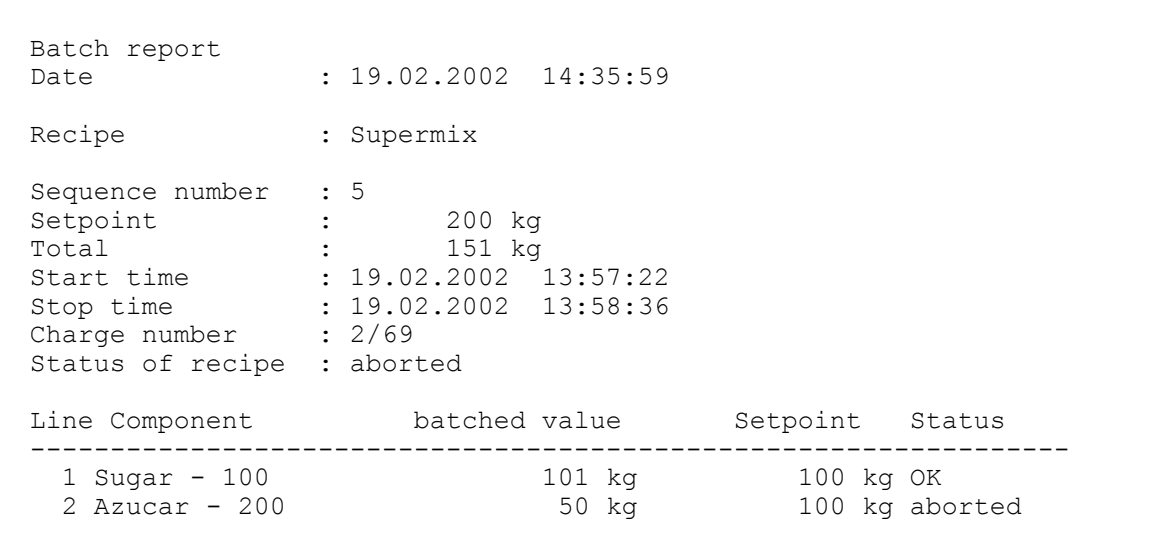

## **9.1.3. Consumption report**

How to print out a batch report is described in section "Consumption report". Unless a Nice Label Express layout was defined, the report will be printed out in the following format. When using "Nice Label Express", layouts "\*.lbl" must be used for editing.

The consumption report comprises three different print-outs: the report header (English "CONSH\_E.lbl", local language "CONSH\_D.lbl"), several lines (English "CONSL\_E.lbl", local language "CONSL\_D.lbl"), the report footer (English "CONSF\_E.lbl", local language "CONSF\_D.lbl"), The data made available in the relevant format are explained in section "Nice Label Express".

## **Print-out example:**

```
 Consumption report 
 Date: 15.03.2002 13:56:17 
 Component WP Consumption 
 ------------------------------------ 
 Sugar-640 A 558,4 kg 
 Sugar-210 A 24,3 kg 
 Flour-fine A 1330,8 kg 
 Egg powder A 572,0 kg 
 Spice mixture-25 A 0,0 kg 
Spice mixture-30 A 0,0 kg
 Spice mixture-38 A 104,3 kg
```
## **9.1.4. Production report**

How to print out a batch report is described in section "Production report". Unless a Nice Label Express layout was defined, the report will be printed out in the following format. When using "Nice Label Express", layouts "\*.lbl" must be used for editing.

The production report comprises three different print-outs: the report header (English "PRODH\_E.lbl", local language "PRODH\_D.lbl"), several lines (English "PRODL\_E.lbl", local language "PRODL\_D.lbl"), the report footer (English "PRODF\_E.lbl", local language "PRODF\_D.lbl"), The data made available in the relevant format are explained in section "Nice Label Express".

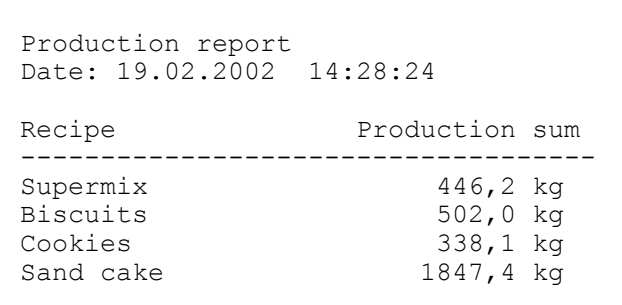

## **9.1.5. Component data**

The component data print-out is described in section "Component handling".

#### **Print-out example:**

```
Component name : Azucar - 200
 Component ident : 2345678901 
Date : 01.02.2002 15:28:17
Batchmode : B1
 SPM in : -1 
 SPM out : 1024 
Preset : A 20 kg
Overshoot : A 15 kg
Tolerance + : A 2 kg
Tolerance - : A 2 kg
Minimum flow : A 1 kg
 Calming time : 3s 
Restart mode : 3
```
## **9.1.6. Recipe data**

The recipe data print-out is described in section "Recipe handling".

```
 Recipe name : SUPERMIX 
 Recipe ident : 1234567890 
Date : 19.02.2002 13:08:31<br>Setpoint : 600 kg
race<br>Setpoint
 Calculation total 
 Line Component Setpoint mode mode 
 -------------------------------------------------- 
 1 Sugar - 100 300 kg 1 1 
2 Azucar – 200               200 kg        1
```
## **9.1.7. Configuration data**

The configuration data print-out is described in section "Configuration".

```
Configuration data 
Date . . . . . . : 2003.10.28 12:48
Application . . . : Batch Controller 
Version . . . . . : Rel 2.20 rev. 2003-07-13 
 ---------------------------------------------------- 
Input configuration 
Slot 1 
  input 1: 1312 
 input 2: 1313 
 input 3: 1314 
 input 4: 1315 
 input 5: 1317 
 input 6: -1 
Slot 2 
input 1: -1<br>input 2: -1input 2: -1<br>input 3: -1input 3:<br>input 4:
 input 4: -1<br>input 5: -1input
 input 6: -1 
Slot 3 
 no card for input configuration 
Output configuration 
Slot 1 
 output 1: 1280 
 output 2: 1281 
 output 3: 1282 
 output 4: 1283 
 output 5: 1284 
 output 6: 1285 
 output 7: -1 
 output 8: -1 
Slot 2 
output 1: -1<br>output 2: -1
 output 2: -1 
 output 3: -1
 output 4: -1<br>output 5: -1
output 5: -1<br>output 6: -1
output 6: -1<br>output 7: -1
output 7:
 output 8: -1 
Slot 3 
 no card for output configuration 
Predefined name for recipe start . . . :
Predefined value for recipe start . . . : 0 kg
Predefined cycle number for recipe start: 0 
Recipe start mode . . . . . . . . . . . : Standard
Limit value 1 on for WP-A . . . . . . . : 0 kg
Limit value 1 off for WP-A . . . . . . : 0 kg
Limit value 2 on for WP-A . . . . . . : 0 kg<br>Limit value 2 off for WP-A . . . . . . : 0 kg
Limit value 2 off for WP-A . . . . . . :
Automatic batch report . . . . . . . . : Off
Recipe start mode . . . . . . . . . . . : PR5610
Customer ID required . . . . . . . . . : No
Order ID required . . . . . . . . . . . No
Productions Nr. required . . . . . . . : No
```
## **9.1.8. Setup-Data**

The set-up data print-out is described in the Installation Manual.

## **9.2. Nice Label Express**

Reports could be printed directly from the program or via a configuration file from "Nice Label Express (NLE)". With this file, the layout of a report could be altered. The name of the NLE-file is e.g. "PRINT.lbl". Does no layout file exist from NLE, the report is printed in a fixed form. In the delivery condition, all print-outs are not made via NiceLabelExpress (= no NLE files are included). To create a self-defined report, program Nice Label Express is required. With these reports, all variable contents ( e.g. weights ) and fixed texts ( e.g. "Sequence number" ) are transmitted to the report via variables.

As fixed texts are also transmitted into the print report, the user can create his language adaptations in many cases using "TranslateIt" also for NLE. In this case, "Nice Label Express" is not necessary. For "Nice Label Express", a fixed variable structure from the application is made available.

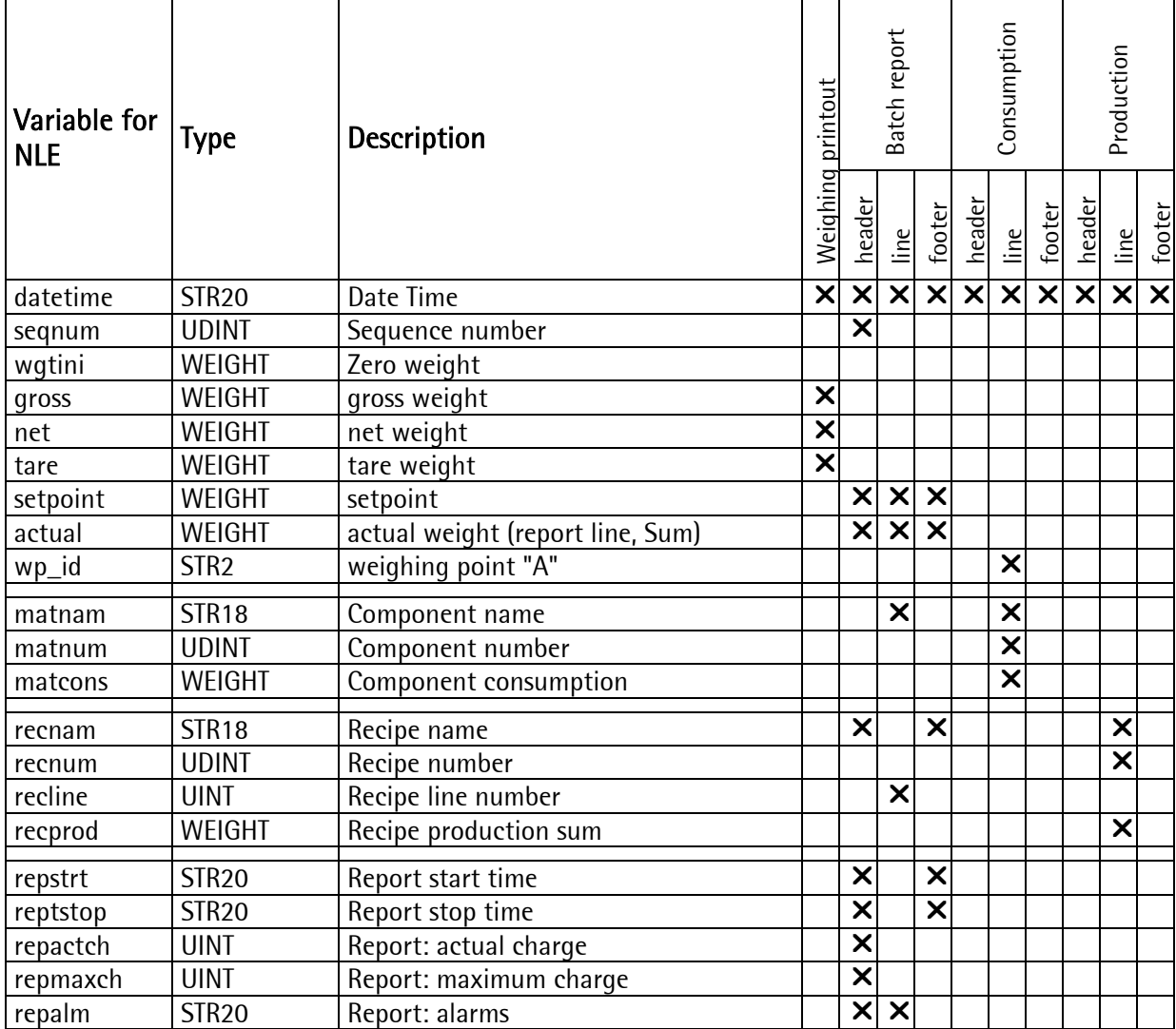

# **10. Signal controls**

## **10.1. Digital in- and output modules**

All signals are located in an internal memory range and may be used for multiple purpose. Each statusand control signal has its own address, which is defined in the SMP-layout.

Digital inputs could copy their status to such an address. Also the state of an internal signal may be copied to a digital output.

With DDE / OPC communication SPM-addresses could be read or write.

The address range 1024 to 1279 is free for any signals; e.g. component signals. The other addresses are fixed defined for status- and control signals and functions.

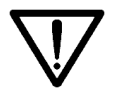

Care has to be taken that the SPM address selected is not used by the system already and that the SPM address is not used twice.

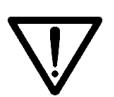

The SPM addresses of the I/O cards are not changed after a [Cold]-start. The component SPM parameters are lost, as the components are erased.

## **10.2. Digital input- and output modules**

Digital inputs and outputs may be configured to give out status signal or copy control signal to a SPMaddress. See chapter 4.2.3 .

## **10.2.1. Copy to digital outputs**

Random signal bits in the address range of 1024 to 1535 could be configured to a digital output.

Example:

Coarse and fine signals should be configured to two digital outputs. The signals on the addresses 1280 and 1281 are predefined and are set corresponding during batching.

Writing the address 1280 in the configuration of output 1 on slot 1 will cause that the status of this address in copied to the output.

## **SPM-Layout**

## **Address range**

Batching signals for coarse and fine.

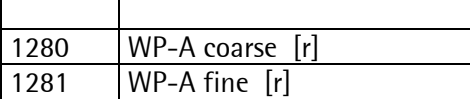

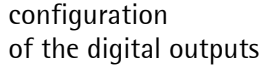

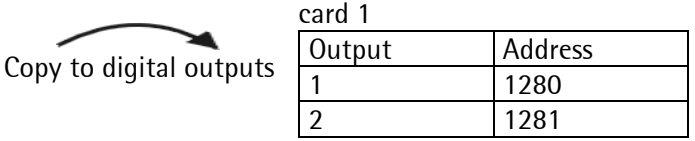

## **10.2.2. Copy from digital inputs**

From a digital input, signals could be configured to be copied to any signal bits the range of 1024 to 1535.

Example:

The weighing point A should be set tared and reset tared from a digital input. The addresses 1336 and 1337 are predefined. If a active signal is copied to these addresses the weighing point is set to tare or reset tared.

Writing the address 1336 in the configuration of input 1 on slot 1 will cause that the status of the input is copied to the address.

#### **SPM-Layout Address range**

Control signals for tare and reset tare.

1336 WP-A set tare [w] 1337 WP-A reset tare [w] **configuration of the digital inputs**  card 1

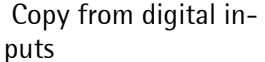

Output | Address 1 1336 2 1337

## **10.2.3. Signals of manual components D1, D2**

The components for manual weighing D1 and D2 need an 'Acknowledge'-signal from the operator. In the component parameter 'SPM\_in' the address 1808 has to be entered.

For a digital input card use address 1317 for the 'Acknowledge'-signal in the configuration. On a signal change from 0->1 the address 1808 is aktivated once.

For a DDE / OPC access use address 1808 for the 'Acknowledge'-signal.

Parallel to that a operator may press a key on the front.

The digital input, DDE / OPC access and operator achknowledge may be used at the same time.

## **10.2.4. Signals of dummy components D5, D8**

The dummy components D5 and D8 wait for an input signal.

In the component parameter 'SPM\_in'. the address 1810 has to be entered in the configuration. On a signal change from 0->1 the address 1818 is aktivated once.

For a digital input card use address 1318 for the input signal.

For a DDE / OPC access use address 1810 for the input signal.

The digital input and DDE / OPC access may be used at the same time.

## **10.2.5. Output of component signals**

To identify different components, a address between 1024 and 1279 had to be entered in component parameter 'SPM-out'. The active component will set the bit on this address. In a second step, this bit had to be configured to a digital output.

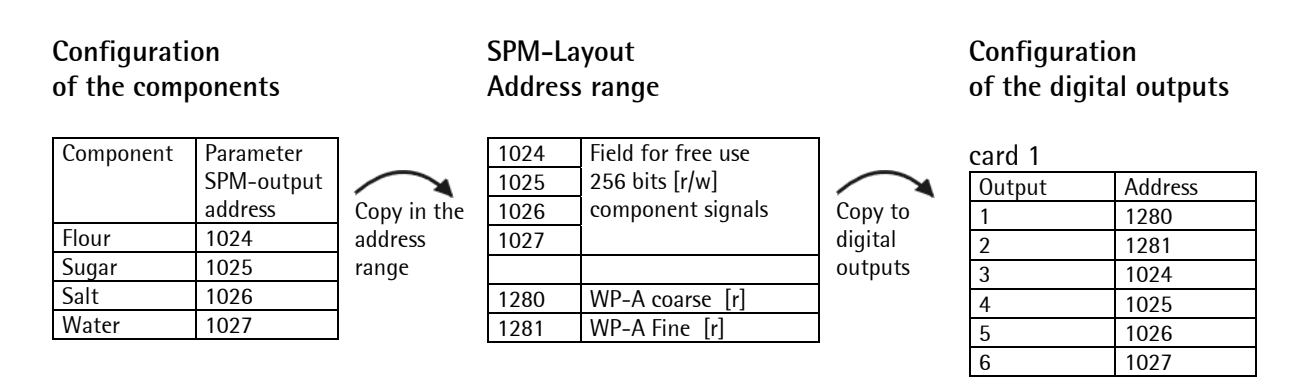

The example above needs a minimal number of outputs. However the coarse and fine signals must be combined external with the individual components.

This could also be configured intern. Therefore AND connections for 16 different component signals are defined. 16 logical AND-gates combine the addresses 1024...1031 with the coarse signal. Additional 16 logical AND-gates combine the addresses 1024...1031 with the fine signal.

The number of the needed digital outputs is increased, but these signals could be given directly to the valves.

E.g.

Card 1, output 2: coarse signal for "sugar"-valve and Card 2, output 2: fein signal for "sugar"-valve.

#### **Configuration of the components**

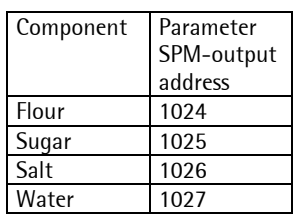

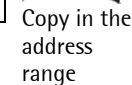

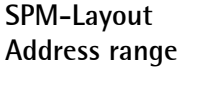

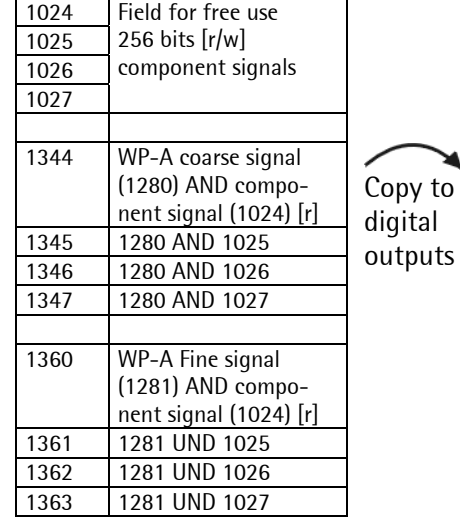

## **Configuration of the digital outputs**

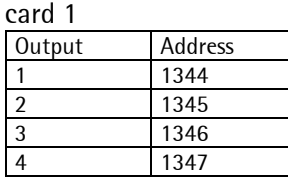

card 2

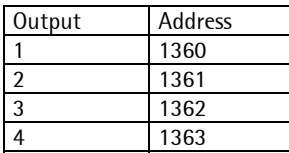

## **10.3. Analog input and output modules**

Is an analog card PR1713/06 or PR1713/07 is plugged in a slot, analog values are automatically copied to or from specific SPM-addresses.

## **Inputs:**

Analog inputs 1...4 are written as 16-Bit values to the addresses MW 96, MW 97, MW 98 and MW 99. If more than one analog input card is plugged, only inputs of the card with the lowest slot number are copied.

Input of an analog value into a recipe:

With the use in a recipe the component parameter 'SPM-in' had to be set to the corresponding word address 96...99 (batch mode: "A2"). Then the component is able to read in an analog measured value into a running recipe.

Read and write with DDE/OPC:

If an analog card is pluged in, the analog inputs 1...4 could be read on the addresses MW 96, MW 97, MW 98 and MW 99.

If no analog card is pluged in, on the addresses MW 96, MW 97, MW 98 and MW 99. could be written.

## **Outputs:**

From address DW 100 a 16 bit value is read and giving out with a analog card as analog value.

Output of a weight value as analog value:

In the output configuration of the analog card the parameter "Analog value" must be set to "Gross" (Net...). Then the address MW100 is cyclically written with a scaled weight value.

Output of an analog value from a recipe:

In the output configuration of the analog card the parameter "Analog value" must be set to "A1 BMode". With the use in a recipe the component parameter 'SPM-out' had to be to the word address 100, to send out an analog control value from a running recipe. (batch mode: "A1") Output of an analog value from DDE/OPC:

In the output configuration of the analog card the parameter "Analog value" must be set to "A1 BMode". Then the address MW100 could be written with a output value.

## **10.4. SPM-Layout**

The SPM may be accesseddirectly via DDE, OPC, EWCOM, DUST or ModBus. The ranges

• MB 0 ... MB 127

• MB 704 ... MB 1023

are defined with Firmware functions.

Weight values are in DINT-format in 'kg' or. 'lb', according to the calibration of the scale.

[w] Address for writing

[r] Address for reading

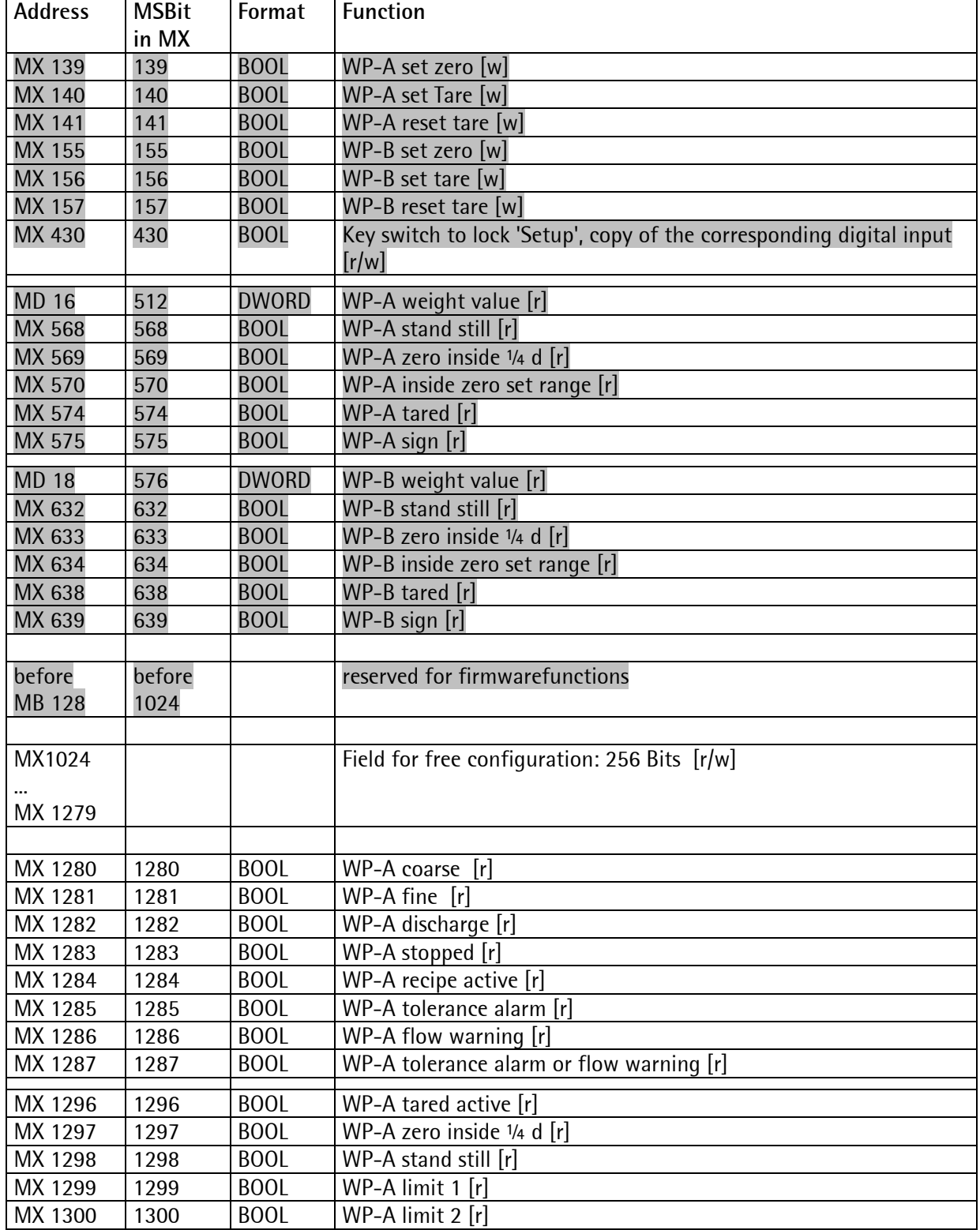

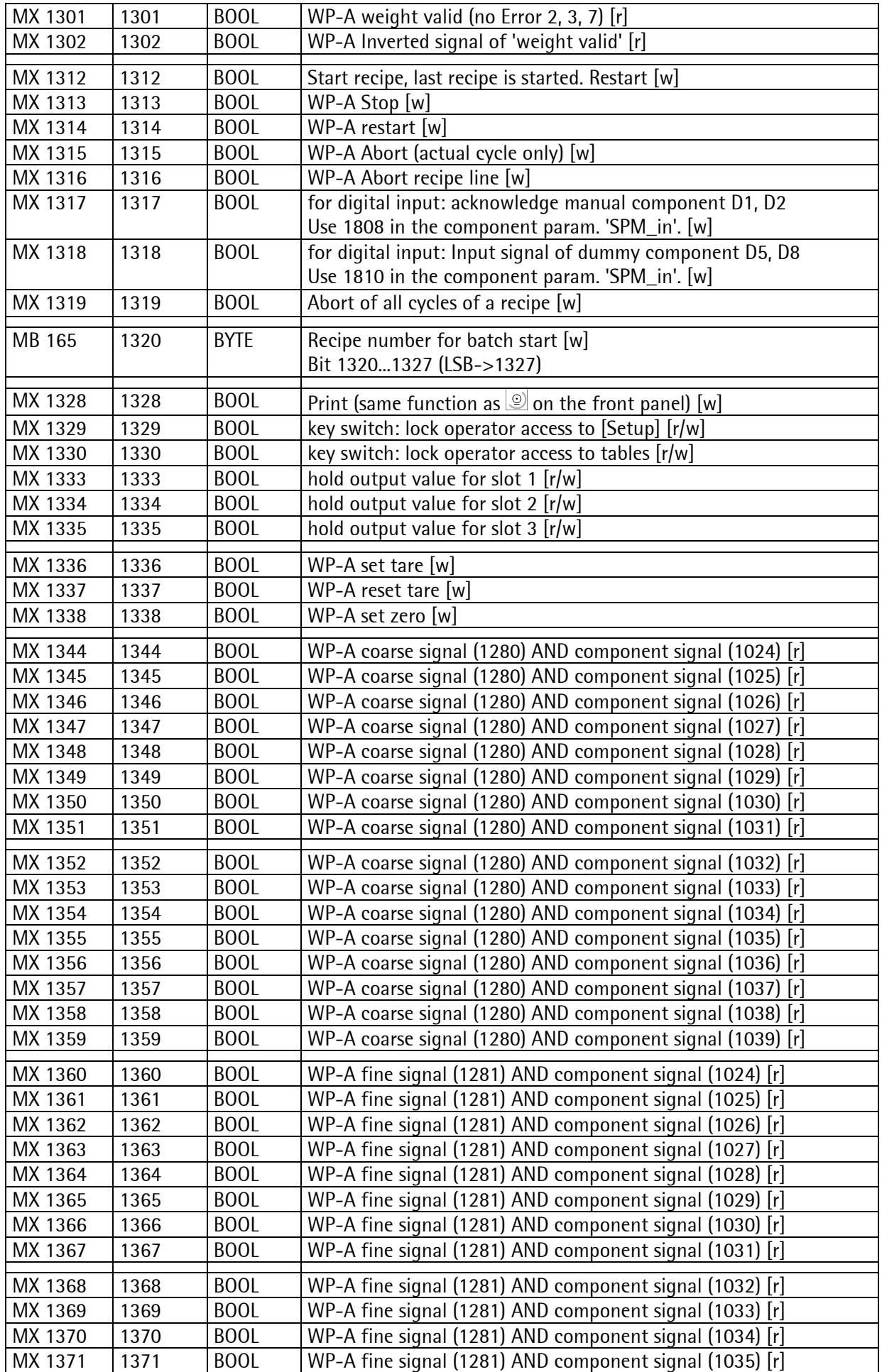

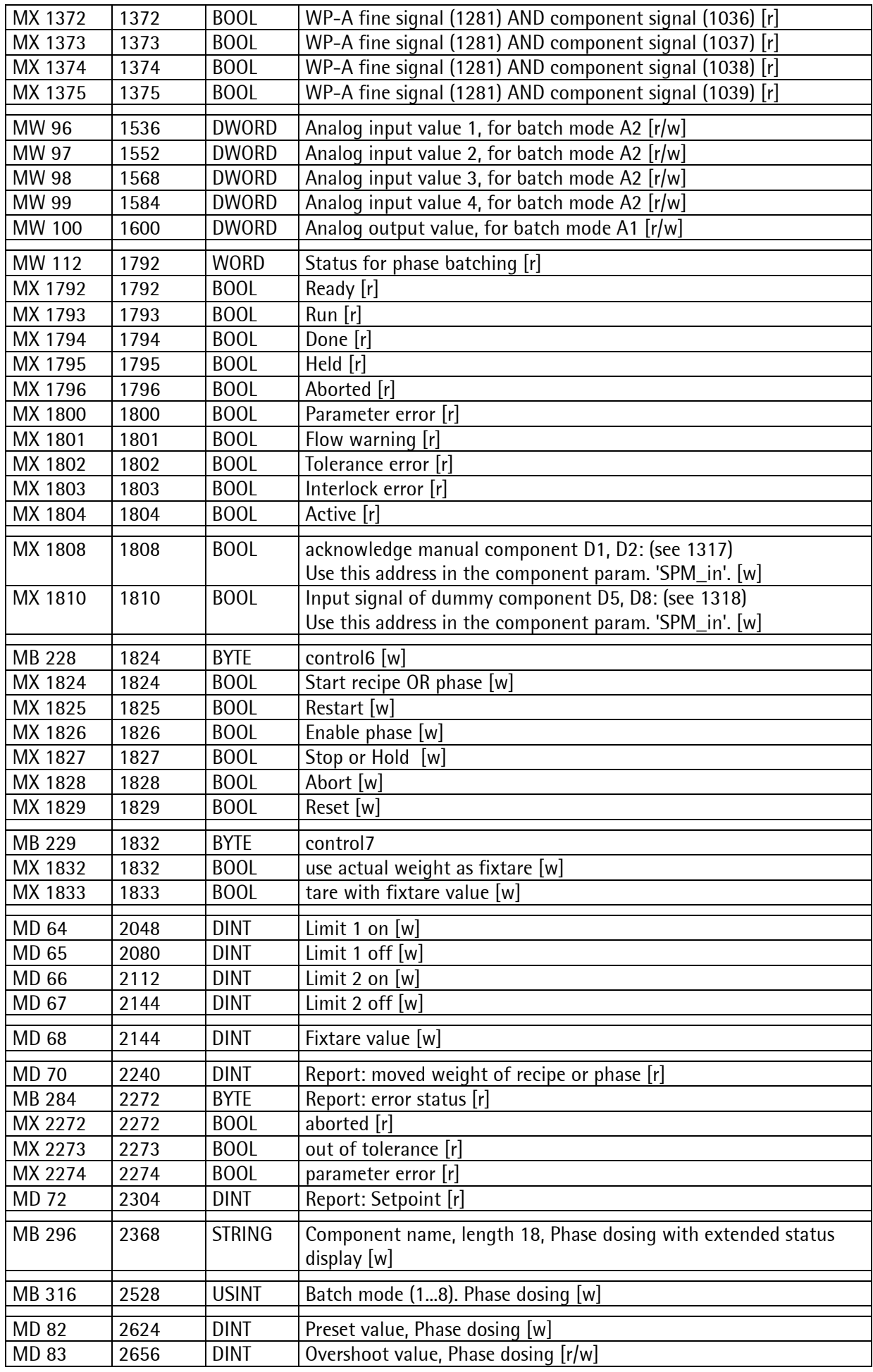

# **Batch Controller** Operating Manual **Signal controls Signal controls**

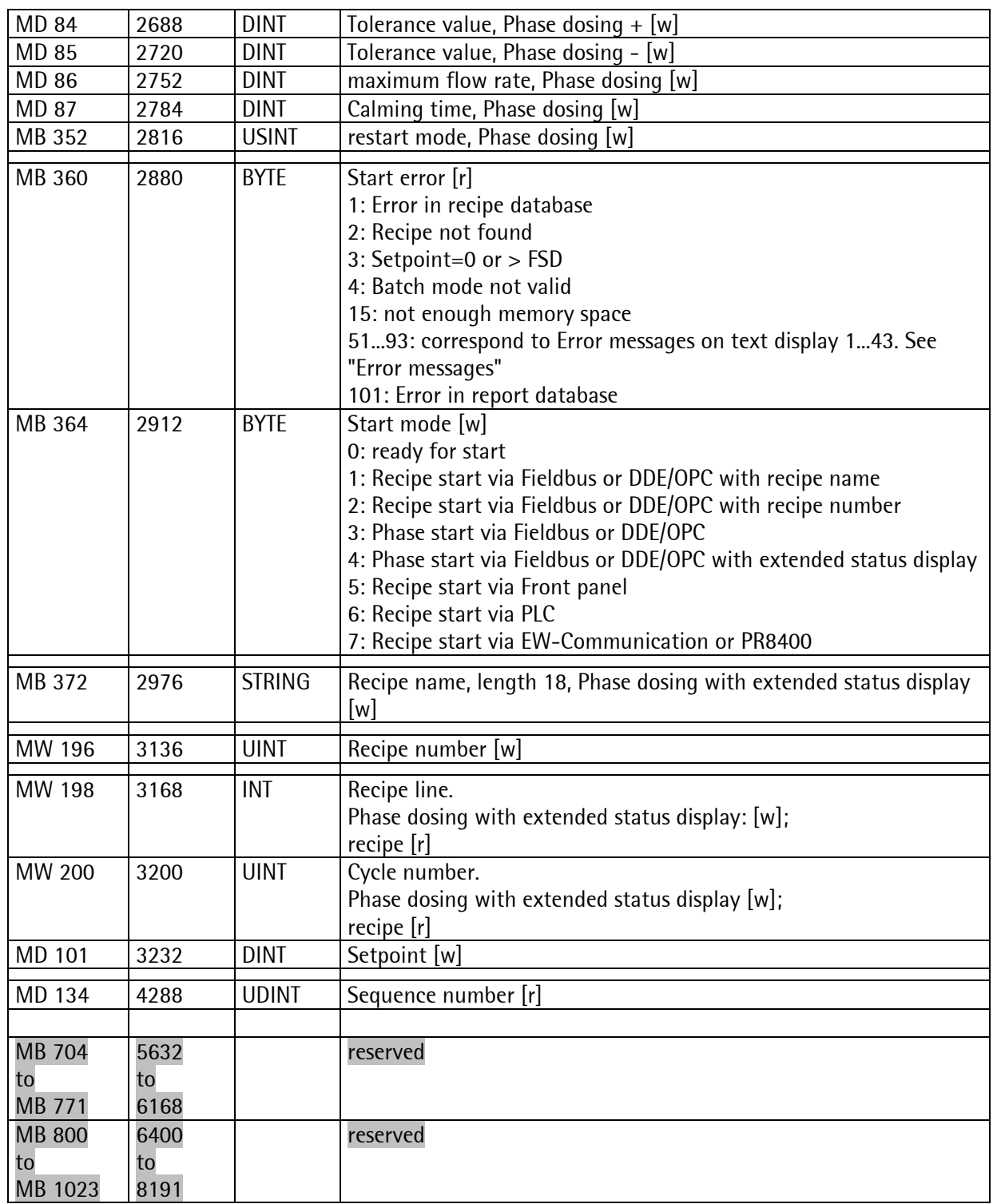

# **11. Fieldbus**

PR5610 can become a fieldbus slave for Profibus, Interbus-S or DeviceNet by inserting a fieldbus interface card (PR1721) into Slot 4 for communication of one or several PR1756 with a communication master (e.g. Siemens S7 Profibus). Data processing at the fieldbus is at intervals of 20 ms. Weights are always DINT in 'kg' or 'lb', dependent of scale configuration.

## **11.1. Configuration**

Configuration parameters in menu section [Setup]-[Fieldbus]: [Protocol] The protocol, e.g. Profibus-DP, can be selected.<br>
Scale Interface I For using the fieldbus interface as described he For using the fieldbus interface as described here, parameter [Scale Interface] must be set to 'enabled'. **Configuration parameters in menu [Setup]-[Software Parameter]:** 

[S88.01 Interface] For activating the **phase interface** of the batch controller (single-component batching), parameter [S88.01 Interface] must be set to 'on'. Additionally, license PR 1713/30 must be entered during [License Setup]. For starting complete **recipes** via the fieldbus, parameter [S88.01 Interface] must be set to 'off'. Additionally, license PR 1713/20 or PR 1713/21 must be entered during [License Setup].

## **11.2. Application protocol**

The interface works with a 2 \* 8-byte write window and a 2 \* 8-byte read window. The windows are allocated to the weighing points. The fieldbus exchanges data cyclically with each slave. This means: in every cycle, 8 bytes are written and 8 bytes are read, also if no data contents are changed. Via window 2 ( allocated to WP B ), the firmware functions and WP-specific functions are available. The functions related to the instrument are handled via window 1 (allocated to WP A).

The application protocol described here is independent of the selected fieldbus and explained as seen from the fieldbus master.

# **Batch Controller** Operating Manual **Example 2018** Fieldbus

In this window, data are transmitted from the slave (Scale) to the master.

The first four bytes are used for reading a data value. The type of these data is written in byte 4. The data type corresponds to the requirement in the write data window.

Bytes 6 and 7 contain status bits independent of the read value data type.

For status bit reading and writing of direct control bits, a procedure is not required. The general system bits and

the status bits are always present and need not be requested in particular. The direct control bits are also available continuously.

Procedure for reading a parameter:

- 1. Write the data / parameter type into byte 4 of the write window (e.g. net weight) as read data type request.
- 2. Wait, until in 4th byte of the read window, the echo of read data type request is equal to the read data type request of the  $4<sup>th</sup>$  byte in the write window.
- 3. Now, the value is available in byte 0 to 3.

## **11.2.2. Write window**

This window is used to transmit data from the master to the slave (scale).

The first four bytes are used for writing a data value. The type of these data is described in byte 5.

The bits in byte 6 and 7 are independent of the write value data type in direct access.

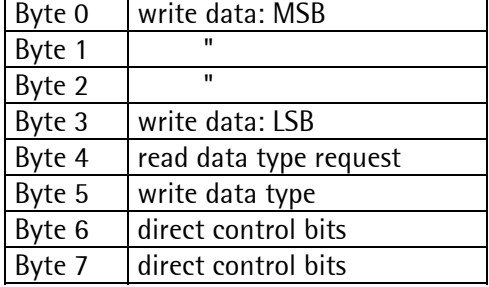

Procedure for parameter writing:

- 1. wait, until write handshake = 0 in the read window (PR1713 is ready to receive new data)
- 2. write value in byte 0 to 3
- 3. write data type in byte 5 (write data type request )
- 4. wait, until write\_handshake = 1 (Log Controller confirms data reception) write 0 in byte 5 (write data type request) -> write\_handshake is set to 0.

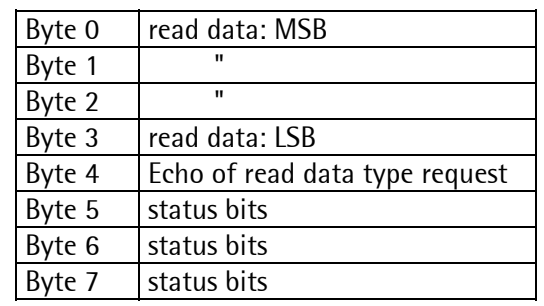

## **11.3. Data formats**

Various data formats are used in the interface description:

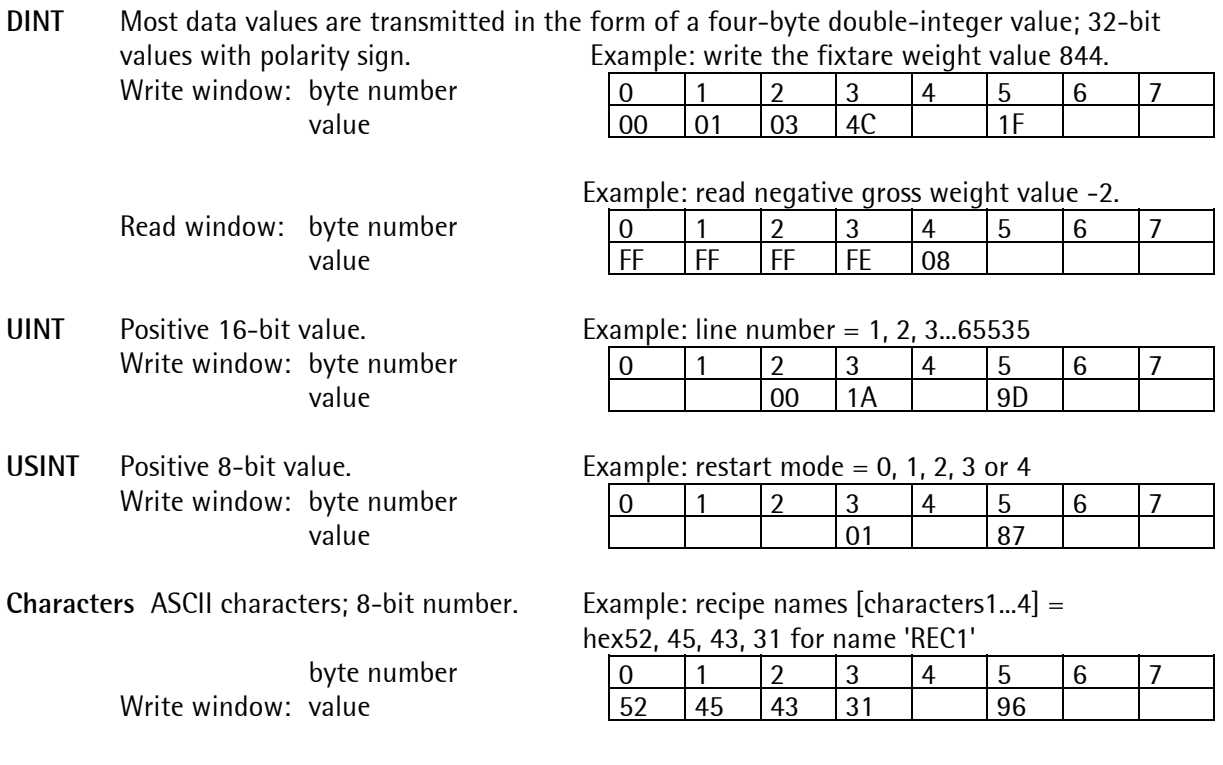

#### The **REAL** format to IEEE 754 ; IEC 60559

REAL : 32 Bit = 1 Bit sign, 8 Bit Exponent bias 127, 23 Bit Mantissa

Example:

 $200 = 43 48 00 00$ 

4 3 4 8 0 0 0 0 0100 0011 0100 1000 0000 0000 0000 0000  $|$   $|$  eee eeee e | 1.mmm mmmm mmmm mmmm mmmm mmmm  $Sign = 0$ Exponent =  $10000110= 134 - bias 127 = 7$ 

## **Mantissa = 1.100 1000 0000 0000 0000 0000 = 1,5625 \* 2^7 = 200**

STRING is always 20 characters long and transmitted in portions of 5 \* 4 characters.

# **11.4. Read data**

All read values are addressed by read data type request

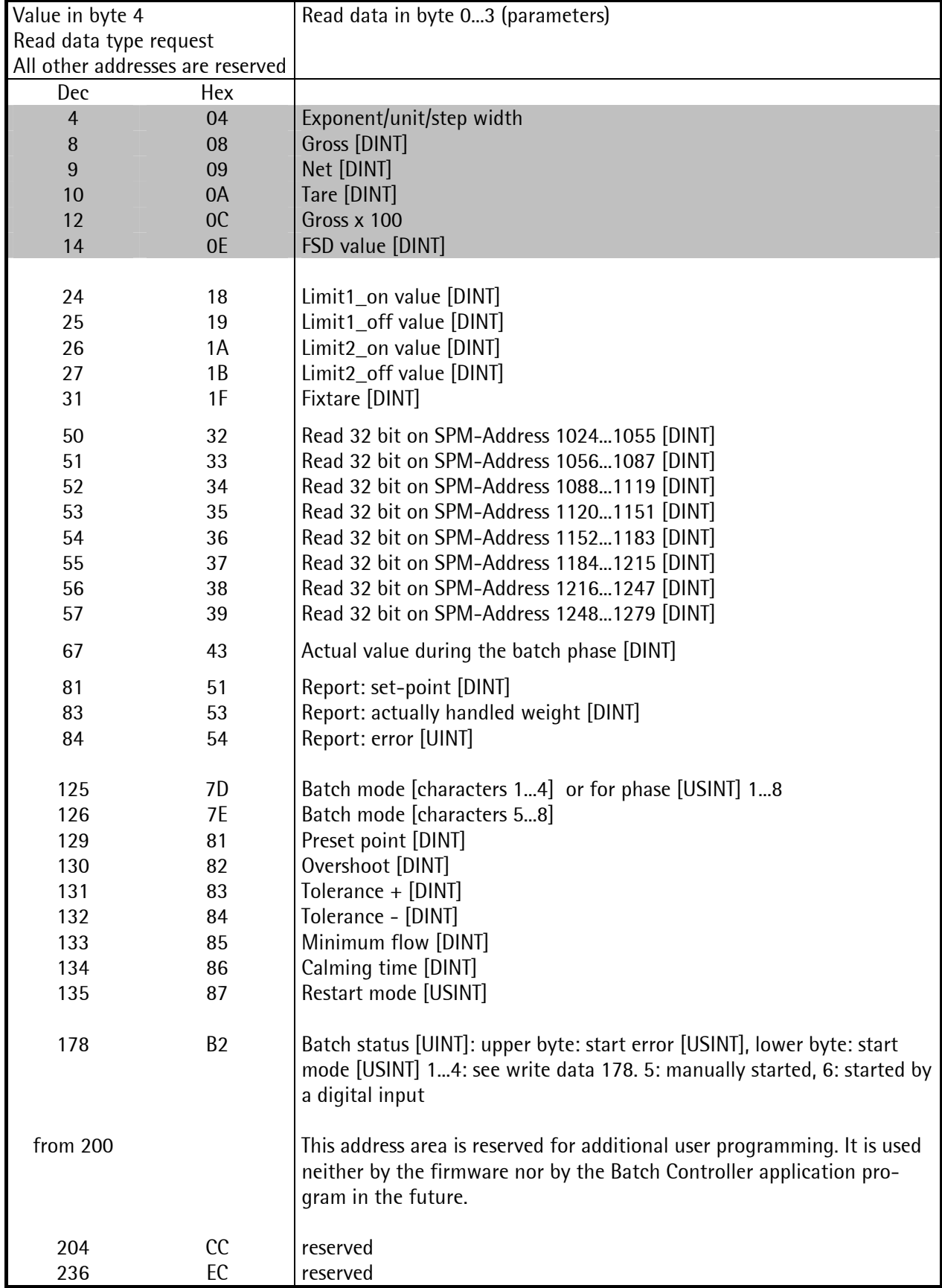

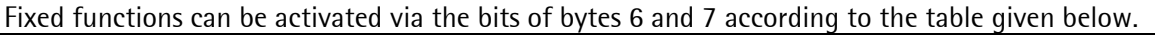

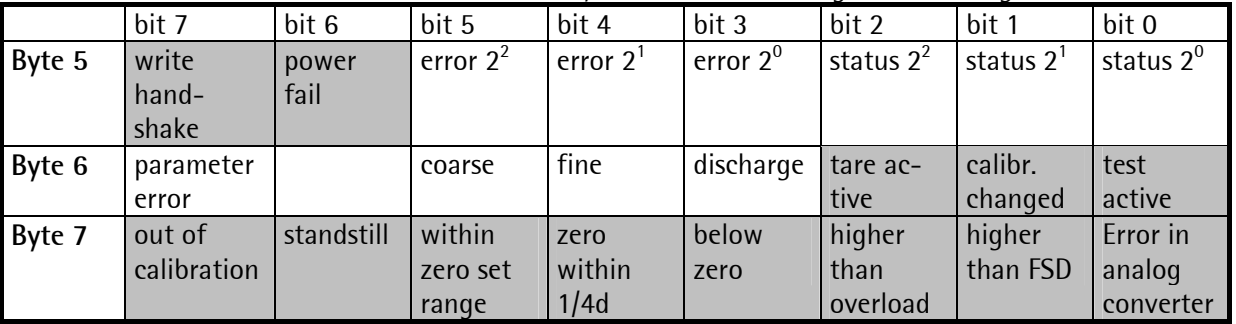

Note: The addresses and control bits shown with gray background are handled by the firmware part of the interface. All signals are edge triggered. The Controller react on changes only.

## **Byte 5**

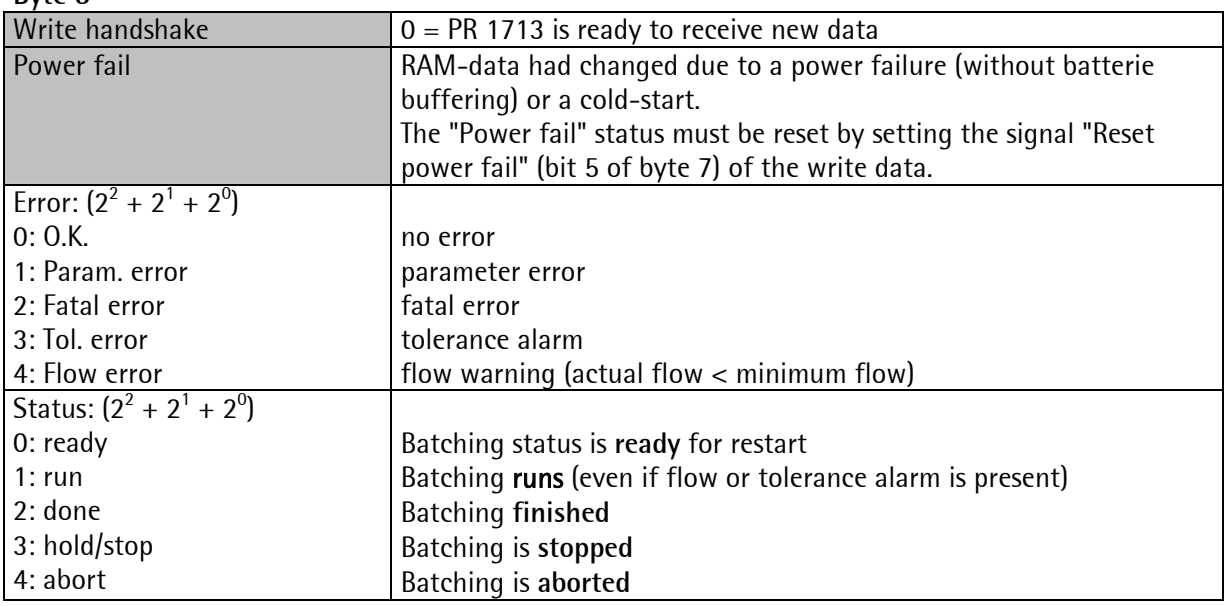

#### **Byte 6**

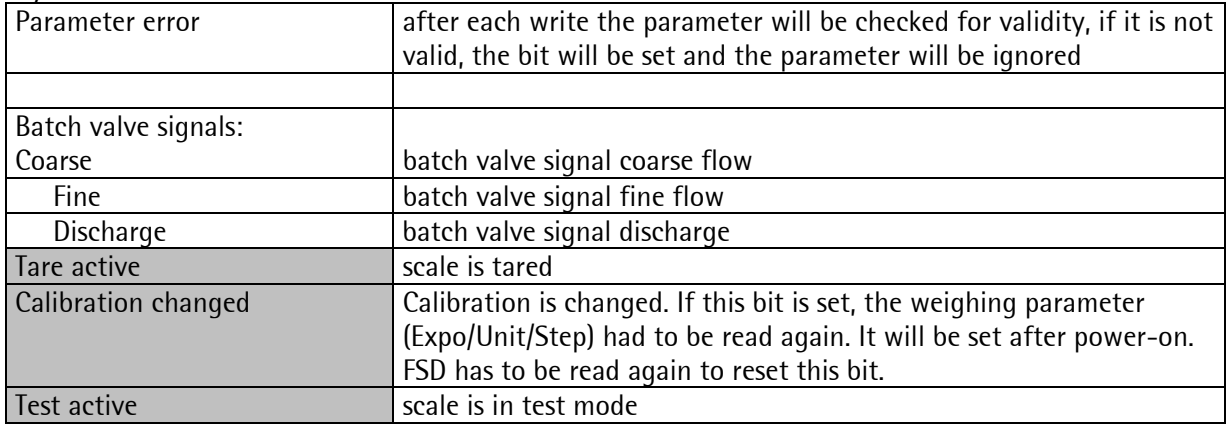

| Out of calibration        | Weight outside W&M conditions. Weight value shows no unit any-<br>more. See W&M conditions: Setup -> weighingpoints                        |
|---------------------------|----------------------------------------------------------------------------------------------------|
| Standstill                | scale is in standstill condition                                                                                                    |
| Within zero set range     | scale is within zero set range                                                                                                    |
| Zero within 1/4d          | scale is zero $(+/-$ weight < 1/4d)                                                                                                    |
| <b>Below zero</b>         | scale is below zero                                                                                                    |
| Higher than overload      | scale is loaded above FSD + overload range                                                                                                 |
| Above FSD                 | scale is above FSD (maximum scale value FSD e.g. 5000kg), but lower                                                                        |
|                           | than $FSD + overload$ .                                                                                                    |
| Error in analog converter | scale is in error condition e.g. 'err 3'. Instead of a weight an error<br>number is shown in the display and in gross, net or tare weight. |

**Byte 7** 

## **11.5. Write data**

All write values are addressed by write data type request. The data typical for a WP are accessible via various write windows. Access to the WP-independent data is via the write window of WP A or WP B.

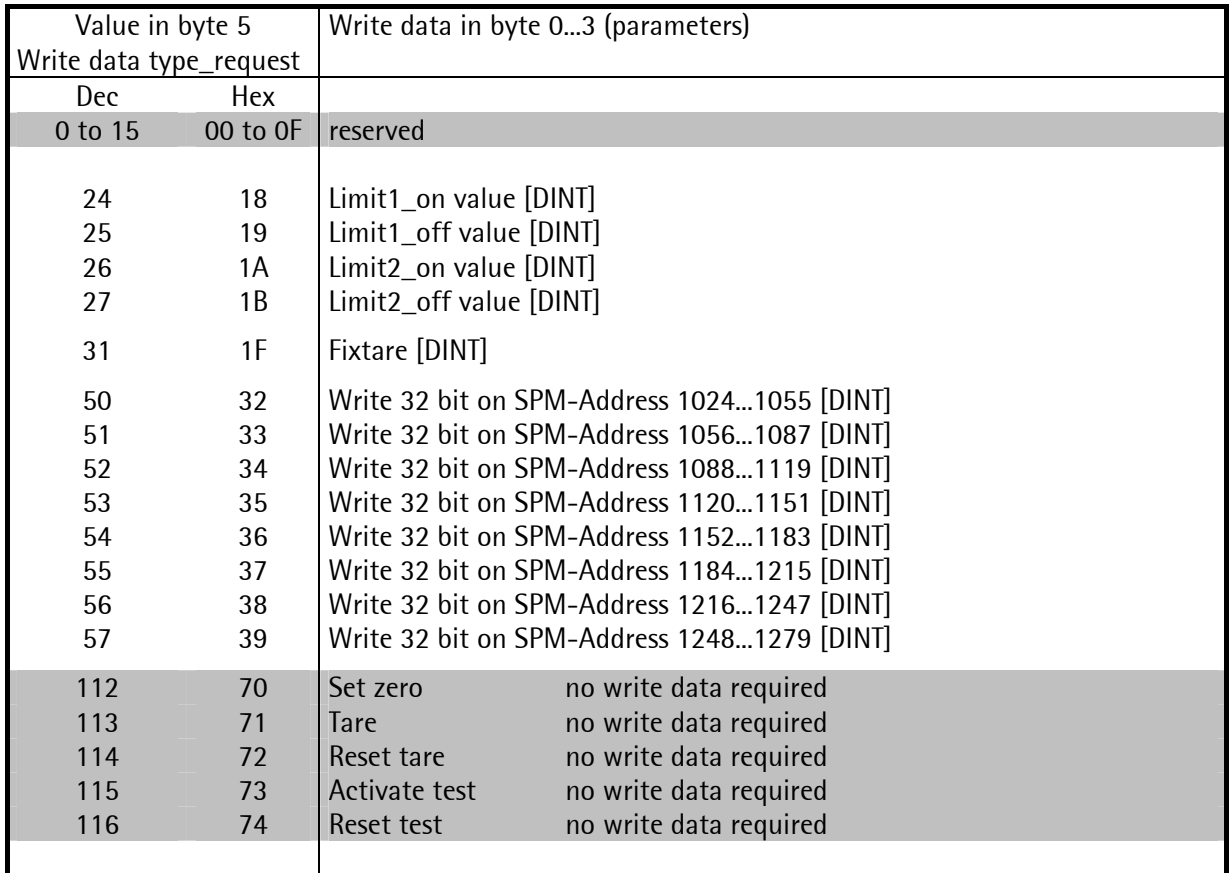

Write data

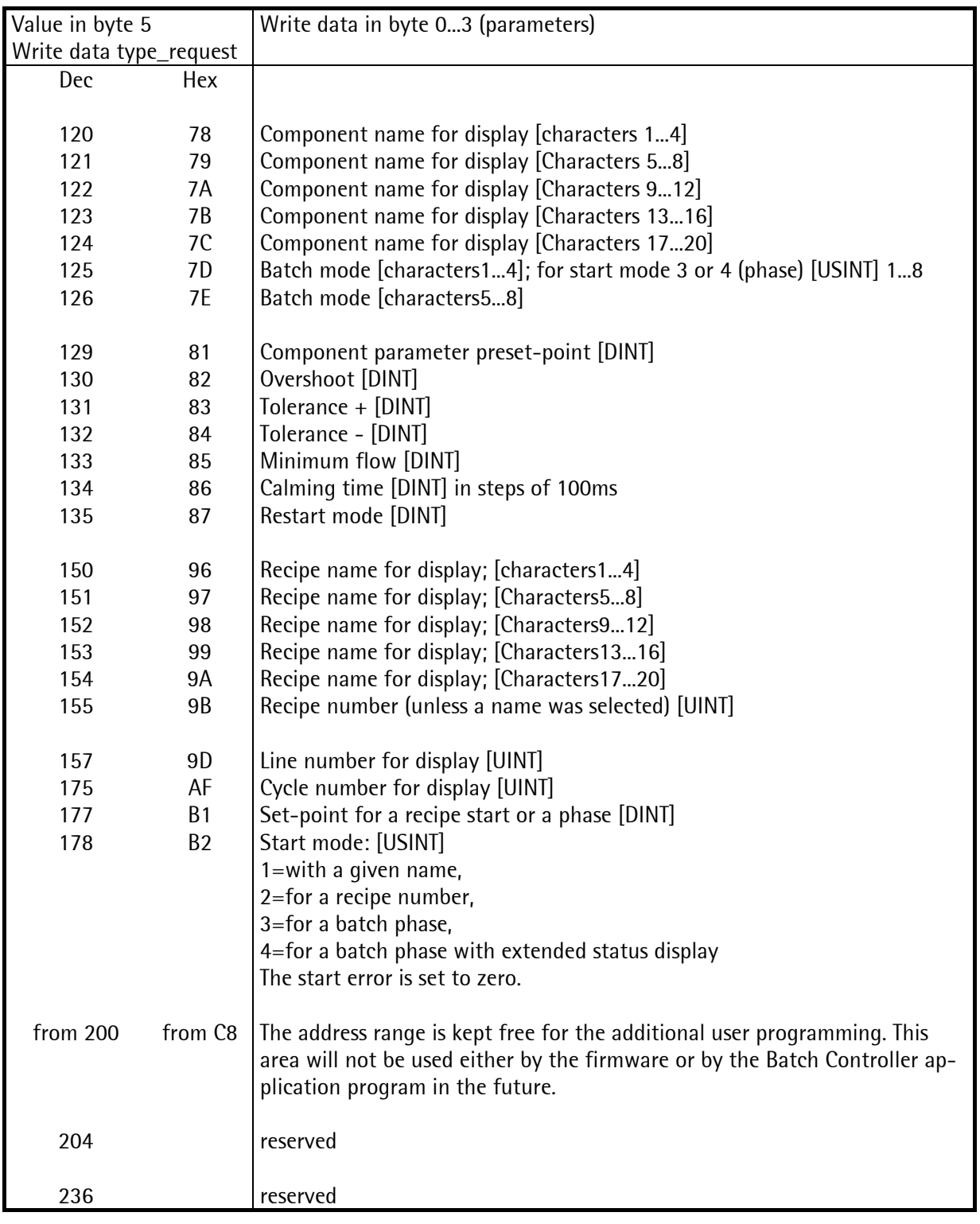

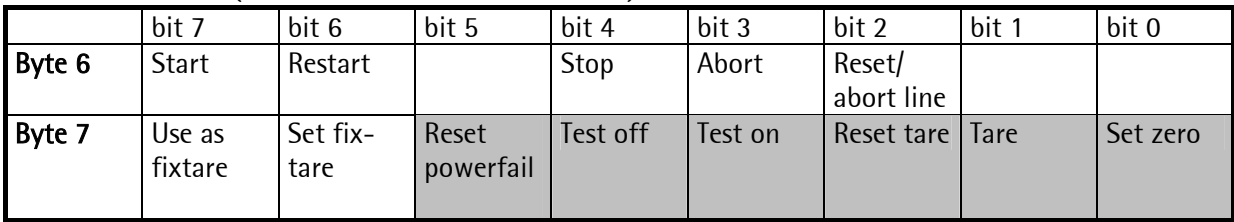

Direct control bits (write bits for the fieldbus master)

Note: The addresses and control bits with gray background are handled by the firmware part of the interface. All control bits react only on a 0 -> 1 transition. To detect a transition, the respective status has to be present for at least 40ms.

**Byte 6** 

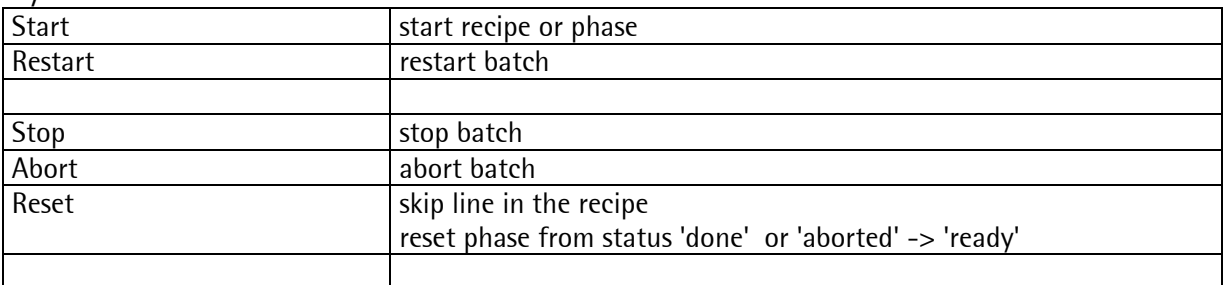

#### **Byte 7**

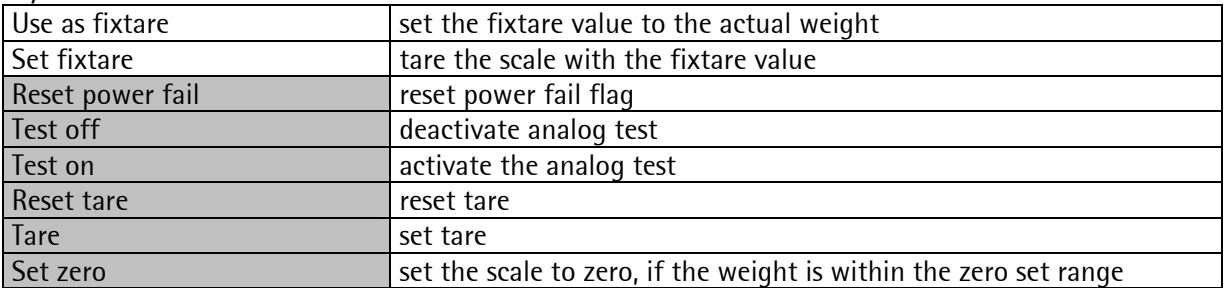

## **11.6. Reading weights**

## **11.6.1. Weight value**

For reading weights, only the required weight type must be written into byte 4 of the write window (read data type request ). When the weight value is available, the type is returned in byte 4 of the read window. If the weight request remains unchanged, the most recent weight is always updated. Parallel to that, the status information in byte 7 has to be read.

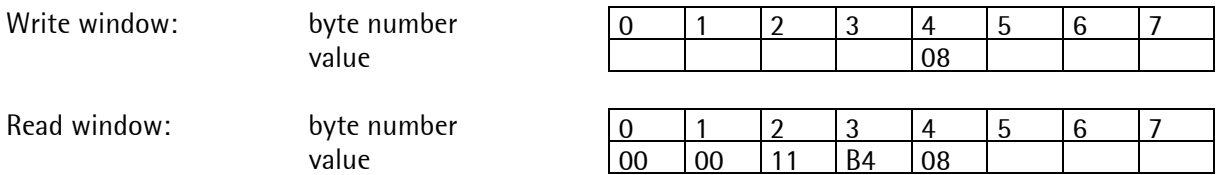

The displayed numeric value is read out without units and digits behind the decimal point. Negative values are represented in 2 complement.

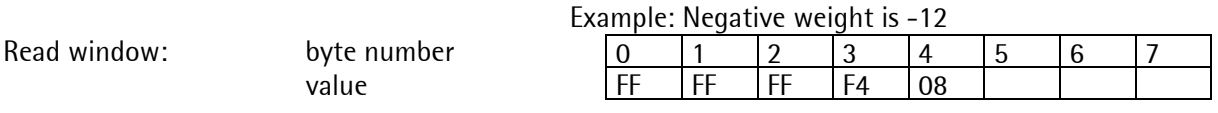

## **11.6.2. Exponent, unit, step width**

Exponent, weight unit and step width are normally unchanged with a scale and need to be read only once by type 4.

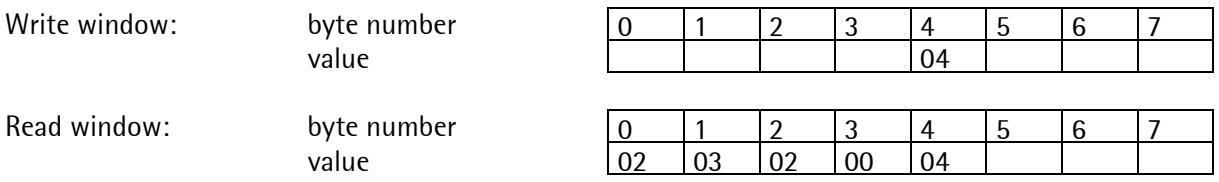

The signification of the first three single bytes is:

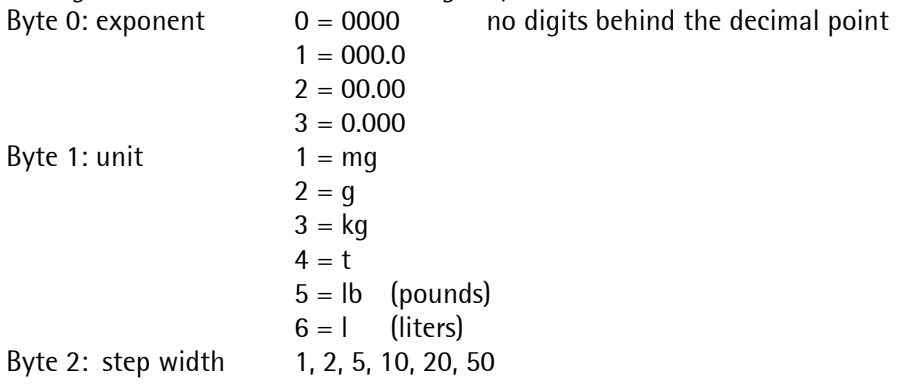

In this example, the previous weight must be read as 45,32kg with step width 2 .

## **11.7. Taring, zero setting ...**

For handling scale functions such as taring and zero setting, the individual bits in byte 7 of the write window are used (assignment). The relevant function is handled by a 0-1 transition of the corresponding bit. For detecting the transition, the respective status has to be present for at least 40ms.

## **Signification of bits in write byte 7**

- Bit 7 Set the fixtare value to the actual weight<br>Bit 6 Tare the scale with the fixtare value
- Tare the scale with the fixtare value
- Bit 5 Reset power fail flag
- Bit 4 Deactivate analog test
- Bit 3 Activate the analog test
- Bit 2 Reset tare
- Bit 1 Set tare
- Bit 0 Set the scale to zero, when the weight is within the zero set range.

Example:

When the scale is within the permitted zero set range, this function is handled once.

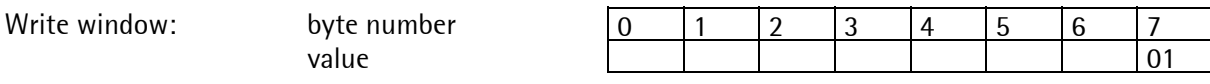

## **11.8. Set limits**

Example:

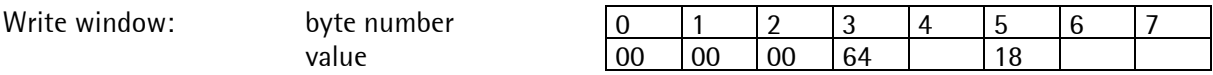

The limit 1 weight value in decimal representation at address 24 (hex 18) is: 100. The displayed numeric value is written without units and digits behind the decimal point. Normally, exponent, weight unit and step width do not undergo further changing with a scale and can be read once by type 4. See definition in section **Read weights**.

## **11.9. Starting a batch or a recipe**

PR 1713 is provided with a built-in recipe controller, which handles a complete recipe. All components and recipes must be stored in the PR 1713 database. A recipe can be started by recipe start via the fieldbus interface. Subsequently, handling is done independently. Whilst a recipe is running, status information can be read out. After recipe end, a report is made.

Alternatively, a single batch can be used; the batch phase controller. Hereby, only one batch at a time is started. No components or recipes on the PR 1713 are required. Therefore, management of a recipe with calculation of the individual line set-points must be done by the fieldbus master. The single batch with batch valve control runs independently.

PR 1713 can be configured for one or another controller. Switching over via the fieldbus is not possible.

A batch can be started in various modes:

- 1) Start of a recipe with a recipe name
- 2) Start of a recipe with a number (nth entry in the alphabetically sorted list of recipe names)
- 3) Start of a single batch phase
- 4) Start of a single batch phase with extended status display (name, line number...)

This start mode must be set in address 178 (hex B2). After finishing the recipe or the phase, the start mode is reset to zero. Now, report data can be read.

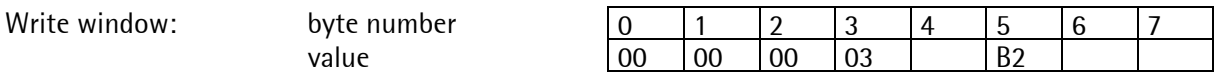

A set-point must be set for the recipe or a phase in address 177.

In any case, program [Start] must be started by the uppermost operating level. This is a prerequisite for visualization, manual intervention and correct reporting.

## **11.9.1. Batch mode 1: starting a recipe with a recipe name**

For starting a recipe with the batch controller, license PR 1713/20 is required. For storage of various recipes in the database, one of which shall be selected for starting, license PR 1713/21 is required.

The following setups have to be done: In menu [Setup]-[Fieldbus Parameter]-[Scale Interface] = enabled, in menu [Setup]-[Software Parameter]-[report to] = Application, in menu [Setup]-[Software Parameter]-[S88.01 Interface] = off.

For this purpose, the fieldbus master must set several parameters only once:

- 1) Recipe name: 20 ASCII characters in address 150 to 154 (only with license PR 1713/21)
- 2) Set-point: DINT value to address 177

Before starting, all components and recipes must be entered at the PR 1713. Download/modification via fieldbus is not possible.

Consequently, only the recipes stored in the database can be started.

#### **Starting:**

- 1) Start mode: USINT 1 to address 178
- 2) Start bit: set bit 7 of byte 6 from 0 to 1 (1 has to be present for at least 40ms)

-> Now, the batch is started.

During batching, the user can display the actual process status. For this, see also chapter status display.

At the beginning of a batch start, the start error code (read address 178) is set to zero. Unless starting was possible, the error cause must be read out on this address. It remains unchanged until the next start.

Remark: A list of **error codes** can be found in the **Appendix** 

Corresponding messages are displayed on PR 1713. Acknowledgement is either by pressing the ,quit' key at the instrument, or by writing the last start mode in address 178 via the fieldbus interface. This action also acknowledges the start error.

## **11.9.2. Batch mode 2: starting a recipe with a number**

This mode is mainly identical to mode 1. A number instead of a recipe name is transmitted. PR 1713 starts the nth recipe from the alphabetically sorted recipe name list of the database. Management of this procedure by the master is simpler. However, care must be taken not to remove or to insert new recipes on PR 1713.

Note: Recipe names can also start with a number.

For this, some parameters must be set only once by the fieldbus master:

- 1) Recipe number: UINT n (1 ...) to address 155 (only with license PR 1713/21)
- 2) Set-point: DINT value to address 177

#### **Starting:**

- 1) Start mode: USINT 2 to address 178
- 2) Start bit: set bit 7 of byte 6 from 0 to 1 (1 has to be present for at least 40ms)

-> Now, batching is started.

## **11.9.3. Batch mode 3: Starting a batch phase**

For using the batch phase the license PR 1713/30 must be entered.

The following setups have to be done: In menu [Setup]-[Fieldbus Parameter]-[Scale Interface] = enabled, in menu [Setup]-[Software Parameter]-[Report to] = Application, in menu [Setup]-[Software Parameter]-[S88.01 Interface] = on. Remark: After setting the S88.01 Interface to on, a **[Cold]-start** is required.

For this, the fieldbus master must set several parameters only once:

- Batch mode: USINT 1...8 (corresponds to batch mode B1...B8)
- Preset-point: DINT
- Overshoot: DINT (write is only possible if phase is in 'ready' state
- Tolerance +: DINT
- Tolerance -: DINT
- Minimum flow: DINT
- Calming time: DINT
- Restart mode: USINT (0 ...4)
- Set-point: DINT

For enabling PR 1713 to display the actual batch status, program [Start] must be started. Press softkey [Start] " ready " is displayed. Now, the unit is ready to start the batch phase.

## **Starting:**

- 1) Start mode: USINT 3 to address 178
- 2) Start bit: set bit 7 of byte 6 to 1(1 has to be present for at least 40ms)

-> Now, batching starts.

During batching, the user can display the actual batching status. For this, see also chapter status display.

During batching, the actual batch status can be read out via the field bus. The fieldbus master can control via the control bits in byte 6. For this, see section "Batch phase control". In parallel, manual operator intervention into the process, e.g. for stopping a batch, is possible. If the overshoot has to be corrected, it will be automatically written to the overshoot parameter (Address 130).

## **11.9.4. Batch mode 4: Starting a batch phase with extended status display**

For using the function batch phase the license PR 1713/30 must be entered

The following setups have to be done: In menu [Setup]-[Fieldbus Parameter]-[Scale Interface] = enabled, in menu [Setup]-[Software Parameter]-[Report to] = Application, in menu [Setup]-[Software Parameter]-[S88.01 Interface] = on. Remark: After setting the S88.01 Interface to on, a **cold** start is required.

For this, the fieldbus master must set several parameters only once. For executing a phase:

- Batch mode: USINT 1...8 (corresponds to batch mode B1...B8)
- Preset-point: DINT
- Overshoot: DINT (write is only possible if phase is in 'ready' state
- Tolerance +: DINT
- Tolerance -: DINT
- Minimum flow: DINT
- Calming time: DINT
- Restart mode: USINT (0 ...4)
- Set-point: DINT

For showing on the PR 1713 display:

- Recipe name: 20 ASCII characters to address 150 to 154
- Component name: 20 ASCII characters to address 120 to 124
- Line number UINIT value to address 157
- Cycle number UINIT to address 175

For enabling PR 1713 to display the actual batch status, program [Start] must be started. Press softkey [Start] " ready " is displayed. The unit is ready to start the phase.

#### **Starting:**

- 1) Start mode: USINT 4 to address 178
- 2) Start bit: set bit 7 of byte 6 to 1 (1 has to be present for at least 40ms)

-> Now, batching starts.

During the batch, the user can display the actual process status. For this, see also chapter status display.

If the overshoot has to be corrected, it will automatically written to the overshoot parameter (Address 130).

#### **Note:**

Set-point, recipe name, component name, recipe line number, cycle number and batch mode are taken over once when starting. They can be changed after starting for the next phase.

## **11.10. Batch control**

## **11.10.1. Recipe control (Start mode 1 and 2)**

The recipe controller manages the overall recipe sequence with several lines. Control is via the direct control bits in byte 6. Note that the signals react only on a 0-1 transition.

The status 0 and 1 have to be present for at least 200ms.

In status 'ready', the controller is ready to start a new recipe. After starting, the recipe status is 'run'. If the recipe was completed correctly, the controller returns to status 'ready' and remains there. When

the batch report is ready, the start mode is reset to zero. In this status, the report data can be read out. The overshoot parameter optimized by the process can also be read out.

In case of an alarm, the status changes to 'stop'. The same can be done by the 'Stop' bit.

Using the 'restart' signal, the batch is reset to status 'run'

From the 'Stop' status, the actual line can be aborted by 'Abort line'..

With the 'abort' bit, the controller goes to status 'abort' and aborts the batch. Subsequently, it changes to status 'ready' automatically.

## **11.10.2. Batch phase control ( Start mode 3 and 4)**

There are different internal batch phase controller statuses. In status 'ready', the controller is ready to start a new phase, 'ready' is displayed.

After a phase start, the batch condition is 'run'. The actual values of the batch phase are displayed. If a batch is completed correctly, the controller changes to status 'done' and remains there. 'done' is displayed. When the batch report is ready, the start mode is reset to zero. In this status, the report data can be read out. An overshoot parameter optimized by the process can also be read now.

For enabling the controller for a new start, the fieldbus master must bring the controller to 'ready' using the 'reset bit'. This can also be done by the operator, by pressing the PR 1713 'Quit' key. In case of an alarm, the status changes to 'hold'. The phase is stopped. This can be done also by the 'stop' bit or by pressing the 'stop' key.

The 'restart' signal sets the batch to status 'run'.

The 'abort' bit sets the controller to status 'abort' and aborts the batch. For enabling the controller for a new start, the fieldbus master must bring the controller to status 'ready' using the 'reset' bit. After a warmstart the 'Powerfail'-Bit has to be reset.

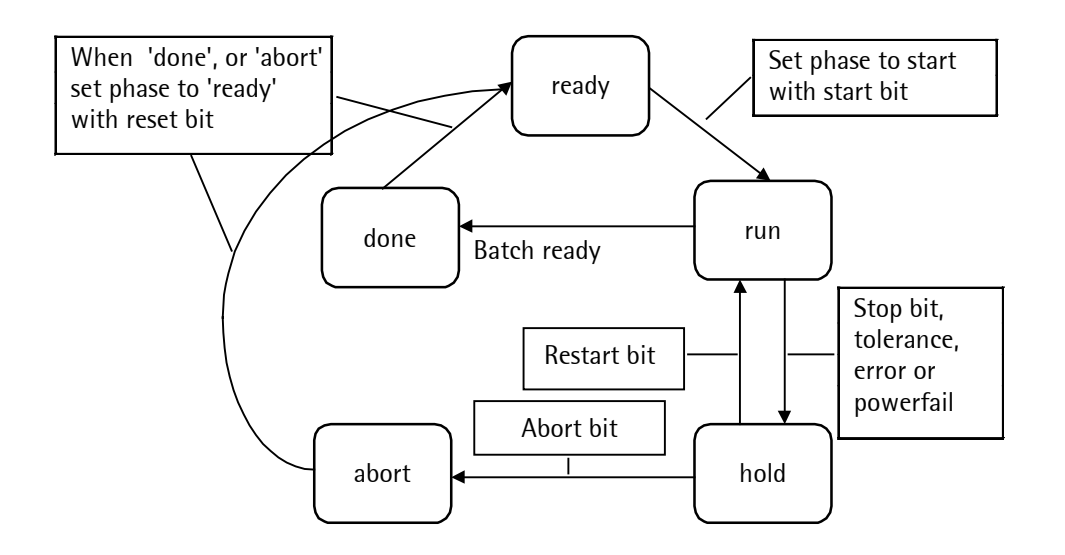

Control is via the direct control bits in byte 6. Note that the signals react only on a 0-1 transition.

## **11.10.3. Manual operation**

An operator can stop, restart, or abort a process via the PR 1713 key. For this, see also operating manual PR 1713.

The red stop key can always be used for stopping a batch process manually. The displayed stop message blinks.

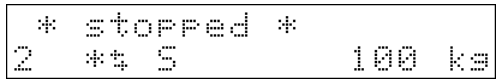

## **11.11. Reading the batch status**

The batch status can always be read out via read byte 5 and 6. The valve signals output by PR 1713, i.e. coarse, fine and discharge, are copied into bits 5, 6 and 7 of byte 6.

The statuses for all start modes (i.e. recipe controller and batch phase) are coded in binary form and can be read out via bits 0, 1 and 2 of byte 5.

The alarms are also coded in binary form and can be read out via bits 3, 4 and 5 of byte 5. When setting the start mode to zero, the reports can be read out

## **Start modes 1 and 2**

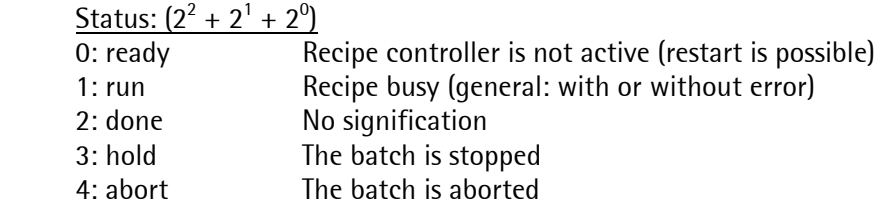

Error:  $(2^2 + 2^1 + 2^0)$ 

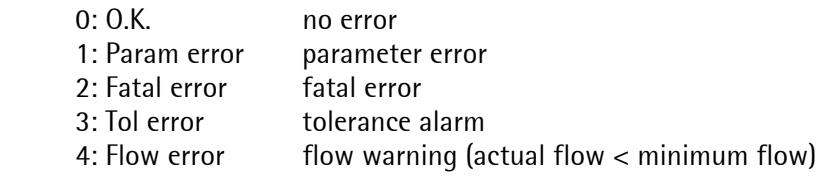

## **Start modes 3 and 4**

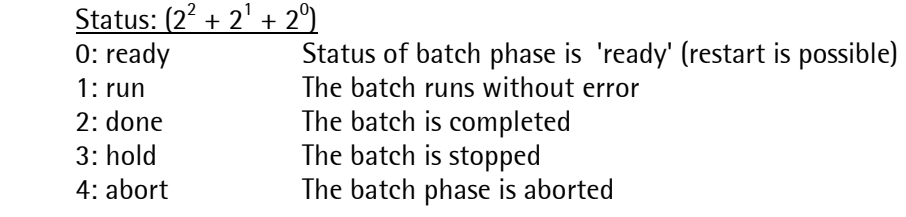

Error:  $(2^2 + 2^1 + 2^0)$ 

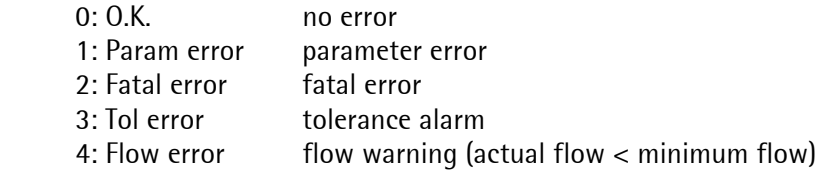

## **11.12. Reading out the batch report**

After each recipe or batch phase, a report on the completed operation is provided.

Report preparation is acknowledged by deleting the start mode. Thereby, the lower byte of read address 178 is zero. As long as this acknowledgement was made, the reports are not available. For the report, the following values must be read out:

81: Set-point of batch phase or recipe. This value is identical to the start value.

- 83: Actually batched weight value
- 84: Possible errors, which occurred during batching.
- 130: The overshoot parameter optimized by the process can be read.

Error code for report error at read address 84:

- Bit 7: Batching aborted
- Bit 6: Tolerance alarm

Bit 5: Parameter error

With start mode 1 and 2 , in [Setup]-[Software Parameter]-[Report to] has to be set to Application as a prerequisite for generating a report. In this case, the batch report can be printed. See operating manual.

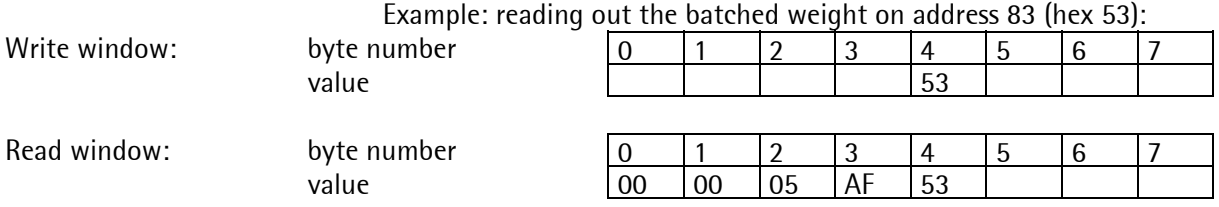

In this example, 1455 kg were actually batched.
## **11.13. Error table**

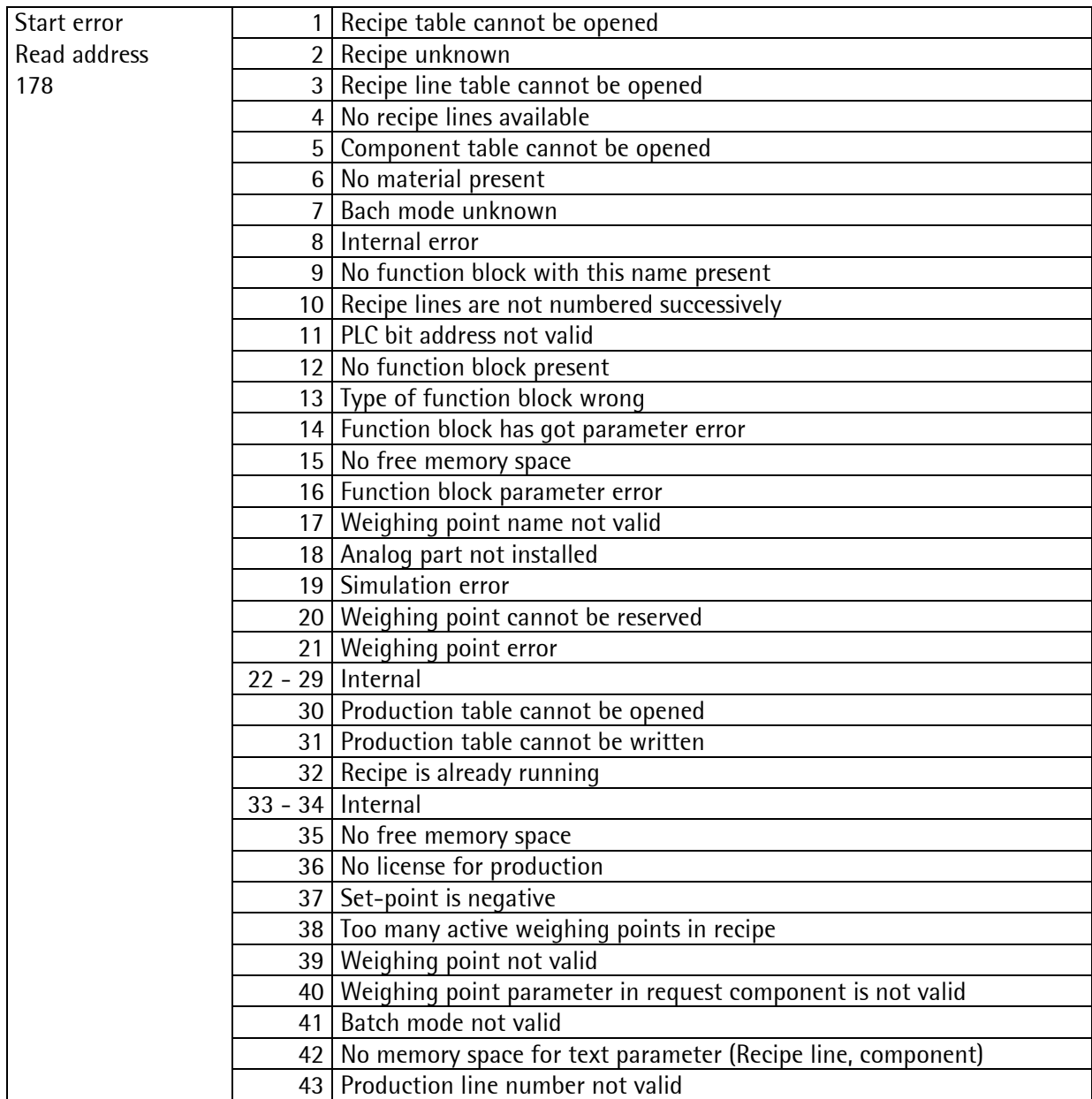

### **12. Analog test**

During the calibration of the device a test value is calculated automatically and stored in the EAROM. This value is scaled to the full scale deflection (e.g. 5000).

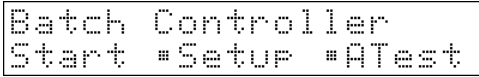

When the analog test is activated, the measuring signal is disconnected from the load cell. Depending on the calibration the value is displayed as the actual test value or as the difference between the original stored test value and the actual test value (e.g. 0000).

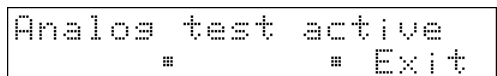

The analog testremains active, until it is terminated by  $\Box$  $[Exit]$  or  $\frac{Exit}{ }}$  .

#### **13. Tables**

#### **13.1. Material table**

```
MATERIAL :STRUCT<br>MAT IDENT
                   : STR20;
      PL ID: STR1;
       WP_ID : STR1; 
       BMODE : STR20; 
      SPM_IN : UINT;<br>SPM_OUT : UINT;
                   : UINT;
       CONSUMP : WEIGHT; 
       STOCK : WEIGHT; 
      PRESET : WEIGHT;
       OVS : WEIGHT; 
       PTOL : WEIGHT; 
       MTOL : WEIGHT; 
       FLOW : WEIGHT; 
      CALMTIME : TIME;<br>REPMODE : USINT;
      REPMODE
      RSTMODE : USINT;
       NAME : STR30; 
       TEXT : STR240; 
 END_STRUCT;
```
#### **13.2. Recipe table**

#### **13.2.1. Recipe header table**

Each recipe has one entry in this table

```
RECIPE : STRUCT
     REC IDENT : STR20;
     PL ID: STR1;
     SETPOINT : WEIGHT;
      PRODSUM : WEIGHT; 
      NAME : STR30; 
 END_STRUCT;
```
#### **13.2.2. Recipe line table**

In this table are all recipe lines of all recipes

```
RECIPE LINE : STRUCT
       REC IDENT : STR20;
       PL ID: STR1;
       LINE : UINT;
       MAT_IDENT : STR20;
       TOTMODE : USINT;
CALMODE : USINT;
SETPOINT : WEIGHT;
        TEXT : STR240; 
   END_STRUCT;
```
#### **13.3. Report table**

#### **13.3.1. Report header table**

Each report has one entry in this table

```
REPORT HEADER : STRUCT
        REC IDENT : STR20;
        PL_ID: STR1;<br>SEQNUM :
                : UDINT;
        SETPOINT : WEIGHT;
         TOTAL : WEIGHT; 
        PROD_NUM : UDINT;
        CUST<sup>-</sup>NUM : UDINT;
        TIMESTART : DATE AND TIME;
TIMESTOP : DATE AND TIME;
ACTCHARGE : UINT;
         MAXCHARGE : UINT; 
         ALARMFLAG : WORD; 
         DELFLGCOM : BOOL; 
         DELFLGPRT : BOOL; 
         TEXT : STR240; 
    END_STRUCT;
```
#### **13.3.2. Report line table**

In this table are all report lines of all reports

```
REPORT_LINE : STRUCT<br>SEQNUM : UDINT;
                : UDINT;
       PL ID: STR1;
       LINE : UINT;
       MAT IDENT : STR20;
       ALARMFLAG : WORD;<br>SETPOINT : WEIGH
                     : WEIGHT;
        ACTUALW : WEIGHT; 
        OVS : WEIGHT; 
       DELFLGCOM : BOOL;<br>DELFLGPRT : BOOL;
       DELFLGPRT
        TEXT : STR240; 
 END_STRUCT;
```
### **14. PR 1613 commands**

. This function enables the use of a selected set of PR 1613 commandsThe license PR 1713/31 must be entered.

The batch start command deletes all recipes and components. Then one component and one recipe with one line is created and started.

Control commands like start, stop or abort can be set via communication and/or by manual operator. The visualization of the batch process is identical to a manually started recipe. The menu [Start] has to be entered!

After finalizing the batch a report is generated. As only one (the last) batch report is stored, it has to be read out before the next batch is started.

#### **14.1. Main commands for indicator function**

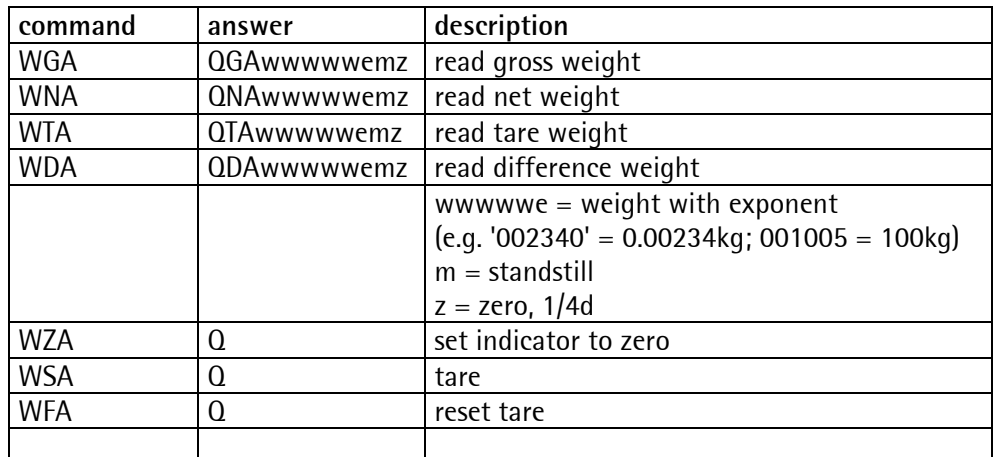

#### **14.2. Error messages for PR 1613 commands**

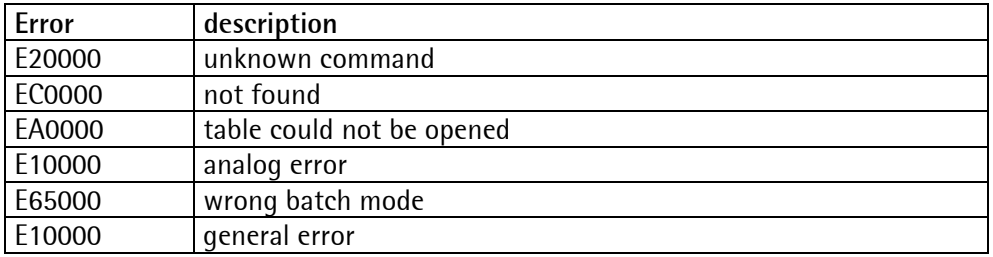

### **14.3. L-commands for batching**

The L-commands are based on 5 digit weight representation (PR 1613) , therefore care has to be taken that only 5 digit calibration formats are used in the instrument.

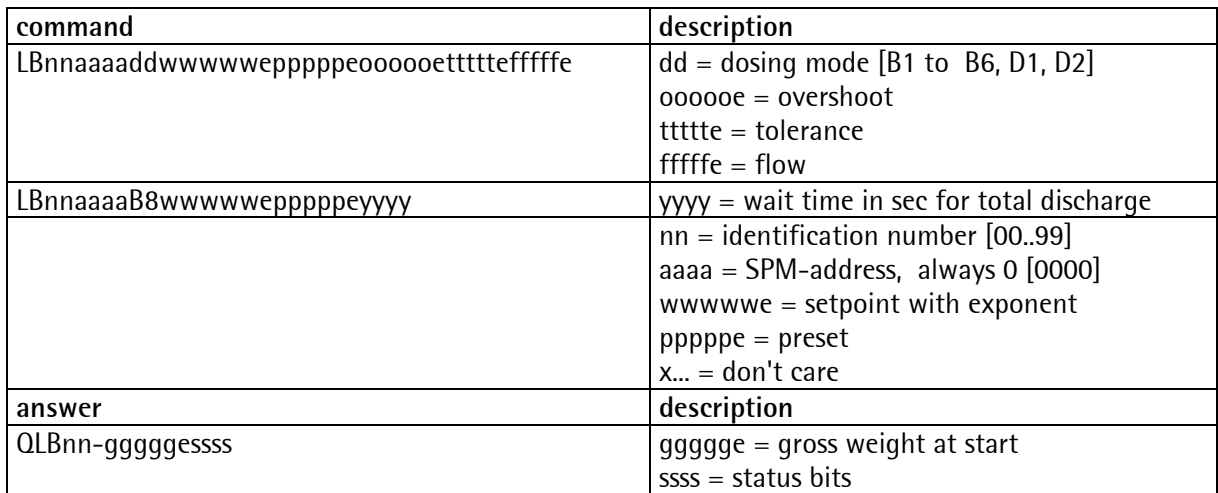

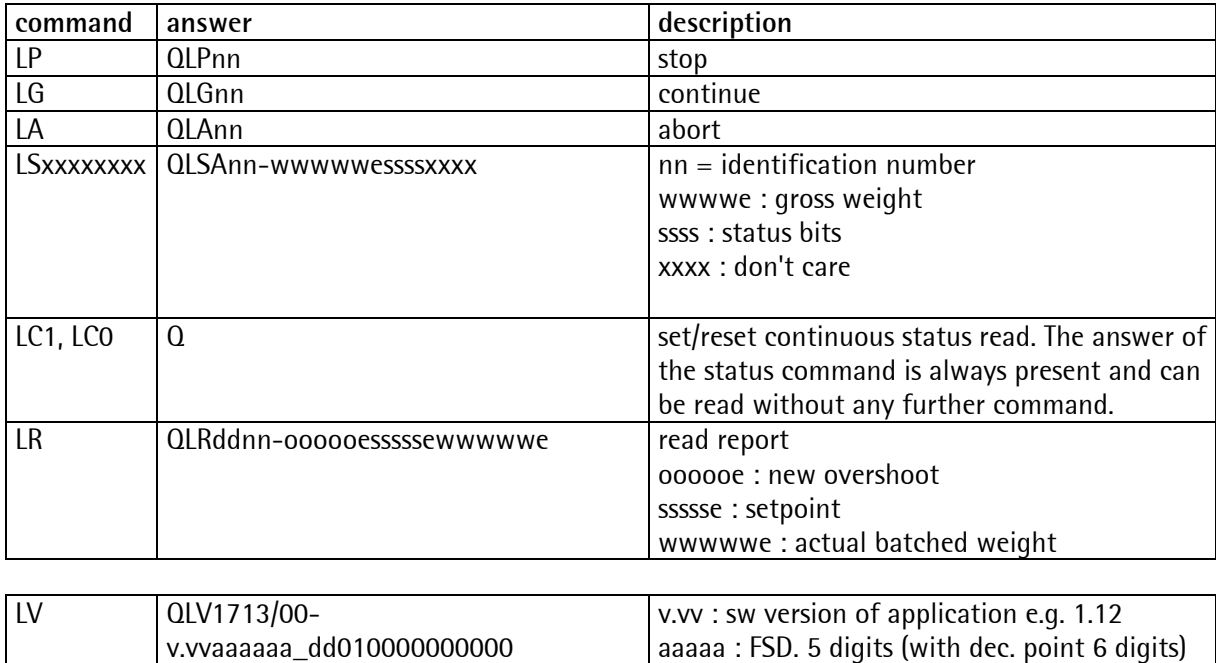

\_ : space

#### **15. Error messages**

#### **15.1. Error messages on the weight display**

The errorstatuses of the analog part are output on the weight display. They are displayed in code as 'Error X' .

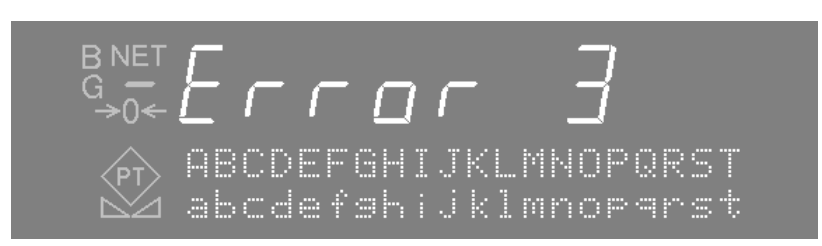

**Display Description** 

- Error 1 Internal processor overflow (faulty calibration values)
- Error 2 The input voltage is above f.s.d. + overload
- Error 3 The input voltage is above the permissible value of 36mV. However, the message can also be due to an error in the analog part or load cell, or a cable break.
- Error 6 Sense-voltage out of tolerance
- Error 7 Negative input voltage or faulty load cell connection
- Error 8 ADC error, e.g. hardware defective or overloaded

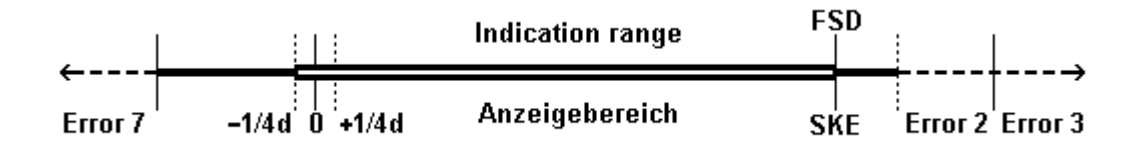

## **15.2. Error messages on the text display**

These error messages are generated by the Batch Controller.

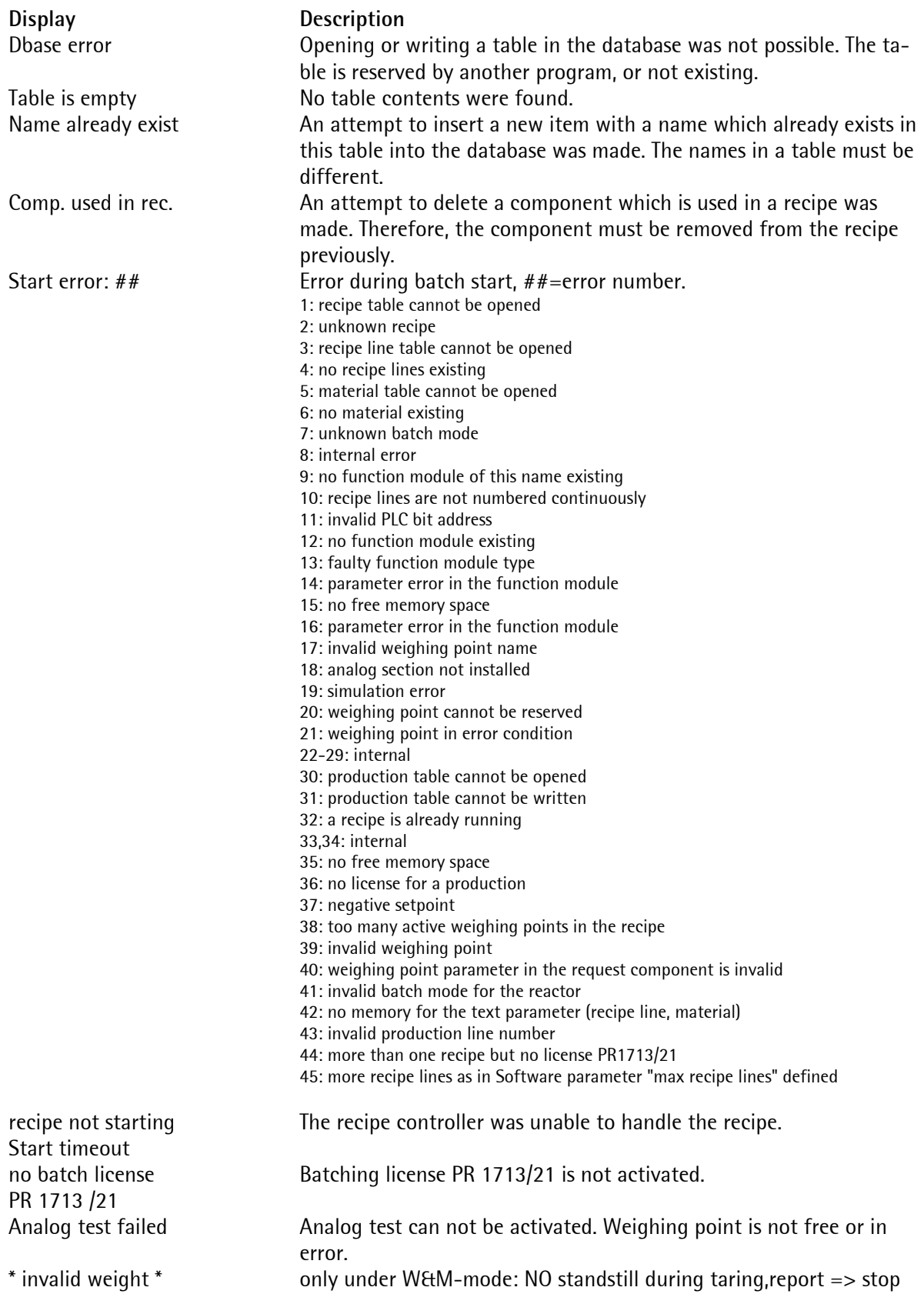

#### Index  $16.$

# $\overline{\mathsf{A}}$

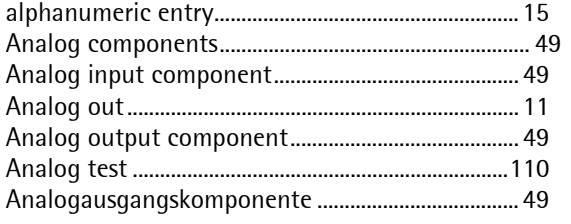

### $\overline{\mathbf{B}}$

#### Batch

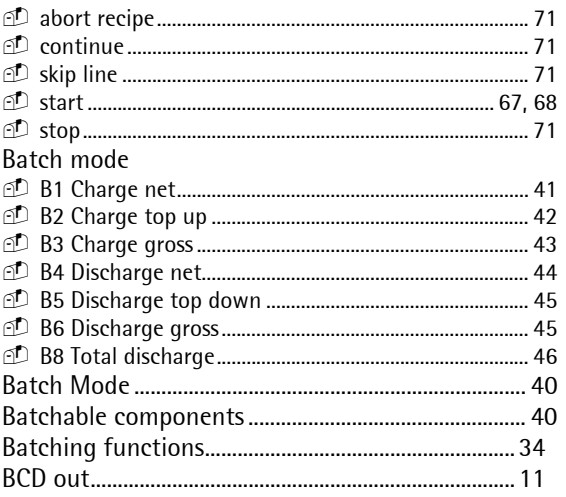

# $\mathbf{C}$

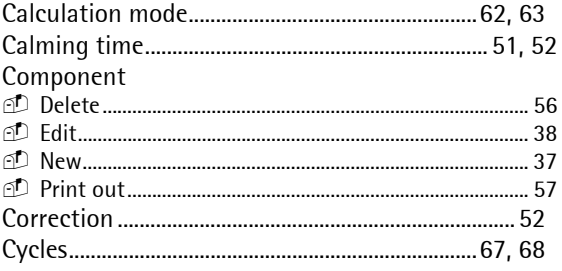

## $\mathsf{D}%$

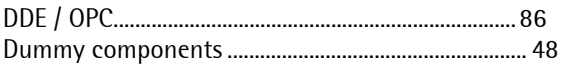

# $\overline{\mathsf{E}}$

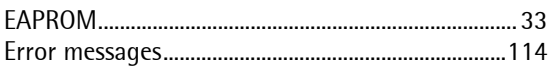

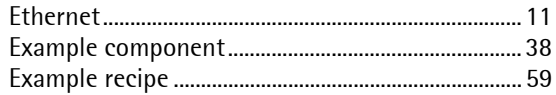

## $\overline{F}$

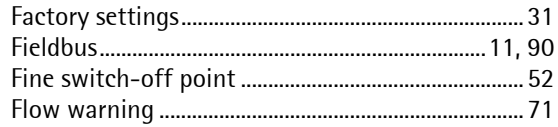

## $\overline{G}$

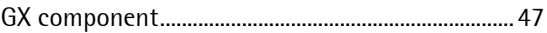

### $\overline{1}$

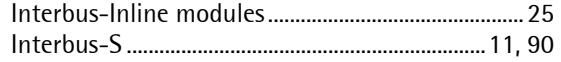

# $\overline{\mathsf{K}}$

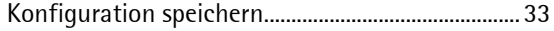

# $\mathbf{L}%$

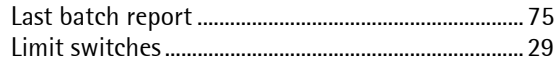

### $\overline{\mathsf{M}}$

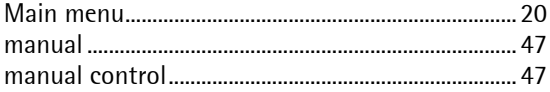

### $\overline{0}$

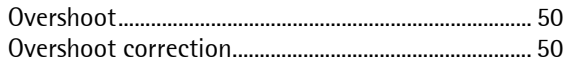

## $\overline{P}$

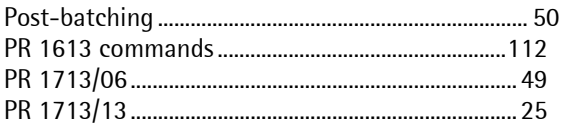

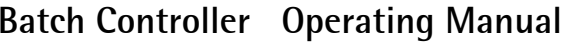

## $\mathsf{S}$

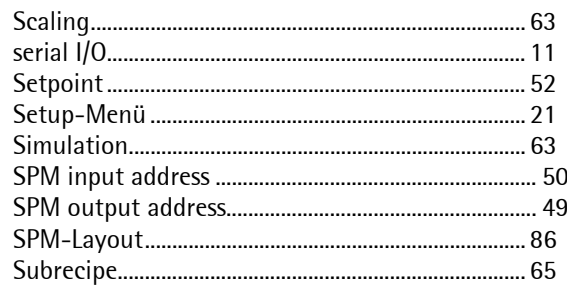

## $\mathsf{T}$

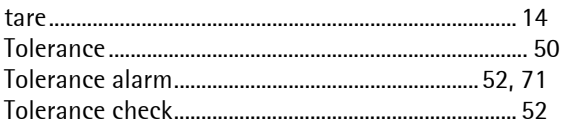

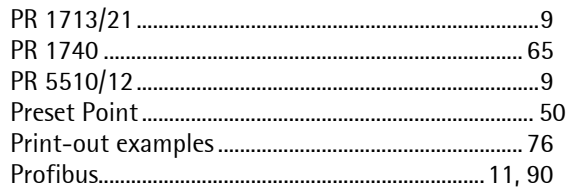

# $\overline{\mathsf{R}}$

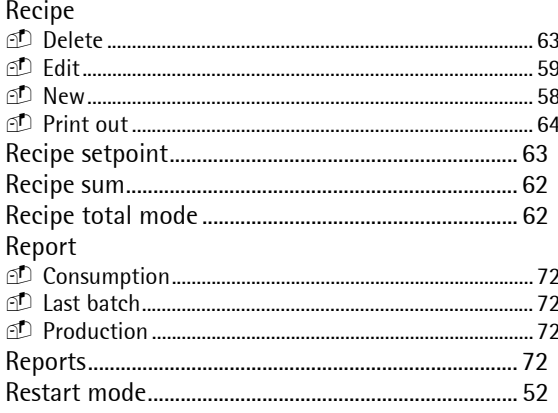

Sartorius Mechatronics T&H GmbH Meiendorfer Straße 205 22145 Hamburg, Germany Tel +49.40.67960.303 Fax: +49.40.67960.383 www.sartorius-mechatronics.com

 Sartorius Mechatronics T&H GmbH All rights are strictly reserved Printed in Germany